# FURUNO OPERATOR'S MANUAL

## INMARSAT-C MOBILE EARTH STATION

MODEL

FELCOM 15

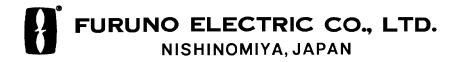

## © FURUNO ELECTRIC CO., LTD.

9-52 Ashihara-cho, Nishinomiya, Japan

Telephone: 0798-65-2111 Telefax: 0798-65-4200

All rights reserved. Printed in Japan

PUB.No. OME-56350

(DAMI) FELCOM15

Your Local Agent/Dealer

FIRST EDITION: DEC. 2002

B : FEB. 05,2003

\*00080934900\*

\*OME56350B0\*

# **A** SAFETY INSTRUCTIONS

## **№ WARNING**

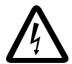

#### Do not open the equipment.

Hazardous voltage which can cause electrical shock, burn or serious injury exists inside the equipment. Only qualified personnel should work inside the equipment.

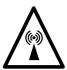

Hazardous microwave.
Do not approach within
60 cm of the antenna radome
when it is transmitting.

Microwave radiation can be harmful to the human body, particularly the eyes.

| Radiation Level    | At    |
|--------------------|-------|
| 10W/m <sup>2</sup> | 0.6 m |

Leave the equipment powered while underway. (For antenna maintenance and the like, turn off the power at the mains switchboard.)

Distress cannot be communicated unless the equipment is powered.

## Do not disassemble or modify the equipment.

Fire, electrical shock or serious injury can result.

Turn off the power immediately at the ship's mains switchboard if water leaks into the equipment or the equipment is emitting smoke or fire.

Continued use of the equipment can cause fire or electrical shock. Contact your dealer for advice.

## Do not locate the terminal unit near water or places subject to water splash.

Electrical shock, fire or personal injury may resullt

## Any repair work must be done by a licensed radio technician.

Improper repair work can cause electrical shock or fire.

## **MARNING**

Do not operate the equipment with wet hands.

Electrical shock may result.

## **CAUTION**

Use the proper fuse.

Use of a wrong fuse can result in fire or permanent damage to the equipment.

This equipment is intended for marine application.

#### **WARNING LABEL**

A warning label is attached to the terminal unit. Do not remove the label. If the label is missing or damaged, contact your dealer about replacement.

#### **∆**WARNING **∆**

To avoid electrical shock, do not remove cover. No user-serviceable parts inside.

Name: Warning Label (2) Type: 03-129-1001-1 Code No.: 100-236-741

# **TABLE OF CONTENTS**

| <b>FORI</b> | EWORD                                                | vi   |
|-------------|------------------------------------------------------|------|
|             | ΓΕΜ CONFIGURATION                                    |      |
| INMA        | ARSAT C SYSTEM OVERVIEW                              | ix   |
| 4 01        |                                                      | 4.4  |
|             | PERATIONAL OVERVIEW                                  |      |
| 1.1         |                                                      |      |
|             | 1.1.1 Turning the power on/off                       |      |
|             | 1.1.2 DISTRESS button                                |      |
|             | 1.1.3 Diagnostics                                    |      |
|             | 1.1.4 Floppy disk drive, floppy disks                |      |
| 4.0         | 1.1.5 Audio alarm                                    |      |
| 1.2         | 2 Keyboard                                           |      |
|             | 1.2.1 Key description                                |      |
|             | 1.2.2 Shortcut keys                                  |      |
| 4 6         | 1.2.3 Function key description                       |      |
| 1.3         |                                                      |      |
| 1.4         | (                                                    |      |
| 1.5         |                                                      |      |
| 4.6         | 1.5.1 Display indications                            |      |
| 1.6         |                                                      |      |
| 1.7         | 5 5 5 5 5 5 5 5 5 5 5 5 5 5 5 5 5 5 5 5              |      |
| 1.8         | 3 - 3 - (                                            |      |
|             | 1.8.1 Installing software                            |      |
|             | 1.8.2 Starting up, quitting the application          | 1-16 |
| 2. SY       | YSTEM INITIALIZATION                                 | 2-1  |
| 2.1         | 1 System Settings                                    | 2-1  |
|             | 2.1.1 Confirming the main terminal                   |      |
|             | 2.1.2 System setup                                   |      |
|             | 2.1.3 Network setup                                  |      |
| 2.2         | •                                                    |      |
| 2.3         | ·                                                    |      |
|             | 2.3.1 Login                                          |      |
|             | 2.3.2 Logout                                         | 2-13 |
| 2.4         | Figure 1 EGC Settings                                |      |
|             | 2.4.1 What is the EGC (Enhanced Group Call) service? | 2-14 |
|             | 2.4.2 EGC setup                                      |      |
|             | 2.4.3 Adding EGC channels                            |      |
|             | 2.4.4 Saving, printing EGC messages automatically    |      |
| 2.5         |                                                      |      |
| 2.6         | <u> </u>                                             |      |
|             | 2.6.1 Displaying toll charges                        |      |
|             | 2.6.2 Registering LES to LES list                    |      |
|             | 2.6.3 Editing the LES list                           |      |
|             | 2.6.4 Printing the LES list                          |      |

|    | 2.7  | Station List                                                    | 2-29 |
|----|------|-----------------------------------------------------------------|------|
|    |      | 2.7.1 Adding stations to the station list                       | 2-29 |
|    |      | 2.7.2 Editing the station list                                  | 2-32 |
|    |      | 2.7.3 Printing the station list                                 | 2-33 |
|    | 2.8  | Entering Own Ship's Position                                    | 2-34 |
|    | 2.9  | Creating a Directory                                            | 2-35 |
|    |      | 2.9.1 Creating a directory where to store messages              | 2-35 |
|    |      | 2.9.2 Specifying directory where to store messages              | 2-37 |
|    | 2.10 | E-mail Service List                                             | 2-38 |
|    | 2.11 | E-mail Setup                                                    | 2-41 |
|    | 2.12 | Saving, Loading System Settings                                 | 2-42 |
|    |      | 2.12.1 Saving system settings to a floppy disk                  | 2-42 |
|    |      | 2.12.2 Loading system settings to the terminal unit             | 2-42 |
| 3. | FIL  | E OPERATIONS                                                    |      |
|    | 3.1  | Files and Working Areas                                         |      |
|    | 3.2  | Preparing Files                                                 |      |
|    |      | 3.2.1 Preparing a routine file                                  |      |
|    |      | 3.2.2 Preparing a confidential file                             |      |
|    |      | 3.2.3 Editor menu setup                                         |      |
|    |      | 3.2.4 Working with text                                         |      |
|    | 3.3  | Saving Files                                                    |      |
|    |      | 3.3.1 Formatting a floppy disk                                  |      |
|    |      | 3.3.2 Saving files                                              |      |
|    | 3.4  | Opening Files                                                   |      |
|    |      | 3.4.1 Opening files                                             |      |
|    |      | 3.4.2 Switching between files                                   |      |
|    |      | 3.4.3 Opening a file when both working areas are occupied       |      |
|    | 3.5  | Saving a File Under a New Name                                  |      |
|    | 3.6  | Printing Files on Floppy Disks                                  |      |
|    | 3.7  | Combining Files                                                 |      |
|    | 3.8  | Deleting Files                                                  |      |
|    | 3.9  | Renaming Files                                                  |      |
|    |      | Decoding E-mail Attachment                                      |      |
| 4. |      | IARSAT C COMMUNICATIONS                                         |      |
|    | 4.1  | Transmitting                                                    |      |
|    |      | 4.1.1 Code description                                          |      |
|    |      | 4.1.2 Transmitting prepared message                             |      |
|    |      | 4.1.3 Transmitting a file stored on a floppy disk               |      |
|    |      | 4.1.4 Canceling transmission on a message awaiting transmission |      |
|    |      | 4.1.5 Requesting delivery status                                |      |
|    |      | 4.1.6 Accessing the 2-digit code services                       |      |
|    | _    | 4.1.7 Displaying the send message log                           |      |
|    | 4.2  | Receiving                                                       |      |
|    |      | 4.2.1 When a message is received                                |      |
|    |      | 4.2.2 Setting the receive alarm                                 |      |
|    |      | 4.2.3 Displaying, printing received messages                    | 4-25 |

|    |       | 4.2.4 Automatically printing received messages                           | 4-28 |
|----|-------|--------------------------------------------------------------------------|------|
|    |       | 4.2.5 Saving received messages to a floppy disk                          | 4-28 |
|    |       | 4.2.6 Automatically saving received messages to a floppy disk            |      |
|    |       | 4.2.7 Deleting received messages                                         |      |
|    | 4.3   | Log                                                                      | 4-31 |
|    |       | 4.3.1 Displaying and printing the display log                            | 4-31 |
|    |       | 4.3.2 Automatic printing of display log                                  | 4-32 |
|    | 4.4   | EGC Messages                                                             | 4-33 |
|    |       | 4.4.1 Displaying and reprinting EGC messages                             | 4-33 |
|    |       | 4.4.2 Displaying EGC closed network ID (ENID)                            | 4-34 |
|    |       | 4.4.3 Receiving EGC distress or urgent message                           | 4-35 |
|    |       | 4.4.4 Displaying the EGC message log                                     | 4-35 |
| 5  | ר א ח | TA REPORTING AND POLLING                                                 | 5_1  |
| J. | 5.1   | Data Reporting                                                           |      |
|    | J. 1  | 5.1.1 Setting a data report                                              |      |
|    |       | 5.1.2 Setting a message report                                           |      |
|    |       | 5.1.3 Automatic printing of data report, polling command                 |      |
|    | 5.2   | Polling                                                                  |      |
|    | 0.2   | 5.2.1 Polling commands                                                   |      |
|    |       | 5.2.2 Other polling commands                                             |      |
|    |       | 5.2.3 Polling reception                                                  |      |
|    | 5.3   | DNID (Data Network Identification)                                       |      |
|    | 0.0   | 5.3.1 Displaying DNID                                                    |      |
|    |       | 5.3.2 Enabling/Disabling DNID                                            |      |
|    | _     |                                                                          |      |
| 6. |       | TRESS OPERATIONS                                                         |      |
|    | 6.1   | Transmitting the Distress Alert                                          |      |
|    | 6.2   | Transmitting the Distress Alert with Nature of Distress Specified        |      |
|    | 6.3   | Distress Message                                                         |      |
|    | 6.4   | Testing the Distress Button                                              | 6-5  |
| 7. | ОТІ   | HER FUNCTIONS                                                            | 7-1  |
|    | 7.1   | Aborting an Operation                                                    |      |
|    | 7.2   | Scanning NCS Common Channel                                              |      |
|    | 7.3   | Choosing EGC Receiving Channel                                           |      |
|    | 7.4   | Choosing NCS Channel                                                     |      |
|    | 7.5   | LES Information                                                          | 7-5  |
| Q  | МА    | INTENANCE TROUBLESHOOTING                                                | 0 1  |
| ο. | 8.1   | INTENANCE, TROUBLESHOOTING  General Checking and Maintenance             |      |
|    | 8.2   | Diagnostics                                                              |      |
|    | 0.2   | 8.2.1 Self test at power on                                              |      |
|    |       | 8.2.2 Testing the terminal unit through the keyboard, displaying program | 6-2  |
|    |       | version no                                                               | Qγ   |
|    | 83    | Performance Verification (PV) Test                                       |      |
|    | 0.5   | 8.3.1 PV test sequence                                                   |      |
|    |       | 8.3.2 PV test procedure                                                  |      |
|    |       | 8.3.3 Displaying PV test results                                         |      |
|    |       | C.C.C DICKING I V LOCK FOURIUM                                           |      |

| 8.4   | System Status Monitor                                | 8-6   |
|-------|------------------------------------------------------|-------|
| 8.5   | Replacing the Battery                                | 8-8   |
| 8.6   | Replacing the Fuse                                   | 8-8   |
| 8.7   | Error Messages                                       | 8-9   |
|       | 8.7.1 Equipment trouble messages                     | 8-9   |
|       | 8.7.2 Warning messages                               | 8-10  |
| APPE  | NDIX                                                 | AP-1  |
| Mer   | าน Tree                                              | AP-1  |
| Inte  | rnational Telex/Telephone Country Code List          | AP-9  |
| LES   | S List                                               | AP-17 |
| Inte  | rnational Telex Abbreviations                        | AP-18 |
| Inte  | rnational Telegraphy Alphabet                        | AP-19 |
| Mes   | ssages                                               | AP-20 |
| Digi  | ital Interface (IEC 61162-1 2 <sup>nd</sup> Edition) | AP-23 |
| Part  | ts List                                              | AP-34 |
| Part  | ts Location                                          | AP-36 |
| SPEC  | IFICATIONS                                           | SP-1  |
| INDEX | Χ                                                    | IN-1  |
| Decla | ration of conformity                                 |       |

## **FOREWORD**

## Introduction

FURUNO Electric Company thanks you for considering and purchasing the FELCOM 15 Inmarsat C Mobile Earth Station. We are confident you will discover why the FURUNO name has become synonymous with quality and reliability.

Mainly consisting of an antenna unit and a terminal unit, the FELCOM 15 provides the full range of distress and general communication services for mobile and fixed terrestrial subscribers in the Inmarsat C communication network. Its compact size permits installation where space is limited.

FURUNO designs and manufactures this equipment with much attention to operation and maintenance simplicity. However, please read and follow the recommended procedures for operation and maintenance to get the most out of the equipment.

This manual provides a brief introduction to the Inmarsat C system (pages ix thru xiv). For more detailed information, refer to the information below.

Inmarsat C Maritime Customer Relations Officer Maritime Services Operations Department International Maritime Satellite Organization (Inmarsat)

Address: 99 City Road, London, EC1Y 1AX, UK

Telephone: +44 20 7728 1777 (Switchboard)

Fax: +44 20 7728 1142 URL: www.inmarsat.com

E-mail customer\_care @inmarsat.com

## **Features**

- Conforms to the following standards: IMO A.807(19), MSC.68(68) Annex 4, MSC/Cir 682, IMO A.694(17), IEC 61097-4 (1994), IMO A.664(16), IEC 60945 (2002), IEC 61162-1 (2000).
- E-mail facility. (To transmit E-mail, register with an LES provider which provides e-mail services.)
- Built-in Enhanced Group Call (EGC) receiver permits operation as EGC-only receiver.
- Terminal unit accepts a wide variety of peripheral equipment: Distress Message Controller (DMC), PC, navigator, etc.
- Connection of external terminal unit for operation from remote location such as the bridge.
- Store-and-forward telex communication (public telex network)
- Data reporting and Polling
- GPS receiver (option) built in the terminal unit provides GPS-generated position.
- Diagnostic programs for maintenance
- Terminal unit provides a floppy disk drive for storage of received and transmitted messages on floppy disks.
- Menu driven operation

## **Program Number**

| PC Board   | Program No. | Version No. | Date of Modification |
|------------|-------------|-------------|----------------------|
| RF CON CPU | 1650159     | 01          |                      |
| TERM CPU   | 1650162     | 01          |                      |

## SYSTEM CONFIGURATION

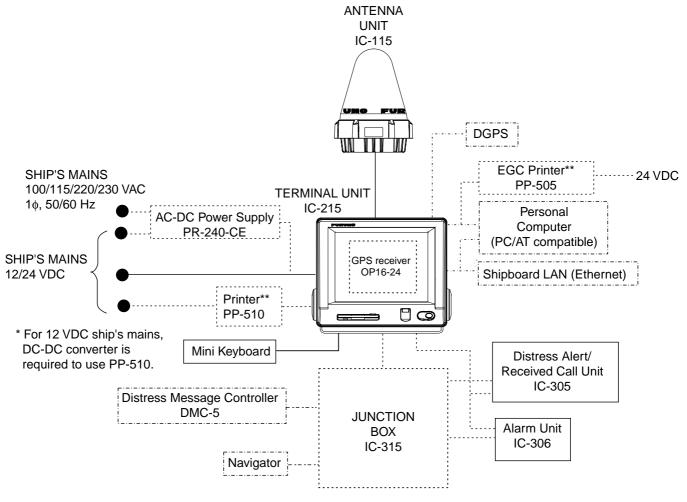

<sup>\*\* =</sup> Mandatory for EGC operation as required by IMO RES. A.664(16).

#### **CATEGORY OF UNITS**

| Unit          | Category               |
|---------------|------------------------|
| Terminal Unit | Protected from weather |
| Antenna Unit  | Exposed to weather     |
| Other Units   | Protected from weather |

----: Standard Supply

·····:: Option :....: Local Supply

## **INMARSAT C SYSTEM OVERVIEW**

## Introduction

The Inmarsat C system provides worldwide telex and data transmission and reception of written information to owners of an Inmarsat C transceiver or a terrestrial telex network via satellite. Further, e-mail can be sent via the internet.

Communication mode is store-and-forward telex, which means all information sent are first stored at an LES and then delivered to designated party.

An EGC (Enhanced Group Call) receiver is built in the FELCOM 15 to receive the following types of messages, broadcast by LESs:

- SafetyNET<sup>TM</sup>-governments and maritime authorities can use this service to distribute maritime safety information to ships within selected areas.
- FleetNET<sup>TM</sup>-commercial subscription organizations or shipping companies can use this service to transmit trade information (for example, company news or market prices) simultaneously to a selected group of ships, to provide up-to-the-minute information.
- EGC system-related is sent by Inmarsat to certain shipping companies and geographical areas.

FELCOM 15 allows you to make distress calls. They are given immediate priority over all other calls, and are automatically routed to a land-based *Rescue Co-ordination Centre (RCC)*.

Besides its primary application of ship-shore, shore-ship or ship-ship communications, the Inmarsat C service has also proved beneficial to trucking firms who have found it indispensable for communicating with their vehicles. In this manual, however, we will concentrate on ship applications, the main application.

# **Inmarsat C System Configuration**

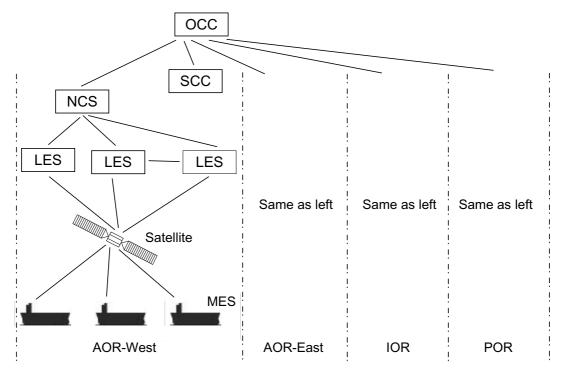

OCC: Operation Control Center SCC: Satellite Control Center NCS: Network Coordination Station

MES: Mobile Earth Station LES: Land Earth Station

Inmarsat C system configuration

The Inmarsat C system consists of the Operation Control Center (OCC), Satellite Control Centers (SCC), Network Coordination Stations (NCS), Land Earth Stations (LES) and Mobile Earth Stations (MES). The OCC, located at Inmarsat's London headquarters, coordinates a wide range of activities in the Inmarsat system, including commissioning of mobile earth stations.

The Inmarsat C system divides the world into four regions and each region is covered by its own satellite.

#### Inmarsat system satellites

| Region   | Satellite      | Satellite Position |
|----------|----------------|--------------------|
| AOR-West | Inmarsat 3, F4 | 54.0°W             |
| AOR-East | Inmarsat 3, F2 | 15.5°W             |
| IOR      | Inmarsat 3, F1 | 64.0°E             |
| POR      | Inmarsat 3, F3 | 178.0°E            |

In each region there is one NCS and several LESs. The NCS keeps track of all Inmarsat C transceivers in its region and broadcasts information such as navigational warnings, weather reports and news. The LESs provide the link between the MES and the terrestrial telecommunications networks via satellite.

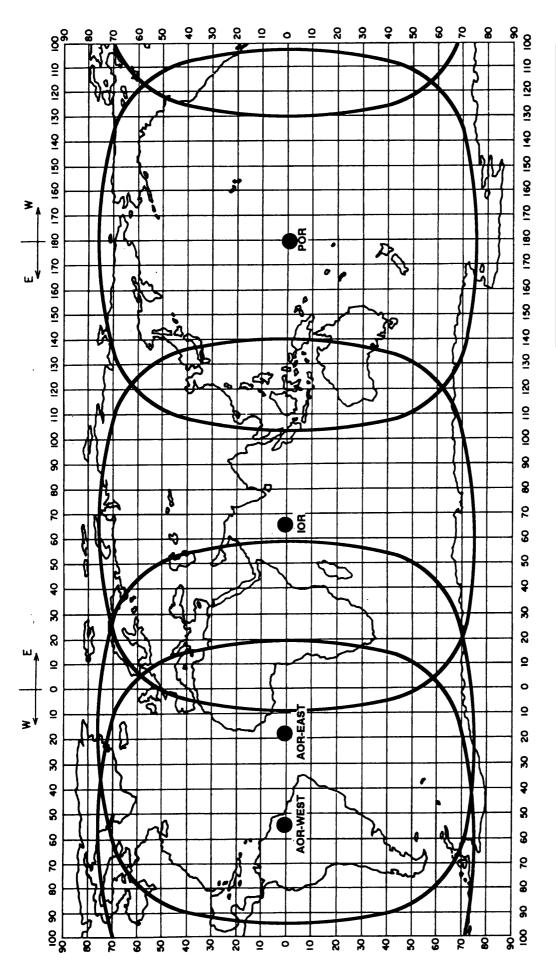

AREA SATELLITE NAME POSITION
POR INMARSAT-3, F3 178°E
IOR INMARSAT-3, F1 64.0°E
AOR-EAST INMARSAT-3, F2 15.5°W
AOR-WEST INMARSAT-3, F4 54.0°W

Coverage area of Inmarsat satellites

## Communications Network

The illustration below shows the Inmarsat C communications network.

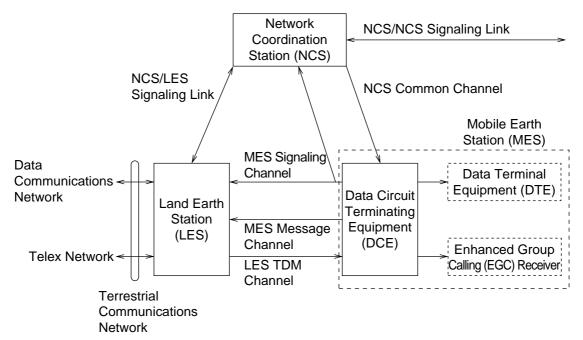

Inmarsat C communications network

NCS common channel The NCS has two major functions: 1) Transmitting information on a common channel. 2) Transmitting EGC messages to MESs. NCS/LES signaling link This is the link between NCS and all LESs in its region. All EGC messages pass through this link. LES TDM channel This channel carries the circuit control signal for MES and transmits messages from LES to MES. MES message channel This channel carries messages from MES to LES. MES signaling channel This channel transmits requests, distress alerts, data reports, etc. In addition, it carries login and logout from MES to NCS. NCS/NCS signaling link This is the link between NCSs. It exchanges data between MESs operating in different ocean regions. **MES** interface The MES consists of the Data Circuit Terminating Equipment (DCE) and the Data Terminal Equipment (DTE). The DCE consists of the antenna unit, and

Terrestrial network interface

The major functions of the LESs are:

the DTE consists of a terminal unit, a keyboard and

- 1) Telex store-and-forward conversion
- 2) Handling EGC messages

printer.

- 3) Handling distress alerts
- 4) Data Reporting and Polling

## **Types of MES**

There are three types of MES: class 1, class 2 and class 3. This FELCOM 15 is a class 2 MES.

Class 1: 1) Transmits messages to LES

2) Receives messages from LES

Class 2: 1) The functions of class 1 plus operation as an EGC receiver

when not transmitting or receiving.

2) EGC-only receiver

Class 3: The function of class 1 plus simultaneous operation as an

EGC-only receiver.

## **Peripheral Equipment**

The following equipment can be additionally connected to the FELCOM 15.

## **Distress Message Controller (DMC-5)**

The DMC-5 provides for transmission and monitoring of the distress alert. For further details, refer to the operator's manual of the DMC-5.

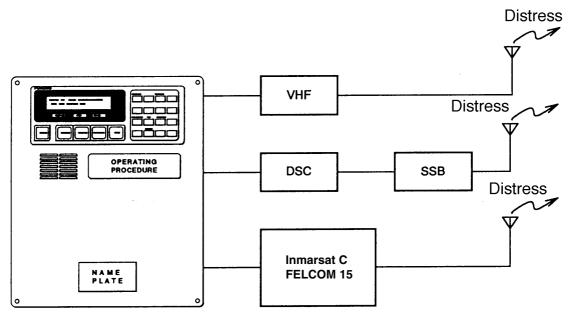

**Distress Message Controller DMC-5** 

Distress message controller system

## 1. OPERATIONAL OVERVIEW

## 1.1 Terminal Unit

The terminal unit is the heart of the FELCOM 15 system, creating, transmitting and receiving messages.

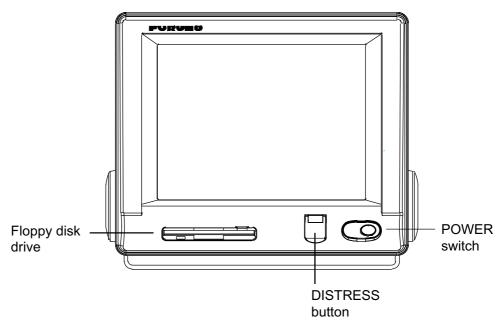

Terminal unit IC-215

## 1.1.1 Turning the power on/off

Press the [POWER] switch to power or turn off the terminal unit, antenna unit, Distress Alert/Received Call Unit and Alarm Unit.

**Note:** The example screens shown in this manual may not match the screens you see on your display. The screen you see depends on your system configuration and equipment settings.

#### 1.1.2 DISTRESS button

Use the [DISTRESS] button to transmit the distress alert when there is a life-endangering situation on your ship.

## 1.1.3 Diagnostics

When the terminal unit is turned on it automatically checks itself for proper operation. For detailed information, see Chapter 8.

## 1.1.4 Floppy disk drive, floppy disks

The terminal unit provides a floppy disk drive for storing transmitted and received messages on floppy disks. The floppy disks used with the system are 2HD (1.44 MB) and 2DD (720 KB).

## 1.1.5 Audio alarm

The audio alarm is released in the following instances.

| Unit           | Telex,   | Distress    | EGC message received |         | Trouble |          |
|----------------|----------|-------------|----------------------|---------|---------|----------|
|                | e-mail   | acknowledge | Distress             | Urgency | Other   | detected |
|                | received | received    |                      |         |         |          |
| Terminal Unit  | YES      | YES         | YES                  | YES     | NO      | YES      |
| Distress       | NO       | YES         | YES                  | YES     | NO      | NO       |
| Alert/Received |          |             |                      |         |         |          |
| Call Unit      |          |             |                      |         |         |          |
| Alarm Unit     | YES      | NO          | NO                   | NO      | NO      | YES      |
| Distress       | NO       | YES         | YES                  | YES     | NO      | NO       |
| Message        |          |             |                      |         |         |          |
| Controller     |          |             |                      |         |         |          |

## 1.2 Keyboard

The FELCOM 15 is almost 100% keyboard controlled. Operation is carried out with the function keys, numbered F1-F10 at the top of the keyboard. The figure below shows keyboard layout.

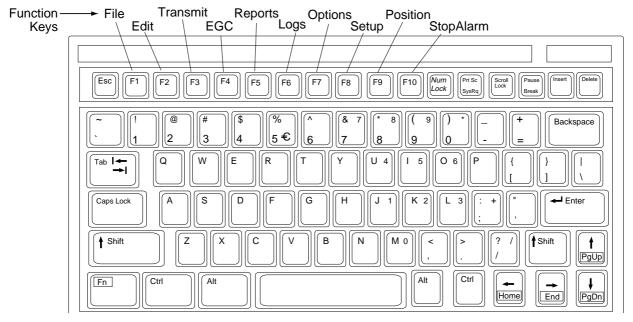

Keyboard

## 1.2.1 Key description

| Esc | Cancels key | / input and | returns to | previous di | splav |
|-----|-------------|-------------|------------|-------------|-------|
|     |             |             |            |             |       |

screen.

**F1-F10** These are the function keys, and they choose

menus.

Backspace Deletes the character to the left of the cursor.

Insert Works the same as "paste." See "Copying and

pasting text" in paragraph 3.2.4.

Delete Deletes the character selected with the cursor.

Home Moves the cursor to the top of the message being

edited.

**End** Moves the cursor to the bottom of the message

being edited.

**PgUp** Goes to the previous page of the edit screen. **PgDn** Goes to the next page of the edit screen.

 $[\uparrow], [\downarrow], [\leftarrow], [\rightarrow]$  Control the cursor.

**Enter** Registers key input; inserts carriage return in TX

message.

**Shift** Chooses upper or lower case alphabet. Press and

hold down the key and then press the [Caps Lock] to

get upper or lower case alphabet. Note that only

upper case alphabet are used in telex.

Alt Executes the shortcut key operation when combined

with an alphabet key. See paragraph 1.2.2.

#### 1. OPERATIONAL OVERVIEW

**Space** Inserts a space. In addition, it displays the file list, a

partial view of a file, etc., depending on menu.

Caps Lock Turns upper case alphabet input on or off. The Caps

Lock LED lights when upper case alphabet input is

on.

**Tab** Inserts horizontal tab characters. The number of tab

characters the key can insert per line of text can be

programmed for two, four or eight tabs.

**Ctrl** Works in combination with alphabet keys as follows:

Ctrl + [M]: Same as Enter.

Ctrl + [H]: Same As Back Space.

Ctrl + [I]: Same as Insert.

Ctrl + [V]: Same as Overwrite+Insert on Edit Mode in

the Editor Setup menu.

**Fn** Combined with an arrow key, it scrolls screen  $(\uparrow, \downarrow)$ ,

or shifts cursor  $(\leftarrow, \rightarrow)$ .

**Num Lock** Turns numeric input on or off. Note that you cannot

enter alphabet when the Num Lock LED is lit.

**Note 1:** In telex, lower case, #, &, \*, \$, @, %, etc. are not used. A full list of characters useable in telex appears in the Appendix. For e-mail all characters and symbols may be used.

**Note 2:**  $\in$  (Euro mark) on the  $\begin{bmatrix} \hat{s} \\ \hat{s} \end{bmatrix}$  key cannot be used.

## 1.2.2 Shortcut keys

The FELCOM 15 provides the keyboard shortcuts shown below for commonly used functions.

## Shortcut keys

| Shortcut key | Function                           |
|--------------|------------------------------------|
| [Alt]+[N]    | Same as New in File menu           |
| [Alt]+[O]    | Same as Open in File menu          |
| [Alt]+[Q]    | Same as Close in File menu         |
| [Alt]+[D]    | Same as Delete in File menu        |
| [Alt]+[S]    | Same as Save in File menu          |
| [Alt]+[P]    | Same as Print in File menu         |
| [Alt]+[X]    | Same as Undo                       |
| [Delete]     | Same as Cut in Edit menu           |
| [Alt]+[C]    | Same as Copy in Edit menu          |
| [Insert]     | Same as Paste in Edit menu         |
| [Fn] + ←     | Same as Top of Text in Edit menu   |
| [Fn] + →     | Same as End of Text in Edit menu   |
| [Alt]+[V]    | Same as Change Window in Edit menu |

## 1.2.3 Function key description

## Function key description

| Menu            | Description                              |
|-----------------|------------------------------------------|
| File (F1)       | Processes files.                         |
| Edit (F2)       | Provides text editing facilities.        |
| Transmit (F3)   | Transmits messages.                      |
| EGC (F4)        | Sets up EGC message facilities.          |
| Reports (F5)    | Sets up data/message reporting function. |
| Logs (F6)       | Displays sent and received message logs. |
| Options (F7)    | Login, logout; testing facilities.       |
| Setup (F8)      | Sets up the system.                      |
| Position (F9)   | Enter your ship's position manually.     |
| StopAlarm (F10) | Silences audio alarm.                    |

# 1.3 Distress Alert/Received Call Unit IC-305, Alarm Unit IC-306

#### **Distress Alert/Received Call Unit IC-305**

The [DISTRESS] button functions to transmit the distress alert. To transmit the distress alert, press the button until its lamp lights continuously. For further details on how to transmit the distress alert, see paragraph 6.1.

The IC-305 releases the audio alarm and the lamp in the [ALARM ACK] button flashes when an EGC distress or urgency broadcast is received. Press the [ALARM ACK] button to acknowledge the alarm, and the alarm tone changes. To silence the audio alarm and extinguish the lamp, press the [ALARM RESET] button.

#### Alarm Unit IC-306

The IC-306 releases the audio alarm and flashes the lamp in its [ALARM RESET] button when a telex or e-mail is received. To silence the audio alarm in this case, press the [ALARM RESET] button on the IC-306. In addition to telex or e-mail notification, the audio alarm sounds and the lamp flashes also for the equipment trouble listed below. To acknowledge this alarm, press the [ALARM RESET] button, and the alarm tone changes. To silence the alarm and flashing of the button in case of external equipment abnormality, press the [F10] key on the keyboard.

- "Unsync" condition (MES is not synchronized with satellite) continues for six minutes. (UNSYNC appears at the bottom of the screen.)
- BBER is over 80% (BBER of 080 or higher appears on the system status monitor.)

**Note:** The equipment cannot scan automatically in the above two situations. Reselect ocean region referring to paragraph 7.2.

- Printer has no paper
- No data is received from internal or external GPS navigator
- Update position alert (manual position input) when position has not been updated for four hours.
- Equipment trouble (synthesizer, oscillator, etc.)

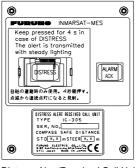

Distress Alert/Received Call Unit IC-305

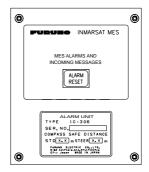

Alarm Unit IC-306

Distress Alert/Received Call Unit IC-305, Alarm Unit IC-306

## 1.4 Printer PP-510 (option)

The PP-510 prints transmitted and received messages. The POWER switch is on the right side of the unit. The lamp on the switch lights when the power is on. If the paper is set correctly the ON LINE lamp also lights. When both those lamps are lit, the printer is ready to print information received from the terminal unit. For further details, refer to the PP-510's operator's manual.

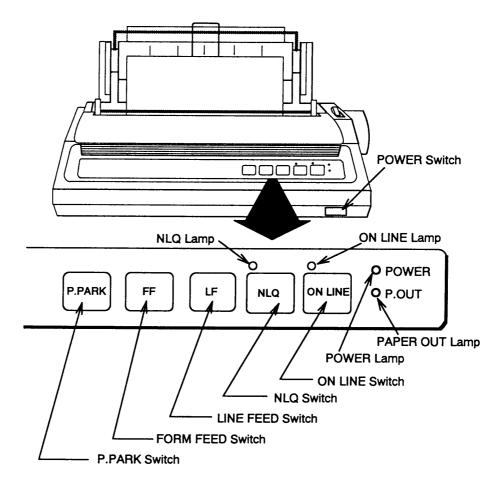

Printer PP-510

## 1.5 Standby Display

After the equipment is turned on and the diagnostic test has been conducted, the standby display appears, showing the system status monitor. The system status monitor provides various operating information. For a detailed description, see paragraph 8.4.

| File Edit Trans     | smit EGC Reports | Logs Options Setup | o Position StopAlarm |
|---------------------|------------------|--------------------|----------------------|
|                     |                  |                    | IMN: 443156710       |
| Date                | 02-02-25         | BBER               | 000                  |
| Time                | 01:32 (UTC)      | C/N                | OK ( 0 dB)           |
|                     |                  | Send Level         | OK ( 0)              |
| Position            | LAT 34:30.00N    | Rx AGC Level       | OK (254)             |
|                     | LON 135:00.00E   | REF Offset Freq    | OK ( 0 Hz)           |
| Waypoint            | LAT              | Synthe Local       | OK                   |
|                     | LON              |                    |                      |
| Course              | 345.5 DEG        |                    |                      |
| Speed               | 10.2 KTS         |                    |                      |
| Current NCS         | 344 (IOR) LOGOU' | Γ Antenna Power Su | ipply OK             |
| Current Channel     |                  |                    |                      |
| Current TDM         | NCS CC           | Water Temperatur   | e 68.2 DEG           |
| MES Status          | Idle             | Water Current      |                      |
| GPS Status          | ****             | Direction          | 232 DEG              |
|                     |                  | Speed              | 1.9 KTS              |
| DCE Memory          | 32818 Bytes free | Depth              |                      |
|                     |                  |                    |                      |
|                     |                  |                    |                      |
| Current State: IDLE |                  | 0                  | 02-02-25 01:32 (UTC) |
| DOE ELEV III        | NO               | CS: IOR LOGOUT     | LAT: 34:30.00N       |
| DCE F15 Ver. ##     |                  |                    | LON: 135:00.00E      |

##: Program Version No. of RF CON Board

#### Standby display

After the diagnostic test has been completed, the equipment automatically starts synchronizing itself with a satellite. When the indication "Retuning" is replaced with "SYNC(NCS), the synchronization process is completed. Then, you are ready to receiving EGC messages. For further details see paragraph 2.4.

**Note:** When the caution shown below appears, it is necessary to change the LES ID in the distress alert setup to match current ocean region. For further details, see paragraph 6.2.

| CAUTION —                                                                                                    |
|----------------------------------------------------------------------------------------------------|
| Pre-set LES ID for DISTRESS ALERT is invalid in the present ocean region. Please input preferred LES ID in the [Distress Alert Setup] menu. |

## 1.5.1 Display indications

The display is divided in three sections:

- 1) The function menu area
- 2) The working area
- 3) The operating status area

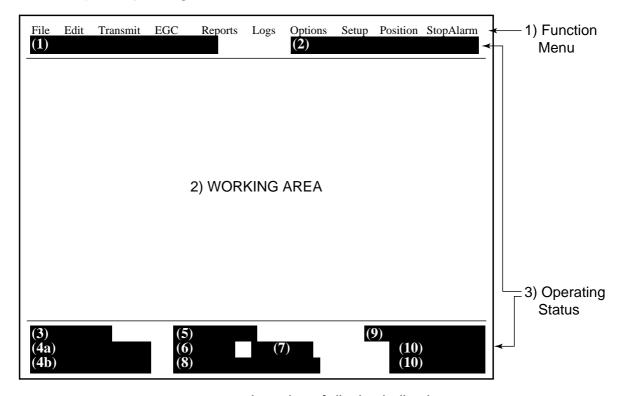

Location of display indications

Below are the indications and meanings of the items in parentheses in the illustration above.

#### (1) Distress alert information message

No display (no distress alert)

Sending Distress Alert

Sending Distress Alert Test

Distress Acknowledgement Received

Distress Message Call Activated

Distress Message Call Acknowledged

Distress Button Test Mode

#### (2) Communication network mode

No display Normal operation Restoration Mode Problem at NCS

(Flashing)

Restoration Mode Previously designated LES is transmitting the

(Reverse video) NCS common channel signal.

#### (3) Terminal unit status

IDLE Idle (awaiting receiving, awaiting transmitting)

IDLE (PENDING) Awaiting reply from LES

SENDING Sending RECEIVING Receiving

LOGIN Logged in with NCS LOGOUT Logging out with NCS

DISTRESS ALERT When own vessel is transmitting the distress alert

Data Report Sending data report

TESTING Performance Verification (PV) testing

TEST SETUP Requesting PV testing

SCANNING NCS scanning

EGC RECEIVER EGC-only receiver operation

(Reverse video)

Delivery Status Req. Transmitting delivery status request

Forced Clearing Stopping receiving, transmitting, or scanning

#### (4a) Communication status

CALLING Now calling

WAITING FOR ACKNOWLEDGEMENT Waiting for acknowledgement from

LES.

RECEIVING EGC MESSAGE

WAITING FOR BACKOFF

Now receiving EGC message

Waiting to transmit data report

Successful Login. Login was successful

Login failed. Login failed

Successful Logout Logout was successful

Logout failed. Logout failed

Successful Distress Alert. Distress alert successfully

Distress Alert Failed Distress alert could not be transmitted.

Successful Forced Clearing. Forced clearing successful Forced Clearing Failed. Forced clearing unsuccessful SENDING MESSAGE PACKETS. Sending TX message packets

WAITING FOR ACKNOWLEDGEMENT Waiting for acknowledgement from LES

Successful sending to LES. Message successfully sent to LES Sending message failed. Message could not be sent to LES

Call rejected. LES rejected your message Call pending. LES temporarily suspending

communications

Received Call.

Received Call(ITA2).

RECEIVING MESSAGE PACKETS

CLEARING

Call received from LES

Call(ITA2) received from LES

Receiving message packets

Clearing TX sequence

CLEARING Clearing TX sequence
Successful receiving. You successfully received message

Receiving failed. You could not receive message Successful Data Report. Data report successfully sent. Data report failure. Data report could not be sent. PV TEST CALL is rejected. PV test call rejected by NCS

PV TEST CALL is pending. PV test pending by LES

TEST-RECEIVING MESSAGE Receiving test message from LES TEST-SENDING MESSAGE Sending test message to LES TEST-DISTRESS ALERT Sending test distress alert to LES

WAITING FOR ACTIVATION Waiting start of PV test

WAITING FOR TEST RESULT Waiting for results of PV test

CLEARING Clearing PV test PV TEST is Completed. PV test is completed.

PV TEST Failure. PV test failed.

#### (4b) RF CON/CPU's program version number

DCE F15 Ver. XX (XX = Version Number)

**Note:** Error message is displayed when equipment abnormality is detected.

#### (5) Frame synchronization

Blank Changing channel, or during transmission

SYNC (NCS) Synchronizing with NCS SYNC (LES) Synchronizing with LES

MES Sig. Ch Changing MES signaling channel MES Msg. Ch Changing MES message channel

UNSYNC Out of synchronization

Retuning Synchronizing with NCS or LES

#### (6) Ocean region receiving

No display Out of synch with satellite
AOR-W Atlantic Ocean Region-West
AOR-E Atlantic Ocean Region-East

IOR Indian Ocean Region POR Pacific Ocean Region

#### (7) Logging status

LOGOUT Logged out with ocean region
LOGIN Logged in with ocean region
LOGIN (Flashing) Logging in with ocean region

#### (8) Other information

No display No receive message in memory, or printer is

operating.

REC. MESSAGE EXISTS Displayed when a routine message has

(Reverse video) not been printed, or a confidential message is

received.

Data Report When data reporting is activated.

(Reverse video)

Message Report Message report setting is activated.

(Reverse video)

## (9) Date and time display

With connection of a navigator (internal GPS navigator or external navigator), date and time (received from satellite) are displayed. Manually input date and time are also displayed.

#### (10) Ship's position

With connection of a navigator (internal GPS navigator or external navigator), ships position is displayed in latitude and longitude and updated every 30 seconds, or manually input position is displayed.

## 1.6 Menu Overview

Operation of the FELCOM 15 is carried out through a menu system which you access with the function keys at the top of the screen. The example below shows how to choose menu options from the Editor Setup menu.

1. Press the [F8] key to display the Setup menu.

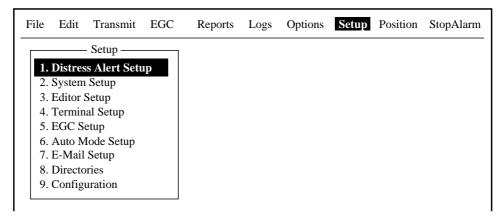

Setup menu

2. Choose desired menu by pressing appropriate numeric key. For example, press the [3] key to show the Editor Setup menu.

**Note:** You may also choose a menu with the  $[\uparrow]$  and  $[\downarrow]$  keys, pressing [Enter] after making selection.

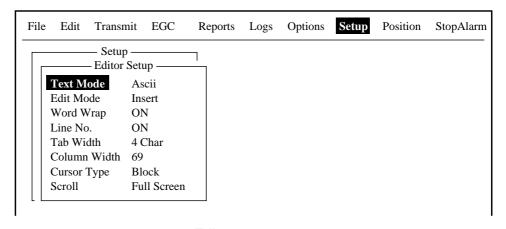

Editor setup menu

3. Choose desired menu item by pressing the [↑] or [↓] keys followed by the [Enter] key. A window displaying the options for the item selected or an alphanumeric data entry window appears depending on your selection. For example, choose Word Wrap.

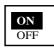

Word wrap options window

- 4. Press the  $[\downarrow]$  or  $[\uparrow]$  key to choose option desired and press the [Enter] key.
- 5. Press the [Esc] key several times to return to the standby display.

**Note:** On some menus the update window appears after you press the [Esc] key. This is done to ask you to confirm settings. Yes is selected; press the [Enter] key to register settings, or press [→] to choose No and press the [Enter] key to escape.

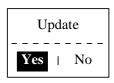

## 1.7 Error Messages and Alerts

The terminal unit displays error messages and alerts, in the CAUTION window, to call your attention to misoperation, failed operation and system error. A list of error messages appears in Chapter 8 and alerts appear in the Appendix.

To erase an error message or alert, press the [Esc] key.

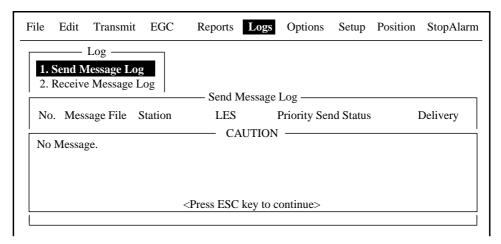

Location of error messages and alerts

## 1.8 Using a PC (local supply)

When using a PC as a sub terminal, the optional FD-ROM is required. The sub terminal only functions for communications; initial settings, etc. are conducted from the main terminal.

#### FD-ROM

Code No.: 004-438-920 Type: 16-5-0164

#### PC requirements

• OS: Windows 98, 2000, ME, XP

Floppy disk drive

## 1.8.1 Installing software

After installing the equipment, install the FELCOM 15 software (F15PC) in the PC as follows:

- 1. Turn on the PC.
- 2. Insert the FD-ROM, which contains the FELCOM 15 software, in the floppy disk drive.
- 3. Create a folder where to store the application files.
- 4. Copy the contents of the FD-ROM to the folder.

**Note:** Create a shortcut of the FELCOM 15 icon to easily start up the FELCOM 15 from the desktop.

## 1.8.2 Starting up, quitting the application

For information about PC operating procedures, see the owner's manual of the PC.

- 1. Turn on the terminal unit.
- 2. Turn on the PC.
- 3. Double-click the FELCOM 15 icon to start the application.

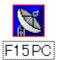

4. To quit the application, press the [F12] key while pressing the [Alt] key. Then, the following window appears.

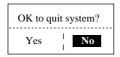

- 5. Press the  $[\leftarrow]$  key to choose Yes and then press the [Enter] key.
- 6. Turn off the PC according to Windows operating procedure.
- 7. Turn off the terminal unit.

**Note:** The procedures described in this manual are intended for use with the terminal unit. Operation from a PC is similar, however key names, etc. may be different and some functions are not available. The functions not available are as follows:

| <b>Keying Sequence</b> | Function not available with PC                     |
|------------------------|----------------------------------------------------|
| F1-8                   | Format Disk                                        |
| F3-1                   | Distress priority selection on Transmit Message    |
| F7-1                   | Login                                              |
| F7-2                   | Logout                                             |
| F7-3                   | Abort (forced clearing)                            |
| F7-4                   | Select NCS (selection of NCS common channel)       |
| F7-5                   | Ocean Region (selection of ocean region)           |
| F7-7                   | Functions other than "PV Test Result" on Test menu |
| F8-1                   | Distress Alert Setup                               |
| F8-2                   | Functions other than IMN on System Setup menu      |
| F8-5                   | EGC Setup                                          |
| F8-9                   | EGC and NCS Channel Lists on Configuration menu    |
|                        | (registration of EGC and NCS channels)             |
| F9                     | Position (manual input of position)                |

.

## 2. SYSTEM INITIALIZATION

This chapter provides the information necessary for initializing the FELCOM 15. Once the equipment is initialized, you need do no more than press a few keys to get fully automatic transmission and reception.

Inmarsat assigns an MES an Inmarsat Mobile Number (IMN) when it applies for Inmarsat registration. The IMN is necessary to communicate in the Inmarsat system. It is entered into the FELCOM 15 during the installation.

## 2.1 System Settings

## 2.1.1 Confirming the main terminal

The main terminal is where you set up the system. (You cannot set up the system from an external terminal.) Confirm that the main terminal is selected as below.

1. Press the [F8] key to choose the Setup menu.

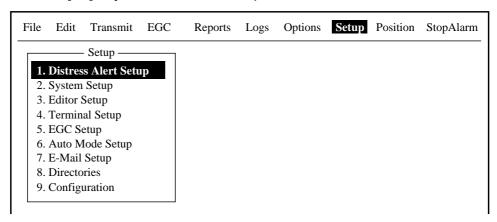

Setup menu

If your screen looks something like the one shown in the illustration above, you are using the main terminal. (If you are using an external terminal, some menu items appear in gray.)

## 2.1.2 System setup

The System Setup menu provides for input of date, time, operating mode, and port function.

1. Press the [F8] key to choose the Setup menu.

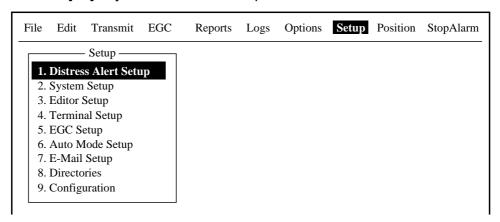

Setup menu

2. Press the [2] key to display the System Setup menu.

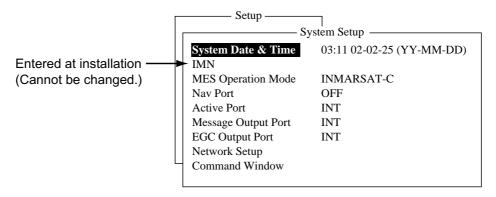

System setup menu

3. System Date & Time is selected; press the [Enter] key to open the date entry window.

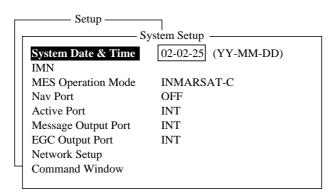

System setup menu, date entry window

- 4. Enter the date with the numeric keys. (Entry of date is not necessary if a GPS navigator is connected to the FELCOM 15.)
- 5. Press the [Enter] key to close the window. (Note that the IMN is entered during installation. The IMN window cannot be opened.)
- 6. Press the  $[\downarrow]$  key twice to choose MES Operation Mode.

7. Press the [Enter] key to open the MES operation mode options window.

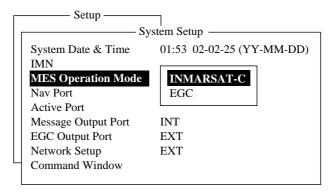

System setup menu, MES operation mode options window

- 8. Press the [↓] or [↑] key to choose operating mode, INMARSAT-C or EGC. The INMARSAT-C setting provides telex communications and operates as an EGC receiver when the equipment is not transmitting or receiving. The EGC setting enables EGC-only operation. In this case, "Current State: EGC RECEIVER" appears (reverse video) at the bottom of the screen.
- 9. Press the [Enter] key to close the window.
- 10. Press the  $\lceil \downarrow \rceil$  key to choose Nav Port.
- 11. Press the [Enter] key to open the nav port options window.

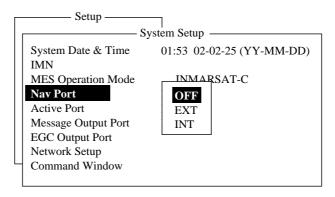

System setup menu, nav port options window

12. Press the  $[\downarrow]$  or  $[\uparrow]$  key to choose the navigator which is interfaced to the FELCOM 15.

**OFF:** No navigator interfaced or manual input of position

**EXT:** Choose this setting to use external navigator. If two or more navigators are connected, the FELCOM 15 automatically chooses ship's position data in the order of GPS, Loran C, and DECCA.

**INT:** Use the GPS receiver (option) built in the terminal unit.

**Note:** If there is no navigator (Nav Port setting is "OFF"), you should enter position manually, in the Position menu. Refer to paragraph 2.8.

- 13. Press the [Enter] key to close the window.
- 14. Press the  $[\downarrow]$  key to choose Active Port.

15. Press the [Enter] key to open the active port options window.

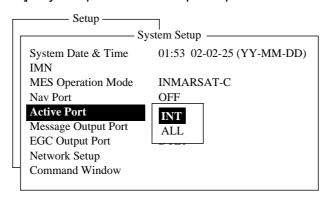

System setup menu, active port options window

16. Press the  $[\downarrow]$  or  $[\uparrow]$  key to choose active port (terminal unit); "INT" or "ALL" as appropriate.

INT: Use main terminal unit.

**ALL:** Use the terminal unit (PC, etc.) connected to the DTE port on the main terminal

- 17. Press the [Enter] key to close the window.
- 18. Press the  $[\downarrow]$  key to choose Message Output Port.
- 19. Press the [Enter] key to open the message output port options window.

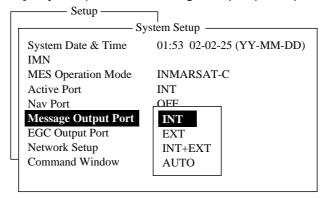

System setup menu, message output port options window

20. Press the  $[\downarrow]$  or  $[\uparrow]$  key to choose the terminal unit where you want to route received messages.

**INT:** All received messages are routed to the main terminal.

**EXT:** All received messages are routed to the terminal unit connected to the DTE port on the main terminal unit.

**INT+EXT:** All received messages are routed to both the main and external terminal units.

AUTO: The sub address for the DTE port is 001. Received messages having the sub address of 001 are routed to the DTE terminal.

Messages having a sub address other than 001 are routed to the main terminal.

- 21. Press the [Enter] key to close the window.
- 22. Press the  $[\downarrow]$  key to choose EGC Output Port.

23. Press the [Enter] key to open the EGC output port options window.

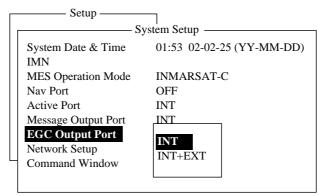

System setup menu, EGC output port options window

- 24. Press the  $[\downarrow]$  or  $[\uparrow]$  key to choose the terminal unit where to route receive EGC messages; INT, main terminal; INT+EXT, main and auxiliary terminals.
- 25. Press the [Enter] key to close the window.
- 26. Press the [Esc] key to open the update window.

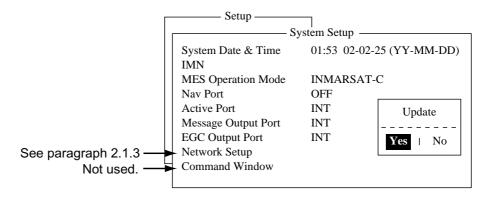

System setup menu, update window

- 27. Yes is selected; press the [Enter] key to update system settings.
- 28. Press the [Esc] key to return to the standby display.

#### 2.1.3 Network setup

If the equipment is interfaced with shipboard LAN system, set it up as follows:

- 1. Press [F8] and [2] to show the System Setup menu.
- Press the [↓] or [↑] key to choose Network Setup and then press the [Enter] key.

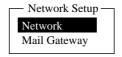

Network setup menu

3. Choose Network and press the [Enter] key.

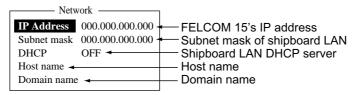

Network settings

If you are to receive IP address and subnet mask from DHCP server, go to step 8.

- 4. IP address is selected; press the [Enter] key.
- 5. Enter IP Address of this terminal and then press the [Enter] key.
- 6. Press the  $[\downarrow]$  key to choose Subnet mask and then press the [Enter] key.
- 7. Enter subnet mask and then press the [Enter] key. Go to step 10.
- 8. Press the  $[\downarrow]$  key to choose DHCP and then press the [Enter] key.
- 9. Press the [↑] key to choose ON and then press the [Enter] key.
- 10. Press the  $[\downarrow]$  key to choose Host name and then press the [Enter] key.
- 11. Enter host name and then press the [Enter] key.
- 12. Press the  $[\downarrow]$  key to choose Domain name and then press the [Enter] key.
- 13. Enter domain name and then press the [Enter] key.
- 14. Press the [Esc] key to open the update window.
- 15. Yes is selected; press the [Enter] key to update network settings and return to the Network Setup menu.
- 16. Press the  $[\downarrow]$  key to choose Mail Getaway and press the [Enter] key.

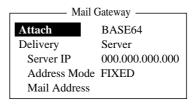

Mail gateway menu

17. Attach is selected; press the [Enter] key.

- 18. Press the  $[\uparrow]$  or  $[\downarrow]$  key to choose the encode format for attachments: BASE64, UUENCODE, or BINARY. For Inmarsat C use UUENCODE.
  - If a subscriber's mail software does not use UUENCODE, scrambled characters may result. If you cannot read a received message do the following:
  - 1) Choose attachment from Message File on the Transmit message.
  - 2) Choose Data from Code. For details see paragraph 4.1.3.
- 19. Press the [Enter] key.
- 20. Press the  $[\downarrow]$  key to choose Delivery and then press the [Enter] key.
- 21. Choose where you want your e-mail to be delivered; Server or Local (PC).

| Local                            | Server                              |
|----------------------------------|-------------------------------------|
| Choose this setting when         | Choose this setting when the        |
| connecting a dedicated mail      | FELCOM is connected to shipboard    |
| terminal unit (PC) to the main   | LAN. Messages received by the       |
| terminal unit. Messages received | FELCOM are transferred to shipboard |
| by the FELCOM are transferred to | mail server.                        |
| specified PC, over LAN. Set the  |                                     |
| IP address of the FELCOM on the  |                                     |
| mail software on the PC.         |                                     |

- 22. Press the [Enter] key. If you chose Local at step 21 go to step 29.
- 23. Press the  $[\downarrow]$  key to choose Server IP and then press the [Enter] key.
- 24. Enter server IP address and then press the [Enter] key.
- 25. Press the  $[\downarrow]$  key to choose Address Mode and then press the [Enter] key.

Choose FIXED or Auto as appropriate.

**FIXED:** Messages are delivered to address set at step 28.

**Auto:** Text of messages is searched for the keyword entered in "Auto Delivery Keyword." The string between the keyword and carriage return is delivered to shipboard mail address. For example, a message carries the string /Local Addr/ smith@ship.furuno.com. If the auto delivery keyword is "Local Addr" the mail is delivered to smith@ship.furuno.com.

27. Press the [Enter] key.

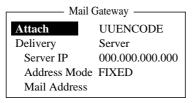

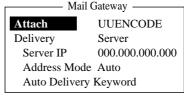

FIXED selected

Auto selected

28. Do one of the following depending on the selection made at step 26.

#### "FIXED" selected at step 26:

- a) Press the  $[\downarrow]$  key to choose Mail Address and press the [Enter] key.
- b) Press the [Enter] key to open the mail address entry window.
- c) Enter recipient's mail address.
- d) Press the [Enter] key.

#### "Auto" selected at step 26:

- a) Press the  $[\downarrow]$  key to choose Auto Delivery Keyword.
- b) Press the [Enter] key to open the auto delivery keyword entry window.
- c) Enter auto delivery keyword. When Address Mode is set to Auto, entry of an auto delivery keyword is necessary to deliver a received message to specified address. If no keyword is entered, messages are delivered to the mail address set with "FIXED."
- d) Press the [Enter] key to close the window.
- 29. Press the [Esc] key to open the update window.
- 30. Yes is selected; press the [Enter] key to update settings.
- 31. Press the [Esc] key twice to open the update window.
- 32. Yes is selected; press the [Enter] key to update settings.
- 33. Press the [Esc] key to return to the standby display.

#### Mail software setting

If "Local" has been chosen, enter the following information in terminal designated for mail. For "Server," consult with shipboard LAN manager.

POP3 server: Enter IP address at step 5. SMTP server: Enter IP address at step 5.

Account name: Felcom15

Leave other items as is.

# 2.2 Terminal Setup

The Terminal Setup menu provides for selection of date display format, currency unit, screen saver on/off and window colors.

- 1. Press the [F8] key to choose the Setup menu.
- 2. Press the [4] key to display the Terminal Setup screen.

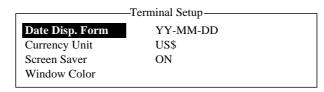

Terminal Setup menu

3. Date Disp. Form is selected; press the [Enter] key to open its options window.

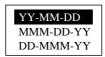

#### Date options

- 4. Press the  $[\downarrow]$  or  $[\uparrow]$  key to choose date display format desired and then press the [Enter] key to close the window.
- 5. Press the  $[\downarrow]$  key to choose Currency Unit.
- 6. Press the [Enter] key to open the currency unit options window.

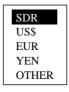

#### Currency unit options

- 7. Press the [↓] or [↑] key to choose the currency unit to use to calculate toll charges. SDR means Special Drawing Right and it is the common unit charge used by all LES to assess toll charges. For OTHER (for currency not shown in menu) enter currency unit name (4 characters max.). Your selection appears next to Currency Unit in the Terminal Setup menu.
- 8. Press the [Enter] key to close the window.
- 9. Press the  $[\downarrow]$  key to choose Screen Saver.
- 10. Press the [Enter] key to open the screen saver options window.
- 11. Press the [↓] or [↑] key to choose "ON" or "OFF" as appropriate. ON to use screen saver, OFF to disable the screen saver. The screen saver automatically starts up 10 minutes after there is no key operation. To release the screen saver, press any key.
- 12. Press the [Enter] key to close the window.
- 13. Press the  $[\downarrow]$  key to choose Window Color and press the [Enter] key.

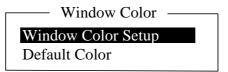

Window color change menu

14. You may change the background and foreground colors for the various display screens on the terminal unit as follows:

Choose Window Color Setup and press the [Enter] key.

Window Color Setup

Window
: Base Window
Fore Color
: L\_WHITE
Back Color
: BLUE

To Change: ENTER To Change Value: L<=>R

Window color setup menu

b) Window is selected; use the  $[\rightarrow]$  or  $[\leftarrow]$  key to choose the item to adjust and then press the [Enter] key.

Base Window: Standby display

RCV Message Display: Receive message display
EGC Message Display: EGC message display
EDIT1 – EDIT 2: Editor screens 1 and 2

Function: Menu

Sub Menu1 – Sub Menu4: Sub menus 1-4 Message: Status message

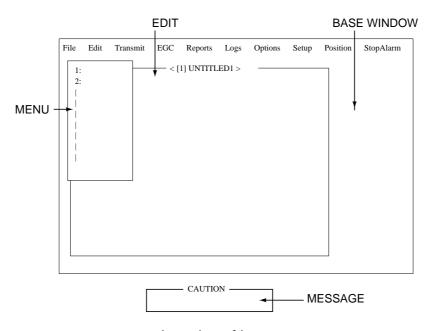

Location of items

Press the  $[\downarrow]$  key to choose Fore Color.

Press the  $[\rightarrow]$  or  $[\leftarrow]$  key to choose foreground color desired and then press the [Enter] key.

- e) Repeat steps b-d to set color for other items.
- f) Press the  $[\downarrow]$  key to choose Back Color. Press the  $[\rightarrow]$  or  $[\leftarrow]$  key to choose background color desired and then press the [Enter] key.
- g) To set colors for other windows repeat steps 2-6.
- h) Finally press the [Enter] key to show the Update window.
- i) Yes is selected; press the [Enter] key.
- j) Press the [Esc] key to return to the Terminal Setup menu.

**Note:** To restore all default color settings, choose Window Color from the Terminal Setup menu, choose Default Color, press the [Enter] key, and then press the [Enter] key again.

15. Press the [Esc] key twice to return to the standby display.

# 2.3 Login and Logout

Each time the terminal unit is turned on, register your vessel with the Inmarsat C system to enable communications between your vessel and an LES. This is called login. The first time you login you must do it manually; thereafter is it done automatically, even when you move to another ocean region.

Note that you cannot transmit the distress alert or receive EGC messages unless you are logged in.

If you will not be using the FELCOM 15 for a prolonged period, you should logout from the Inmarsat C system, before turning off the terminal unit. The Inmarsat C system will then register you as inactive, notifying anyone trying to call you that you are currently unavailable. If you do not log out before turning off the power, some LESs may attempt to send a message to you. They may charge your correspondent, even if you don't receive the message.

### 2.3.1 Login

- 1. Confirm that "SYNC (NCS)" appears at the bottom of the screen.
- 2. Press the [F7] key to display the Options menu.

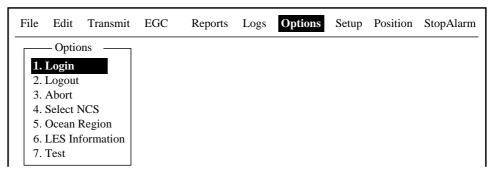

Options menu

3. Press the [1] key to display the Login screen.

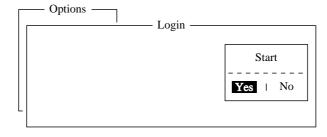

Login screen

**Note:** The terminal unit must be "idle" to login. ("Current State: IDLE" appears at the bottom of the screen.) When it is not idle, "Ignored: MES is not idle." appears. Press the [Esc] key to return to the standby display. Wait until the terminal unit becomes idle.

- 4. Yes is selected; press the [Enter] key to start login.
- 5. Login begins and the screen should now look something like the illustration below, with "LOGIN" flashing.

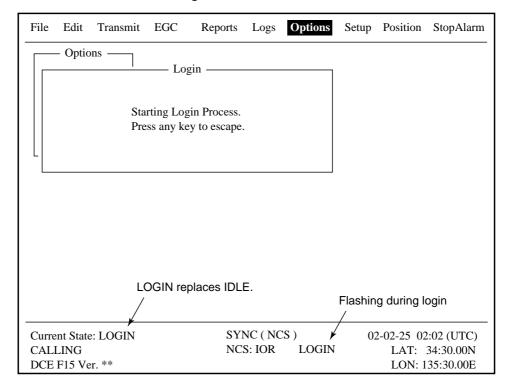

Appearance of display screen during login

When login is completed, the message "Successful Login." appears. Then, the terminal unit goes into "Idle" status and LOGIN stops flashing.

6. Press the [Esc] key to return to the standby display.

#### 2.3.2 Logout

- 1. Press the [F7] key to display the Options menu.
- 2. Press the [2] key to display the logout screen.

**Note:** The terminal unit must be "idle" to logout. When it is not idle, "Ignored: MES is not idle." appears. Press the [Esc] key to return to the standby display. Wait until the terminal unit becomes idle.

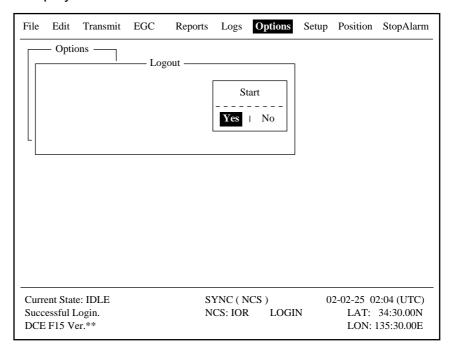

Options menu, logout screen

3. Yes is selected; press the [Enter] key to start logout. The screen now looks something like the illustration below.

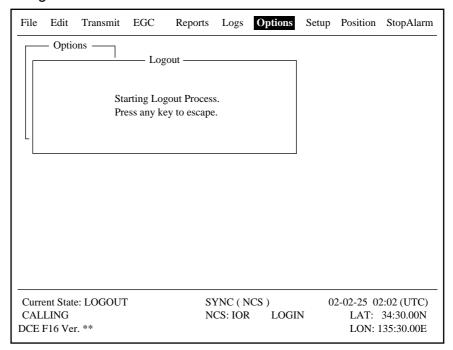

Appearance of display screen during logout

4. When logout is completed, "Successful Logout." appears and "Current State" changes from LOGOUT to IDLE. Then, turn off the FELCOM 15.

# 2.4 EGC Settings

### 2.4.1 What is the EGC (Enhanced Group Call) service?

The EGC service enables EGC information providers to send SafetyNET<sup>TM</sup>, FleetNET<sup>TM</sup> and System messages via an LES to a specific groups of ships, or to all ships within a defined geographical area.

Each type of EGC service is sent as follows:

- The information provider prepares the message, and then accesses the appropriate Country of the international telex network to send the message to an LES.
- 2) The LES processes and forwards it to the NCS for the ocean region designated by the provider.
- 3) Then, the NCS broadcasts the message throughout the ocean region. (The operator may choose the EGC messages to receive by position (one position) and geographical position (nine areas). For further details see paragraph 2.4.2.)

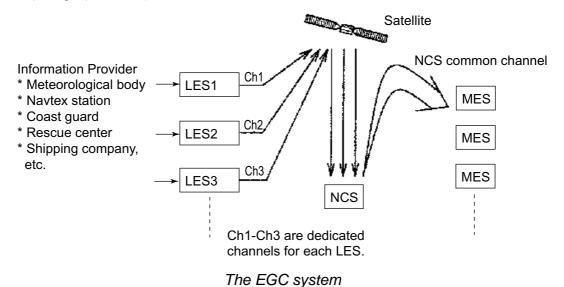

Three EGC services are available:

#### 1) SafetyNET<sup>™</sup>

This provides a means for information providers to distribute Maritime Safety Information (MSI) from shore-to-ship. Authorized information providers include:

- a) Hydrographic Offices, for navigational warnings
- b) National Weather Services, for meteorological warnings and forecasts
- c) Rescue Co-ordination Center, for shore-to-ship distress alerts and other urgent information
- d) International Ice Patrol, for North Atlantic ice hazards

# 2) $FleetNET^{TM}$

This service allows authorized information providers such as commercial subscription services, shipping companies and governments, which have registered with a LES that supports FleetNET<sup>TM</sup>, to broadcast messages to selected group of MESs. Typical applications of FleetNET<sup>TM</sup> are

- a) Fleet or company broadcasts
- b) News broadcasts
- c) Commercial weather services
- d) Market quotations
- e) Government broadcasts to all vessels on a country's registration

#### 3) System

EGC system-related is sent by Inmarsat to certain ship groups and geographical areas.

#### 2.4.2 EGC setup

The FELCOM 15 receives EGC messages directed to its present position and Navarea without further programming. The EGC Setup screen lets you choose additional areas for which to receive messages and also the Navtex station and type of message for Coastal Warning (NAVTEX Re-broadcast).

1. Press the [F8] key to display the Setup menu.

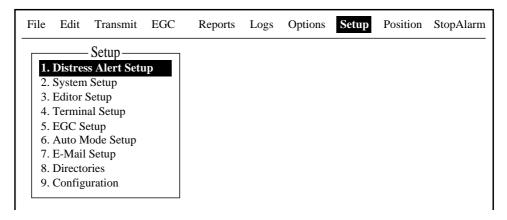

Setup menu

2. Press the [5] key to display the EGC Setup menu.

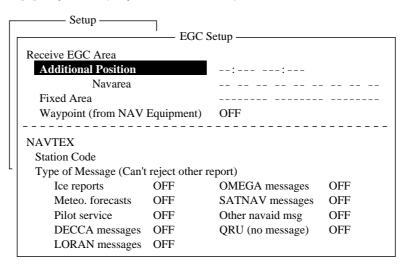

EGC setup menu

- The cursor is selecting Additional Position, where you can enter the L/L
  position of an ocean region you want to receive broadcasts about. Press the
  [Enter] key to open the additional position entry window.
- 4. Enter position as follows:
  - a) Enter latitude (XX° XXX).
  - b) Press the [N] or [S] key as appropriate to enter coordinate.
  - c) Enter longitude (XXX° XXX).
  - d) Press the [E] or [W] key as appropriate enter coordinate.
- 5. Press the [Enter] key to close the additional position entry window.
- Press the [↓] key to choose Navarea.

7. Press the [Enter] key to open the navarea entry window.

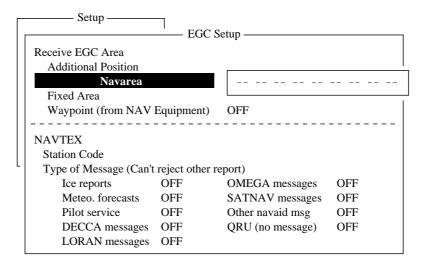

EGC setup menu, Navarea entry window

8. Enter additional Navarea(s) (I-XVI, up to nine) in two <u>digits</u>, referring to the illustration below for code number.

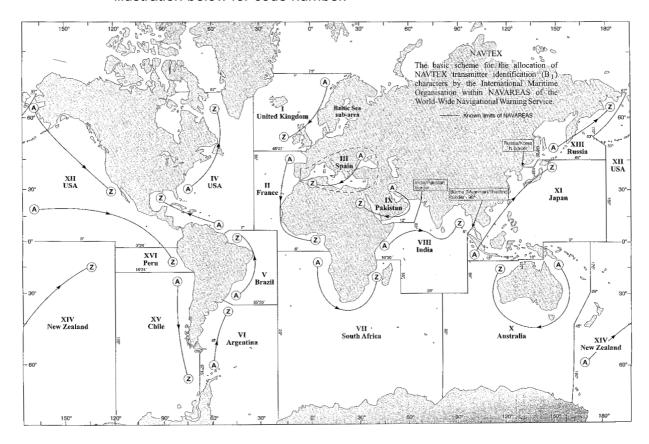

#### Navareas

9. Press the [Enter] key to close the navarea entry window.

**Note**: "Fixed Area" is where you enter fixed areas (max. 3) for chart correction service. However, this service is not yet available; enter no data.

10. Press the  $[\downarrow]$  key to choose Waypoint.

11. Press the [Enter] key to open the waypoint options window.

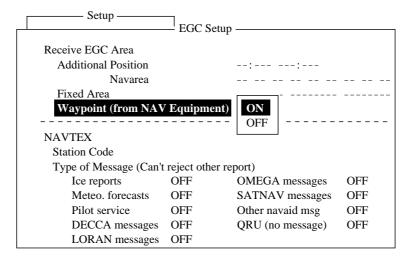

EGC setup menu, waypoint options window

- 12. Choose ON to receive broadcasts for the area which contains the destination waypoint set on the navigator.
- 13. Press the [Enter] key to close the waypoint options window.
- 14. Press the  $[\downarrow]$  key to choose Station Code.
- 15. Press the [Enter] key to open the station code entry window.

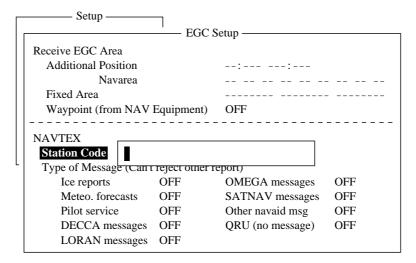

EGC setup menu, station code entry window

- 16. Enter the navtex station code (A-Z) of the navarea, in upper case alphabet. For details about navtex stations, consult the operator's manual of the navtex receiver.
- 17. Press the [Enter] key to close the station code entry window.
- 18. Choose message type to receive: Use the arrow keys to choose message type, press the [Enter] key, choose ON or OFF as appropriate, and press the [Enter] key.

**Note:** Navtex messages "Coastal navigational information", "Meteorological warning" and "Search and rescue alert" (they do not appear on the EGC Setup menu) must always be received.

19. Press the [Esc] key to open the update window.

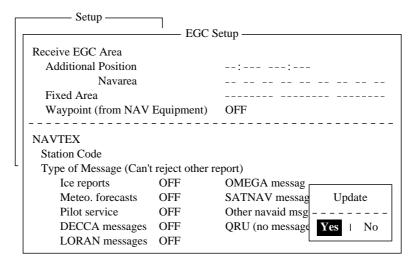

EGC setup menu, update window

- 20. Yes is selected; press the [Enter] key to update EGC settings.
- 21. Press the [Esc] key to return to the standby display.

## 2.4.3 Adding EGC channels

The EGC Channel List stores EGC channels. There are currently four EGC channels, one for each satellite. These four channels are pre-programmed into the unit and marked in the EGC Channel List with asterisks. When more EGC channels become available you can add them to the list as below.

- 1. Press the [F8] key to display the Setup menu.
- 2. Press the [9] key to display the Configuration menu.
- 3. Press the [3] key to display the EGC Channel List.

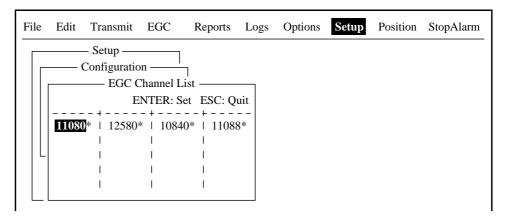

EGC channel list

4. Using the arrow keys, place the cursor where there is no data entered. Current EGC channels are marked with an asterisk. These channels cannot be changed.

5. Press the [Enter] key to open the EGC channel list entry screen.

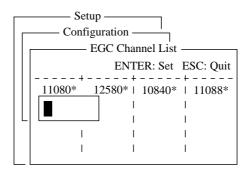

EGC channel list entry screen

- 6. Enter EGC channel frequency code. The EGC channel frequency code range is 8000-14000.
- 7. Press the [Enter] key to close the text window.
- 8. Press the [Esc] key to open the update window.

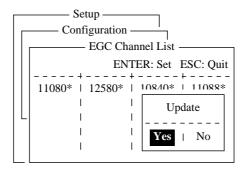

EGC channel list, update window

9. Yes is selected; press the [Enter] key to register input.

**Note:** If the EGC channel frequency code entered is invalid, the message "Input Error: Channel No." appears. Clear the error message by pressing the [Esc] key. Place the cursor at the invalid frequency, press the [Enter] key and enter correct frequency.

10. Press the [Esc] key twice to return to the standby display.

## 2.4.4 Saving, printing EGC messages automatically

You may save and print EGC messages automatically as below.

#### **Automatically saving EGC messages**

- 1. Press the [F8] key to display the Setup menu.
- 2. Press the [6] key to display the Auto Mode Setup menu.

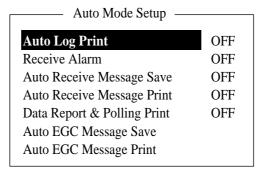

Auto mode setup menu

3. Press the  $[\downarrow]$  or  $[\uparrow]$  key to choose Auto EGC Message Save and then press the [Enter] key.

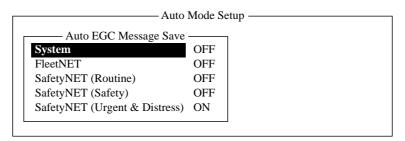

Auto EGC message save menu

- 4. Press the  $[\downarrow]$  or  $[\uparrow]$  key to choose message type and then press the [Enter] key.
- 5. Choose ON or OFF as appropriate and press the [Enter] key to close the window.

**Note:** When SafetyNET (Safety) is turned off, SafetyNET (Safety) on the Auto EGC Message Print menu is automatically turned on.

6. Press the [Esc] key three times to return to the standby display.

#### **Automatically printing EGC messages**

You can turn on/off automatic printing of FleetNET<sup>TM</sup>, SafetyNET<sup>TM</sup> (Routine) and SafetyNET<sup>TM</sup> (Safety) messages. Distress and emergency SafetyNET<sup>TM</sup> (Safety) messages are automatically printed regardless of printing setting.

- 1. Press the [F8] key to display the Setup menu.
- 2. Press the [6] key to display the Auto mode setup menu.
- 3. Press the  $[\downarrow]$  key to choose Auto EGC Message Print and then press the [Enter] key.

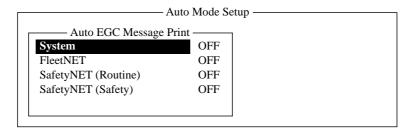

Auto EGC message print menu

- 4. Press the  $[\downarrow]$  or  $[\uparrow]$  key to choose message type and then press the [Enter] key.
- 5. Choose ON or OFF as appropriate and press the [Enter] key to close the window.

**Note:** When SafetyNET (Safety) is turned off, SafetyNET (Safety) on the Auto EGC Message Save menu is automatically turned on.

6. Press the [Esc] key three times to return to the standby display.

# 2.5 Adding NCS Channels

This section shows you how to add NCS channels to the NCS Channel List. 19 channels can be listed per each ocean region. Currently, there are four NCS channels, and they are marked with asterisks in the list. Add NCS channels to the list as below when they become operational.

- 1. Press the [F8] key to display the Setup menu.
- 2. Press the [9] key to display the Configuration menu.
- 3. Press the [4] key to display the NCS Channel List.

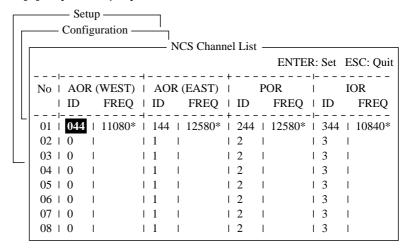

NCS channel list

- 4. Use the arrow keys to place the cursor in a blank ID column.
- 5. Press the [Enter] key to open the data entry window.
- 6. Enter NCS channel ID number, in two digits (leading zero is not necessary). The ID number range is 45-63.
- 7. Press the [Enter] key to close the window.
- 8. With the  $[\rightarrow]$  key, choose the frequency column.
- 9. Press the [Enter] key to open the frequency entry window.
- 10. Enter NCS channel frequency code. The frequency code range is 8000-14000.
- 11. Press the [Enter] key to close the window.
- 12. Press the [Esc] key to open the update window.

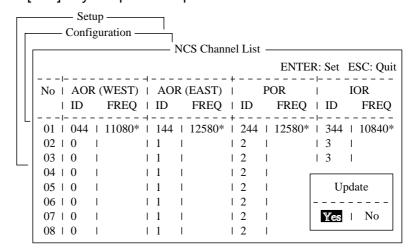

NCS channel list, update window

13. Yes is selected; press the [Enter] key to register input.

Note: If the ID or frequency entered is invalid the message "Input Error: NCS ID" (for invalid ID) or "Input Error: Channel No." (for invalid frequency) appears. Clear the error message by pressing the [Esc] key. Place the cursor at the invalid ID or frequency code. Then, press the [Enter] key and enter correct ID or frequency.

14. Press the [Esc] key twice to return to the standby display.

## 2.6 LES List

The LES List provides for storage of 44 LES names per ocean region. By entering approximate toll charges in the LES list, you can see that information on the Transmit message menu.

## 2.6.1 Displaying toll charges

Main LESs (LES name and ID) are already registered; but, toll charges are not. To display toll charges when transmitting do the following:

1. Press the [F8] key to display the Setup menu.

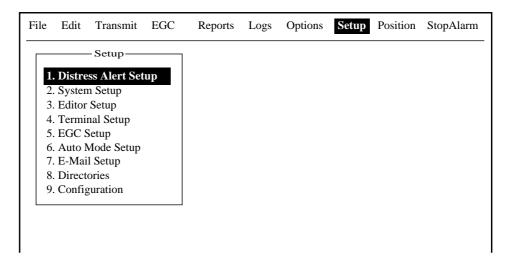

Setup menu

2. Press the [9] key to display the Configuration menu.

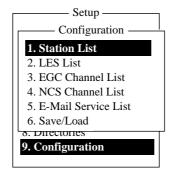

Configuration menu

3. Press the [2] key to display the LES List.

|                                                                                                    | LES                                                                                 |                                                                              | : List Entry ESC: Quit                                   |
|----------------------------------------------------------------------------------------------------|-------------------------------------------------------------------------------------|------------------------------------------------------------------------------|----------------------------------------------------------|
| No   AOR (WEST)<br>  Name                                                                                  | AOR (EAST)<br>  Name                                                                | POR Name                                                                     | I IOR I Name                                             |
| 01   Telenor S.S.Inc<br>02   Stratos M.N<br>03   KDDI<br>04   Telenor S.S.AS<br>05  <br>06  <br>07  <br>08 | Telenor S.S.Inc<br>  Stratos M.N.<br>  KDDI<br>  Telenor S.S.AS<br>  Telecom Italia | Telenor S.S.Inc<br>  Stratos M.N<br>  KDDI<br> <br> <br> <br>  Korea Telecom | Stratos M.N.  KDDI Telenor S.S.AS OTE VSNL Korea Telecom |

LES list

- 4. Using the arrow keys, choose the LES for which you want to enter toll charges. For example, choose KDDI in IOR.
- 5. Press the [Enter] key.

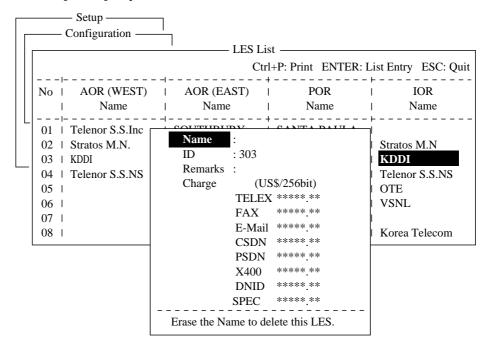

LES list, LES data entry window

- 6. Press the  $[\downarrow]$  key to choose TELEX and press the [Enter] key to open the text entry window.
- 7. Enter telex charges (per 256 bit) and press the [Enter] key. Enter the toll charges assigned by LES.
- 8. Enter toll charges for other items similarly.
- 9. Press the [Esc] key to return to the LES list.
- 10. Press the [Esc] key three times to return to the standby display.

### 2.6.2 Registering LES to LES list

Follow the procedure below to register a newly constructed LES. For LES ID see the Appendix.

- 1. Press the [F8], [9] and [2] keys to show the LES list.
- 2. Use the arrow keys to place the cursor where desired. For example, choose 005 in the AOR(WEST) column.

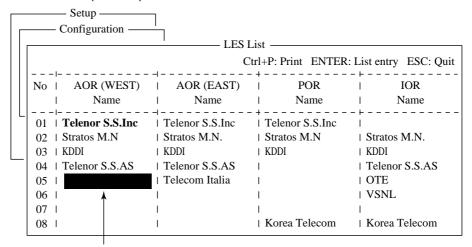

Place cursor here.

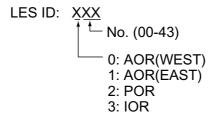

Configuration menu

3. Press the [Enter] key.

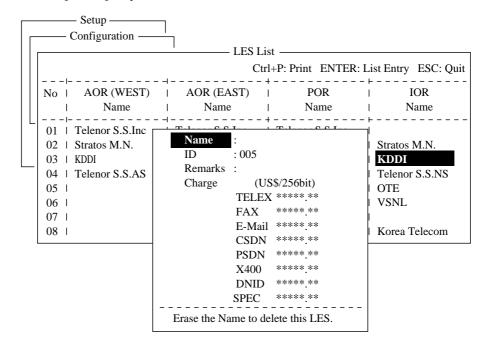

LES list options

4. Name is selected; press the [Enter] key to open the text entry window.

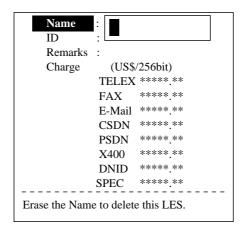

LES list, text entry window

- 5. Enter LES name (maximum 15 characters).
- 6. Press the [Enter] key.
- 7. Press the  $[\downarrow]$  key to choose Remarks.
- 8. Press the [Enter] key.
- 9. Enter remarks (up to 20 characters).
- 10. Press the [Enter] key.
- 11. Press the  $[\downarrow]$  key to choose TELEX and press the [Enter] key.
- 12. Enter TELEX toll charges (per 256 bit) and press the [Enter] key.
- 13. Enter toll charges for other items similarly.
- 14. Press the [Esc] key to return to the LES list.
- 15. Repeat steps 2-14 to enter another LES.
- 16. Press the [Esc] key three times to return to the standby display.

# 2.6.3 Editing the LES list

- 1. Press the [F8], [9] and [2] keys to shown the LES list.
- 2. Use the arrow keys to choose the LES you want to edit.
- 3. Press the [Enter] key.
- 4. Do the following:

**Change station name:** Press the  $[\downarrow]$  or  $[\uparrow]$  key to choose Name and then press the [Enter] key. Press the [Backspace] key to erase name and then enter new name. Press the [Enter] key.

**Delete station:** Press the  $[\downarrow]$  or  $[\uparrow]$  key to choose Name and then press the [Enter] key. Press the [Backspace] key to erase name and then press the [Enter] key.

- 5. Press the [Esc] key to quit.
- 6. Press the [Esc] key three times to return to the standby display.

## 2.6.4 Printing the LES list

- 1. Press [F8], [9] and [2] to display the LES list.
- 2. To print the LES list, press the [P] key while pressing the [Ctrl] key.

Sample LES list printout

3. To return to the standby display, press the [Esc] key three times.

## 2.7 Station List

### 2.7.1 Adding stations to the station list

The FELCOM 15 provides an "address book" for storing 99 station IDs. Enter station IDs as below.

- 1. Press the [F8] key to display the Setup menu.
- 2. Press the [9] key to display the Configuration menu.
- 3. Press the [1] key to display the Station List.

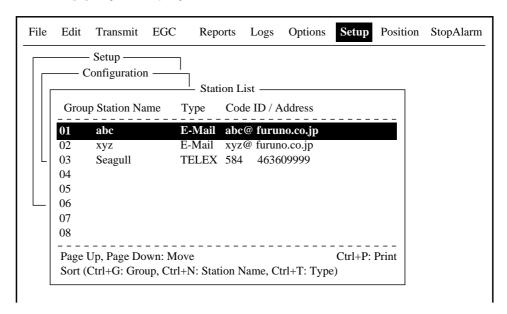

Sample station list

**Note:** You may sort the list by group name, station name or communication type as follows:

**Group name:** Each press of [Ctrl] + [G] sorts the list by group name, ascending or descending order.

**Station name:** Each press of [Ctrl] + [N] sorts the list by station name, in ascending or descending order.

**Comm. type:** Each press of [Ctrl] + [T] sorts the list by communication type, in ascending or descending order.

- 4. Press the  $[\downarrow]$  key to place the cursor on a blank line.
- 5. Press the [Enter] key.

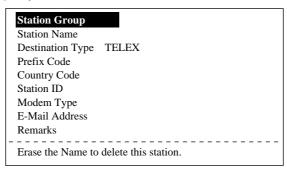

Station list items

- 6. Press the [Enter] key to open the station group entry window.
- 7. Enter station group name, using up to five characters.
- 8. Press the [Enter] key to close the window.
- 9. Press the [↓] key to choose Station Name.
- 10. Press the [Enter] key to open the station name entry window.
- 11. Enter station name, using up to 15 characters.
- 12. Press the [Enter] key to close the window.
- 13. Press the [] key to choose Destination Type.
- 14. Press the [Enter] key to open the destination type window.

| TIBLEX |            |
|--------|------------|
| FAX    |            |
| E-Mail |            |
| CSDN   |            |
| PSDN   |            |
| X400   |            |
| DNID   |            |
| SPEC   |            |
| TELEX  | (Prefixed) |
| FAX    | (Prefixed) |
| PSDN   | (Prefixed) |
| X400   | (Prefixed) |
| DNID   | (Prefixed) |
| SPEC   | (Prefixed) |

Destination (communication) type options

**TELEX:** Telex communication

FAX: Facsimile service

E-Mail: E-mail (electronic mail) Service

CSDN: Circuit Switched Data Network-not used.

**PSDN:** Packet Switched Data Network

- to an office computer via a data network using X.25 standard.

X400: For future use

**DNID:** Data Network ID. Not used.

**SPEC:** Ship-to shore requests for safety service, accessed by using special 2-digit codes

- 15. Press the  $[\downarrow]$  or  $[\uparrow]$  key to choose destination type desired.
- 16. Press the [Enter] key to close the window. Follow appropriate procedure on the next several pages.

#### **Procedure for Telex**

- 1. Press the  $[\downarrow]$  key to choose Country Code.
- 2. Press the [Enter] key.
- For ship-to-shore telex, enter international telex country code; ship-to-ship telex, enter ocean region. A list of international telex country codes appears in the Appendix.

#### Ocean Region

AOR-East: 581 POR: 582 IOR: 583 AOR-West: 584

- 4. Press the [Enter] key.
- 5. Press the  $[\downarrow]$  key to choose Station ID.

- 6. Press the [Enter] key to open the station ID entry window.
- 7. Enter telex subscriber number (for ship-to-shore) or MES Inmarsat Mobile Number (for ship-to-ship). Up to 15 characters, including space, can be entered.
- 8. Press the [Enter] key to close the window.
- 9. Press the  $[\downarrow]$  key to choose Remarks.
- 10. Press [Enter] to open the remarks entry window.
- 11. Enter remarks, using up to 20 characters.
- 12. Press the [Enter] key to close the window.
- 13. Press the [Esc] key to return to the station list.
- 14. To enter another "telex" station, repeat the procedure from step 4 on page 2-29.
- 15. Press the [Esc] key three times to return to the standby display.

#### **Procedure for FAX**

- 1. Press the  $[\downarrow]$  key to choose Country Code.
- 2. Press the [Enter] key to open the country code entry window.
- 3. Enter international telephone code of subscriber. See the Appendix for list of telephone codes.
- 4. Press the [Enter] key to close the window.
- 5. Press the  $[\downarrow]$  key to Station ID.
- 6. Press the [Enter] key to open the station ID entry window.
- 7. Enter fax number.
- 8. Press the [Enter] key to close the window.
- 9. Press the  $[\downarrow]$  key to choose Modem Type.
- 10. Press the [Enter] key to open the modem type options window.

Modem Type -T30 FAX V21 V.21 300bps Duplex V.22 1200bps Duplex V22 V22B V.22bis 2400bps Duplex V23 V.23 600/1200bps V26B V.26bis 2400/1200bps V26T V.26ter 2400bps Duplex V27T V.27ter 4800/2400bps V32 V.32 9600bps Duplex Other

Modem type options window

- 11. Press the  $[\downarrow]$  or  $[\uparrow]$  key to choose mode type of subscriber. For a landline fax or a fax-equipped Inmarsat B MES, choose "T30 FAX."
- 12. Press the [Enter] key to close the window.
- 13. Press the  $[\downarrow]$  to choose Remarks.
- 14. Press the [Enter] key.
- 15. Enter remarks, using up to 20 characters.
- 16. Press the [Enter] key to close the window.
- 17. Press the [Esc] key to return to the station list.
- 18. To enter another "FAX" station, repeat the procedure from step 4 on page 2-29.
- 19. Press the [Esc] key three times to return to the standby display.

#### **Procedure for E-mail**

- 1. Press the [↓] key to choose E-mail Address.
- 2. Press the [Enter] key to open the e-mail address entry window.
- 3. Enter recipient's e-mail address.
- 4. Press the [Enter] key to close the window.
- 5. Press the  $[\downarrow]$  to choose Remarks.
- 6. Press the [Enter] key.
- 7. Enter remarks, using up to 20 characters.
- 8. Press the [Enter] key to close the window.
- 9. Press the [Esc] key to return to the station list.
- 10. To enter another "E-mail" station, repeat the procedure from step 4 on page 2-29.
- 11. Press the [Esc] key three times to return to the standby display.

### 2.7.2 Editing the station list

1. Press [F8], [9] and [1] to display the Station List.

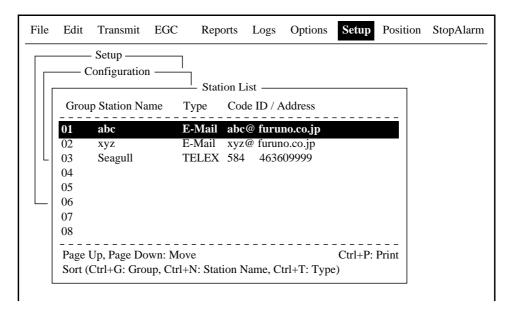

Station list

**Note:** You may sort the list by group name, station name or communication type as follows:

**Group name:** Each press of [Ctrl] + [G] sorts the list by group name, ascending or descending order.

**Station name:** Each press of [Ctrl] + [N] sorts the list by station name, in ascending or descending order.

**Comm. type:** Each press of [Ctrl] + [T] sorts the list by communication type, in ascending or descending order.

2. Press the  $[\downarrow]$  or  $[\uparrow]$  key to choose a station and then press the [Enter] key.

3. Do one of the following:

**Change station name:** Press the  $[\downarrow]$  or  $[\uparrow]$  key to choose Station Name and then press the [Enter] key. Press the [Backspace] key to erase station name and then enter new data. Press the [Enter] key.

**Delete station:** Press the  $[\downarrow]$  or  $[\uparrow]$  key to choose Station Name and then press the [Enter] key. Press the [Backspace] key to erase station name and then press the [Enter] key.

- 4. Press the [Esc] key to save changes.
- 5. Press the [Esc] key three times to return to the standby display.

## 2.7.3 Printing the station list

- 1. Press [F8], [9] and [1] to display the Station List.
- 2. While pressing and holding down the [Ctrl] key, press the [P] key to print.

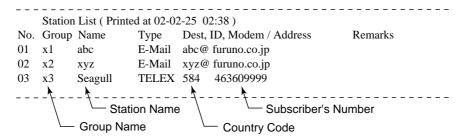

Sample station list printout

3. Press the [Esc] key three times to return to the standby display.

# 2.8 Entering Own Ship's Position

When there is no navigation data or Nav Port in the System Setup menu is set for OFF, enter ship's position manually as follows:

1. Press the [F9] key to display the Position menu.

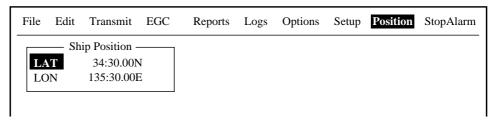

Ship position window

2. Press the [Enter] key to open the latitude entry window.

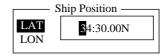

Latitude entry window

- Enter latitude (XX° XX.XX) and then press the [N] or [S] key as appropriate to enter coordinate.
- 4. Press the [Enter] key to close the window.
- 5. Press the  $[\downarrow]$  key to choose LON.
- 6. Press the [Enter] key to open the longitude entry window.

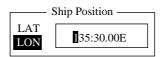

Longitude entry window

- 7. Enter longitude (XXX° XX.XX) and then press the [E] or [W] key as appropriate to enter coordinate.
- 8. Press the [Enter] key to close the window.
- 9. Press the [Esc] key to open the update window.

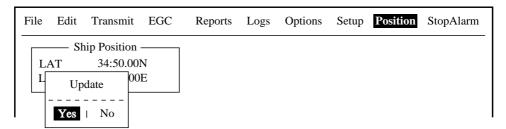

Ship position, update

10. Yes is selected; press the [Enter] key to update position and close the Ship Position menu. The position entered appears at the bottom right corner of the system status monitor screen. It is also entered on "Update Distress Alert" screen (see Chapter 6).

# 2.9 Creating a Directory

You can create and specify the directory where to save incoming and outgoing messages to a floppy disk. If no directory is made, the messages are saved to the root directory of the floppy disk.

### 2.9.1 Creating a directory where to store messages

The procedure below shows how to create a directory on a floppy disk.

- 1. Insert a floppy disk in the disk drive.
- 2. Press the [F8] key to display the Setup menu.
- 3. Press the [8] key to display the Directories menu.

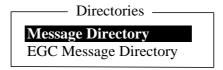

Directories menu

4. Press the [↑] key to choose Message Directory and then press the [Enter] key.

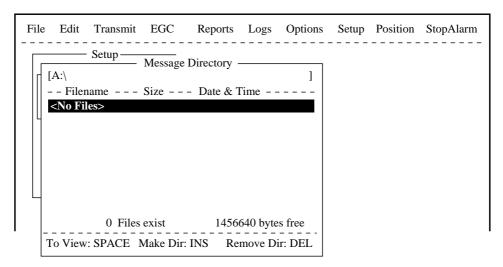

Setup menu, message directory

5. Press the [Insert] key.

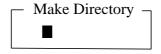

Directory name entry window

6. Enter directory name and press the [Enter] key. Entered name appears.

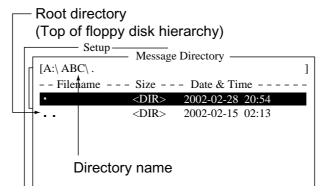

Message directory

- **Note 1:** To create a directory within a directory (at step 6), repeat steps 5 and 6.
- **Note 2:** To return to the root directory, place the cursor on [. .] and press the [Enter] key.
- 7. Press the  $[\uparrow]$  key.
- 8. When the floppy disk drive lamp goes off, press the [Esc] key to show the update window.
- 9. Yes is selected; press the [Enter] key.
- 10. Press the [Esc] key twice to return to the standby display. Then, received messages (transmitted messages) are saved to the directory created above.
- **Note 1:** To remove a directory, do steps 1-4 in the above procedure, choose the directory to remove and then press the [Delete] key.
- **Note 2:** A directory for EGC messages can also be made as above. In this case choose EGC Message Directory at step 4.

## 2.9.2 Specifying directory where to store messages

You may specify the directory where to store messages on a floppy disk as follows:

- 1. Press the [F8] and [8] keys to show the Directories menu.
- 2. Press the [↑] key to choose Message Directory and press the [Enter] key.

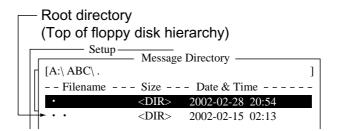

Message directory

- 3. Press the  $[\downarrow]$  key to place the cursor on  $[\bullet \bullet]$ .
- 4. Press the [Enter] key. Root directory is displayed.
- 5. Press the  $[\downarrow]$  or  $[\uparrow]$  key to choose a directory.
- 6. Press the [Enter] key.
- 7. Press the [↑] key to place the cursor on the top line ([A: ]). The floppy disk drive lamp lights.
- 8. When the floppy disk drive lamp goes off, press the [Esc] key to show the update window.
- 9. Yes is selected; press the [Enter] key.
- 10. Press the [Esc] key twice to return to the standby display.

**Note:** The directory where to store EGC messages can also be created. In this case choose EGC Message Directory at step 2.

## 2.10 E-mail Service List

The E-mail service list provides for e-mail service provider set up. E-mail service providers are already registered in the FELCOM 15. To add new e-mail service providers follow the procedure below.

- 1. Press the [F8] key to display the Setup menu.
- 2. Press the [9] key to display the Configuration menu.

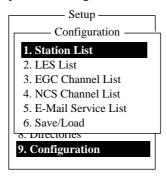

Setup menu, configuration

3. Press the [5] key to display the E-mail Service List.

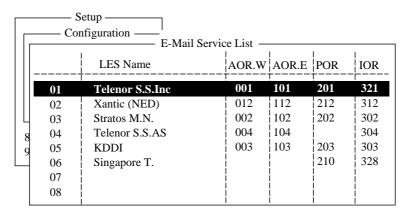

Setup menu, E-mail service list

4. Press the  $[\downarrow]$  to choose a blank line in the Station Name column and then press the [Enter] key.

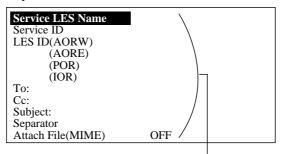

Enter data for LES which offers e-mail services. For details contact LES directly.

#### Example

Enter data of the KDDI LES as follows:

| Service LES Name  | KDDI         |
|-------------------|--------------|
| Service ID        | 28           |
| LES ID (AORW)     | 003          |
| (AORE)            | 103          |
| (POR)             | 203          |
| (IOR)             | 303          |
| To:               | TO:          |
| Cc:               | CC:          |
| Subject:          | SUBJECT:     |
| Separator         | Blank        |
| Attach File(MIME) | ON(UUENCODE) |

E-mail setup items

5. Press the [Enter] key to open the service LES name entry window.

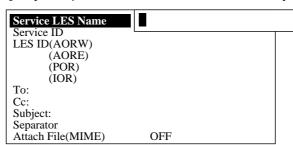

Service station list, service station name entry window

- 6. Type in LES which provides e-mail service.
- 7. Press the [Enter] key to close the window.
- 8. Press the  $[\downarrow]$  key to choose Service ID.
- 9. Press the [Enter] key to open the service ID entry window.
- 10. Type in Service ID.
- 11. Press the [Enter] key to close the window.
- 12. Press the  $\lceil \downarrow \rceil$  key to choose LES ID.
- 13. Press the [Enter] key to open the LES ID entry window.
- 14. Type LES ID of AOR-W.
- 15. Press the [Enter] key to close the window.
- 16. Enter LES ID for AOR-E, POR and IOR.
- 17. Press the  $[\downarrow]$  key to choose "To:."
- 18. Press the [Enter] key to open the "to" header entry window.

- 19. Type appropriate "To" header (for example, TO:, to+, etc.).
- 20. Press the [Enter] key to close the "to" header entry window.
- 21. Press the [↓] key to choose "Cc:."
- 22. Press the [Enter] key to open the "Cc" header entry window.
- 23. Type appropriate "Cc" header (for example, CC:, cc+, etc.).
- 24. Press the [Enter] key to close the "Cc" header entry window.
- 25. Press the [↓] key to choose "Subject:."
- 26. Press the [Enter] key to open the subject entry window.
- 27. Type appropriate Subject header (for example, Subject:, subject+, etc.).
- 28. Press the [Enter] key to close the window.
- 29. Press the [↓] key to choose "Separator."
- 30. Press the [Enter] key to open the separator entry window.
- 31. Type appropriate Separator (for example, blank space, STX:, etc.).
- 32. Press the [Enter] key to close the window.
- 33. Press the  $[\downarrow]$  key to choose "Attach File (MIME)."
- 34. Press the [Enter] key to open the Attach File (MIME).window.
- 35. Choose ON(BASE64), ON(UUENCODE) or OFF as appropriate.

BASE64: General text converter UUENCODE: UNIX text converter

- 36. Press the [Enter] key to close the window.
- 37. Press the [Esc] key four times to return to the standby display.

## 2.11 E-mail Setup

Choose the LES where to forward e-mail. Also, you may need to register with an LES which provides e-mail services.

- 1. Press the [F8] key to display the Setup menu.
- 2. Press the [7] key to choose E-mail Setup.

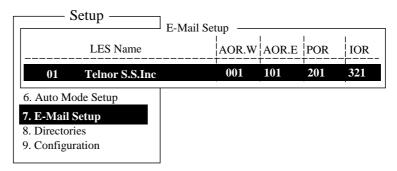

E-mail setup

3. Press the [Enter] key to open the e-mail station list.

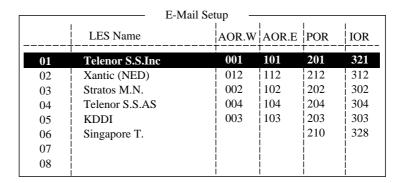

E-mail station list

- 4. Press the  $[\downarrow]$  or  $[\uparrow]$  key to choose the LES where e-mail is to be sent.
- 5. Press the [Enter] key.
- 6. Press the [Esc] key twice to return to the standby display.

## 2.12 Saving, Loading System Settings

You can save system settings to a floppy disk and load them into the terminal unit. This is useful for having a backup copy of system settings.

### 2.12.1 Saving system settings to a floppy disk

- 1. Insert a formatted floppy disk in the disk drive. (For how to format a floppy disk, see paragraph 3.3.1.)
- 2. Press the [F8] key to show the Setup menu.
- 3. Press the [9] key to open the Configuration menu.
- 4. Press the [6] key to choose Save/Load.

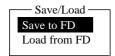

5. Save to FD is selected; press the [Enter] key.

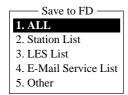

- 6. Key in the numeric corresponding to the item you want to save. Then, the "OK to save?" appears.
- 7. Yes is selected; press the [Enter] key to save chosen system setting to the floppy disk.

## 2.12.2 Loading system settings to the terminal unit

- 1. Insert floppy disk which contains system settings in the disk drive.
- 2. Press the [F8] key to show the Setup menu.
- 3. Press the [9] key to open the Configuration menu.
- 4. Press the [6] key to choose Save/Load.
- 5. Press the  $[\downarrow]$  key to choose Load from FD and press the [Enter] key.

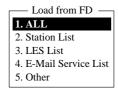

- 6. Press appropriate numeric key to choose the item to load. The "OK to load" window appears.
- 7. Yes is selected; press the [Enter] key to load chosen system setting.

# 3. FILE OPERATIONS

This chapter describes how to prepare, edit, save and print files (messages).

## 3.1 Files and Working Areas

To create a new message it is necessary to open a new file. After a new file is opened, one of two working areas in the internal memory is secured to create the message. The term "open a file" also refers to the loading of a prepared file into a working area.

When you remove a file from a working area this is called "closing a file."

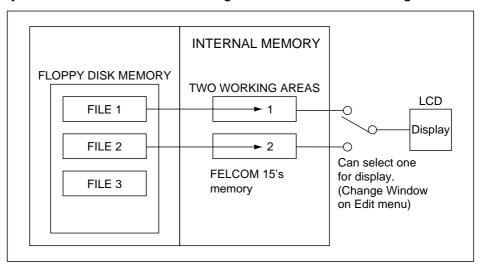

Internal memory

## 3.2 Preparing Files

There are two types of files: routine and confidential. Files can be assigned a file name and saved to a floppy disk for later use. A message may contain maximum 32 Kbytes of characters.

### 3.2.1 Preparing a routine file

1. Press the [F1] key to display the File menu.

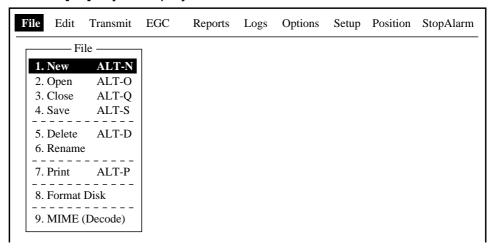

File menu

2. Press the [1] key to choose New. The display should now look something like the illustration below.

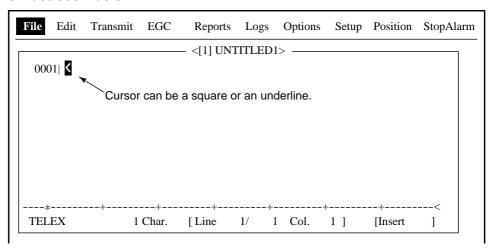

Text editor screen

**Note:** When two working areas are opened and you try to open a third file, the message "Save this message" appears. When this occurs close an open file to free a working area.

- 3. The cursor is on the first line. Type your message.
- 4. To transmit the message you have just prepared, go to paragraph 4.1.2. To save it to a floppy disk, for future transmission, go to paragraph 3.3.2.

### 3.2.2 Preparing a confidential file

If communicating with another FELCOM 15, you can prepare a confidential message by entering "S???-addressee code(-password):" in the first line of the message text. You can also receive confidential messages containing this header from a land subscriber or any MES which uses the FELCOM 15.

There are two types of confidential messages: message with addressee code and message with both addressee code and password.

When the FELCOM 15 receives a confidential message, the message is neither displayed nor printed immediately. To display or print the contents of a confidential message, the recipient executes the procedure shown in paragraph 4.2.3.

#### Addressee code and password

Caller and recipient agree beforehand on both the addressee code and the password. The addressee code might be the title of the recipient; for example, CAPTAIN. The password could be the classification of the message; for example, SECRET.

#### Preparing message with addressee code

Type the addressee code as shown in the illustration below and then type the text of message.

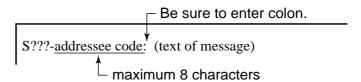

Addressee code

#### Preparing message with both addressee code and password

Type the addressee code and password as shown in the illustration below and then type the text of message.

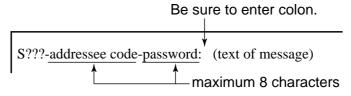

Addressee code and password

When the recipient receives a message with both addressee code and password, he must enter the password to view contents of the message.

### 3.2.3 Editor menu setup

The Editor menu sets the parameters of the text editor.

- 1. Press the [F8] key to display the Setup menu.
- 2. Press the [3] key to display the Editor Setup menu.

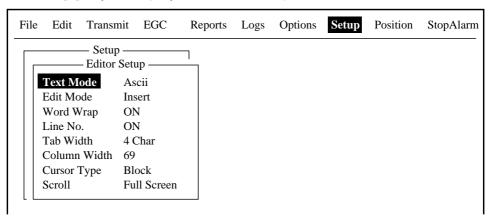

Editor setup menu

- 3. The illustration above shows the default editor setup settings. To change settings:
  - a) Press the  $[\downarrow]$  or  $[\uparrow]$  key to choose item.
  - b) Press the [Enter] key to open corresponding options window.
  - c) Choose setting with the  $[\downarrow]$  or  $[\uparrow]$  key.
  - d) Press the [Enter] key to register setting.
  - e) Press the [Esc] key twice to return to the standby display.

**Text Mode:** Choose "Telex" when creating a telex message. Only upper

case alphabet is permitted in telex. Use "ASCII" when

creating an e-mail message. Upper and lower case alphabet

may be used in an e-mail.

**Edit Mode:** Choose "Insert" (insert character at cursor location) or

"Overwrite" (write over character at cursor location).

**Word Wrap:** Turns on/off automatic hyphenation at the end of a line.

**Line No.:** Turns line number display on or off.

**Tab Width:** Sets horizontal tab width; two, four or eight tabs per line.

**Column Width:** Choose 69 for Telex or 40 to 80 for ASCII.

**Cursor Type:** Chooses cursor configuration, "■" or underline.

**Scroll:** Sets how much the screen moves up over the page (Full

Screen or Half Screen) when [PgUp] or [PgDn] key is

operated.

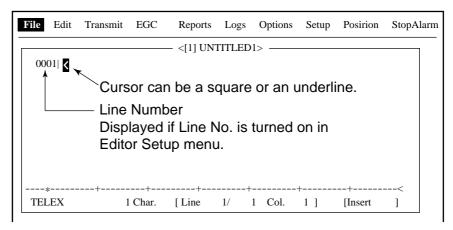

Text editor screen

### 3.2.4 Working with text

#### **Cutting and pasting text**

- 1. Use the arrow keys to place the cursor on the first character of the text to be cut.
- Highlight the text to be cut by pressing the [→] key while pressing and holding the [Shift] key. You can use the [←] or [→] key to adjust the highlight. The figure below shows the appearance of highlighted text.

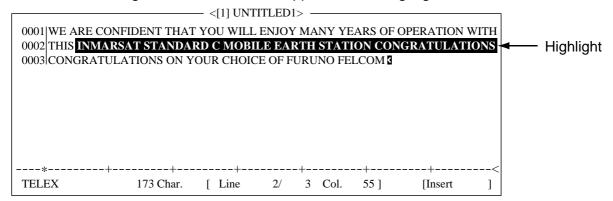

Appearance of highlighted text

3. Press the [F2] key to choose the Edit menu.

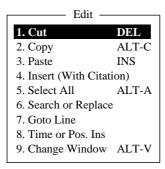

Edit menu

4. Press the [1] key to choose Cut. The highlighted text is cut and the remaining text is reformatted. If a mistake is made, you can immediately restore the text by pressing the [Insert] key.

5. To move text to a new location after it has been cut, place the cursor at the exact spot in the message where the cut text is to start. When the text cursor is placed correctly, press the [F2] key and then the [3] (Paste) key.

#### **Copying and pasting text**

1. Choose the text you want to copy.

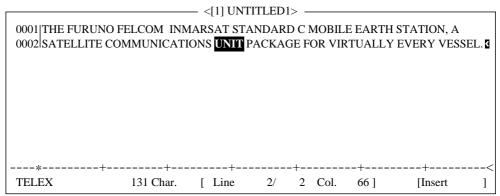

Appearance of highlighted text

- 2. Press the [F2] key to display the Edit menu.
- 3. Press the [2] key to choose Copy. The text selected is copied to the clipboard.
- 4. Place the cursor at the exact spot on the message where the copied text is to start.

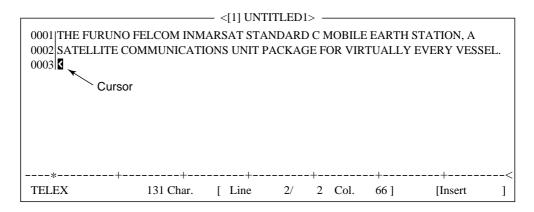

Cursor selects location where to paste text

5. Press the [F2] key followed by the [3] key. The text is placed at the cursor location.

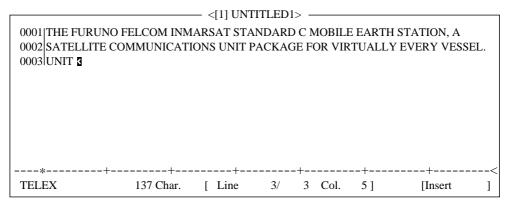

Text pasted at cursor location

#### Insert (with Citation)

When you reply to a received message, you can insert the received message. ">" is placed at the head of the received message to distinguish it from your message."

#### **Select All**

Chooses the entire current file for cut and copy.

#### **Search and Replace**

### Searching text

The Search feature lets you search for text in a forward or backward direction.

1. At the Edit menu, press the [6] key to choose "6 Search or Replace."

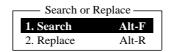

Search and replace menu

2. Press the [1] key to choose "1. Search."

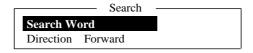

Search window

- 3. Search Word is selected; press the [Enter] key to show the search word entry window.
- 4. Type the word to find and press the [Enter] key.
- 5. Press the [↓] key to choose Direction and press the [Enter] key.

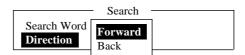

Direction window

- 6. Press the [↓] or [↑] key to choose direction to search from the cursor location; Forward or Back and press the [Enter] key.
- 7. Press the [Esc] key.

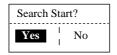

Search start window

8. Yes is selected; press the [Enter] key.

When the unit finds the word, the cursor stops at the first character of the word. If the string could not be found, the message "Not Found (To Quit: ESC)" appears. Press the [Esc] key to quit.

9. To continue the search, press the [Enter] key.

### Replacing text

The Replace feature helps you replace every occurrence of a word or phase with another word or phase in a file.

1. At the Edit menu, press the [6] key to choose "6 Search or Replace."

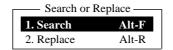

Search and replace menu

2. Press the [2] key to choose "2. Replace."

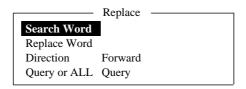

Replace menu

- 3. Search Word is selected; press the [Enter] key to open the search word entry window.
- 4. Enter search word and then press the [Enter] key.
- 5. Press the  $[\downarrow]$  key to choose Replace Word and press the [Enter] key.
- 6. Enter replace word and then press the [Enter] key.
- 7. Press the  $[\downarrow]$  key to choose Direction and then press the [Enter] key.

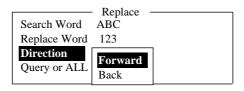

Replace menu, direction menu

- 8. Press the [↓] or [↑] key to choose direction to search from the cursor location and press the [Enter] key.
- 9. Press the  $[\downarrow]$  key to choose Query or All and then press the [Enter] key.

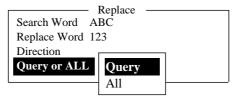

Replace menu, query or all

10. Press the  $[\downarrow]$  or  $[\uparrow]$  key to choose Query or All.

**Query:** Stop at each occurrence of word to answer yes or no to replacement.

**All:** Replace every occurrence of word without stopping to confirm.

11. Press the [Esc] key.

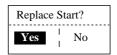

#### Replace start window

12. Yes is selected; press the [Enter] key to start the replacement. If you selected "All" at step 10 all occurrences of the search word are replaced with the replace word. If the string could not be found, the message "Not Found (To quit: ESC)" appears. Press the [Esc] key to quit.

If you selected "Query" at step 10, the message below appears when the search word is found. Press the [Enter] key to replace the word, or hit the Space bar to go to the next occurrence of the search word.

Replace OK? (OK: ENTER Pass: SPACE To quit: ESC)

#### Go to line

Moves the cursor to the desired line in the current file.

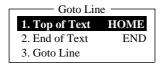

#### Goto line options

Top of text: Go to top of text
 End of text: Go to end of text

3. Go to line: Specify line number to go to

#### Time or Pos. Ins

Inserts time or position in a sentence.

1. At the Edit menu, press the [8] key to choose "8. Time or Pos. Ins."

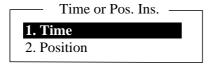

Time or position insert options

2. Press the [1] key to insert time; [2] key to insert position at the cursor position.

# 3.3 Saving Files

After you have created a message you may wish to save it to a floppy disk, for future use. The types of floppy disk used with the system are 2HD and 2DD.

#### **Inserting a floppy disk**

Gently insert a floppy disk in the disk drive on the front panel of the terminal unit. Handle floppy disks carefully to prevent damage to the disk, which could cause loss of data.

#### Ejecting a floppy disk

Press the eject button on the right side of the drive and then remove the disk.

#### Care and handling of floppy disks

- Do not remove a floppy disk from the drive while the operating lamp on the disk drive is lit. Damage to the disk may result.
- The tab on the disk slides up to reveal a hole in the housing (or slides down, to cover the hole). Open the hole to write-protect the disk.

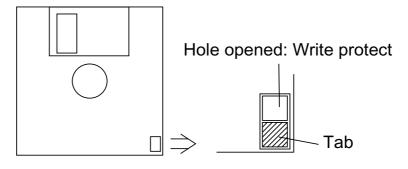

Floppy disk

### 3.3.1 Formatting a floppy disk

To save a message to a floppy disk the disk must first be formatted. Formatting prepares the disk so that information can be written to its surface.

- 1. Insert a blank floppy disk into the disk drive.
- 2. Press the [F1] key.
- 3. Press the [8] key (Format Disk).

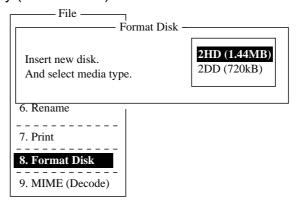

Format disk, disk type options

- 4. Press the [↓] or [↑] key to choose appropriate media type.
- 5. Press the [Enter] key.

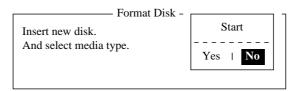

Format disk, format start window

6. Press the [←] key to choose Yes and then press the [Enter] key to format the disk. The screen shows a progress bar as below. When formatting is completed, the floppy disk drive lamp goes off.

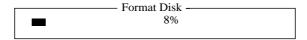

If there is no floppy disk in the drive, the message "FD access failure: Drive not ready." appears. Press the [Esc] key to erase the message and then insert a floppy disk in the drive.

**Note:** If formatting failed, the message (flashing) "Format failed, press any key to continue." appears.

### 3.3.2 Saving files

You can save a message two ways: Save it without losing your place on the screen (called "save"), or save it before clearing the screen (called "close").

#### Save file, retain place on screen

- 1. Press the [F1] key to display the File menu.
- 2. Press the [4] key. The screen should look something like the one below.

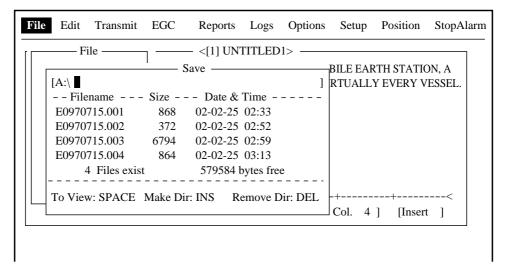

Save window

3. Enter a file name, up to eight characters with extension name (three characters). You may not use a colon, quotation mark or semicolon or vertical line.

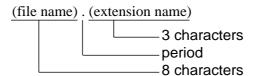

Configuration of file name

4. Press the [Enter] key to save the file to the disk and keep it on the screen.

#### Save file, clear screen

- 1. Press the [F1] key to display the File menu.
- 2. Press the [3] key. The message "Save this message?" appears on the screen.

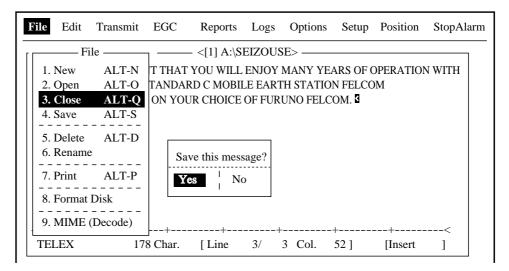

File menu

3. Yes is selected; press the [Enter] key.

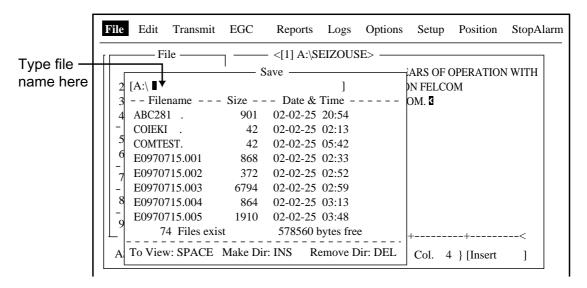

Save window

- 4. Enter a file name.
- 5. Press the [Enter] key to save the file name and clear the screen.

## 3.4 Opening Files

### 3.4.1 Opening files

- 1. Set the floppy disk containing the file you wish to open in the disk drive.
- 2. Press the [F1] key to display the File menu.
- 3. Press the [2] key. The screen shows a list of the files stored in the floppy disk.
- 4. Press the  $[\downarrow]$  or  $[\uparrow]$  key to choose a file.

To view a portion of a file, press the space bar. After confirming, press the [Esc] key.

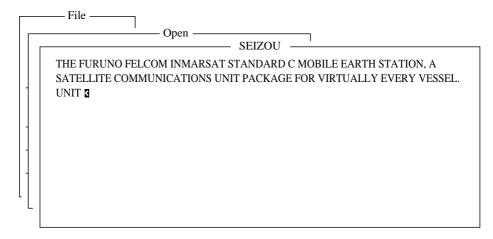

Partial view of a file

#### 5. Press the [Enter] key.

A few moments later the contents of the file appear on the screen and the title bar shows the file name. You may repeat this procedure to load a second file into a working area.

## 3.4.2 Switching between files

You can switch between files by pressing the [9] key (Change Window) on the Edit menu ([F2]), or pressing Alt+V on the editor screen.

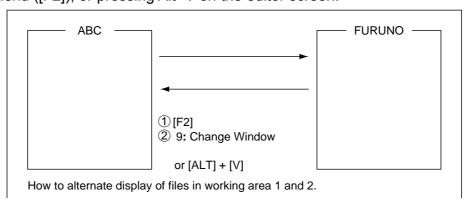

How to switch between files

### 3.4.3 Opening a file when both working areas are occupied

If both working areas in the memory are occupied when you attempt to open a file, you are asked if you want to save the file currently chosen before closing it to open another file.

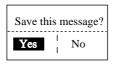

Prompt for closing a file

1. To save the file, press the [Enter] key. (Choose "No" and press the [Enter] key if you do not need to save the file. Go to step 4.)

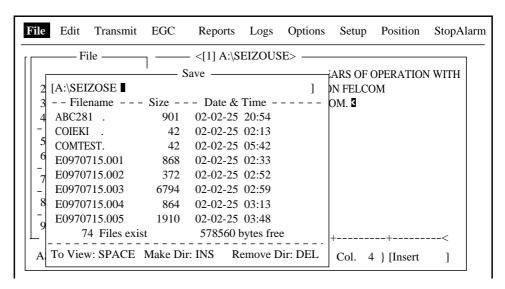

Save window

2. To enter same file name as edited file, press the [Enter] key.

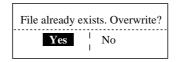

Overwrite file window

- 3. Yes is selected; press the [Enter] key.
- 4. Press the [↑] or [↓] key to choose file to open and then press the [Enter] key.

## 3.5 Saving a File Under a New Name

- 1. Open a file referring to paragraph 3.4.1.
- 2. Edit the file.
- 3. Press the [F1] key.
- 4. Press the [3] (Close) or [4] (Save) key depending on your objective. [3] saves the file and closes the screen; [4] saves file and keeps position on the screen.

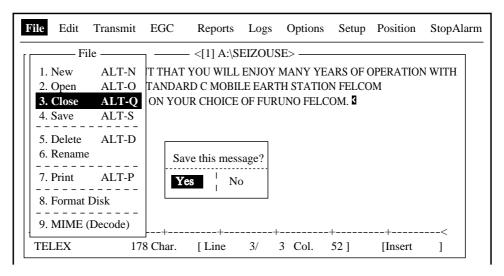

Save window

- 5. For "Close," press the [Enter] key.
- 6. Press the [Backspace] key to delete original file name. Enter file name for new file.

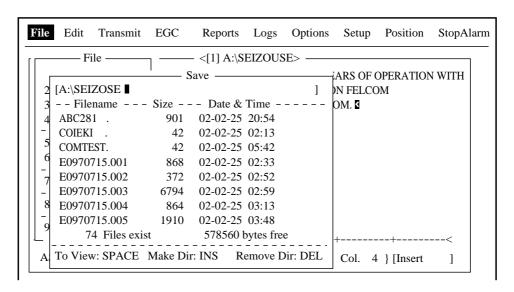

Save window

7. Press the [Enter] key.

**Note:** Should you decide to save the file under the original name, skip step 6. The screen shown right appears. Overwrite the file by pressing the [Enter] key, or choose "No" and press the [Enter] key to escape.

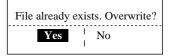

## 3.6 Printing Files on Floppy Disks

You can print out a hard copy of a file stored on a floppy disk.

- 1. Press the [F1] key to display the File menu.
- 2. Press the [7] key. A list of files stored on the disk appears.

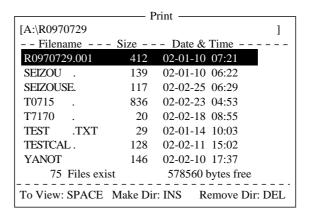

Print window

- 3. Press the [↑] or [↓] key to choose a file. To get a partial display of the file, tap the space bar. After confirming the file, press the [Esc] key.
- 4. Press the [Enter] key to print the file.

## 3.7 Combining Files

In the procedure below we'll combine file A and B.

- 1. Open file A.
- 2. Open file B.
- 3. Place the cursor at the beginning of the file B. While pressing and holding down the [Shift] key, press the  $[\downarrow]$  key to highlight the entire file. (You can also choose a portion of the file.)
- 4. Press the [C] key while holding down the [Alt] key to place file B on the clipboard.
- 5. Press the [V] key while holding down the [Alt] key to switch to File A.
- 6. Press the [→] key while holding down the [Fn] key followed by the [Enter] key to place the cursor at the end of file A.
- 7. Press the [Insert] key. File B is inserted at the end of the file A.

## 3.8 Deleting Files

- 1. Press the [F1] key to display the File menu.
- 2. Press the [5] key. A list of files stored on the disk appears.

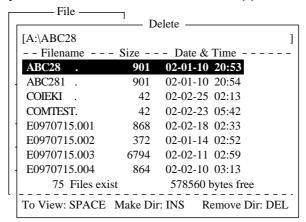

Delete window

- 3. Press the [↑] or [↓] key to choose the file you want to delete. To verify the contents of that file, tap the space bar. After confirming the contents, press the [Esc] key.
- 4. Press the [Enter] key. The prompt "OK to delete file?" appears.

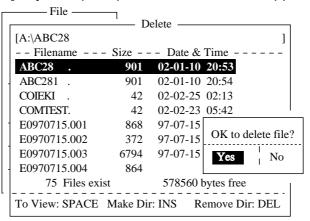

Delete window

5. Press the [Enter] key to delete the file.

## 3.9 Renaming Files

Do the following to rename a file.

- 1. Press the [F1] key.
- 2. Press the [6] key.

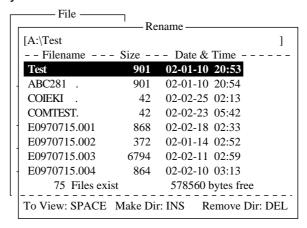

Rename window

- 3. Press the  $[\uparrow]$  or  $[\downarrow]$  key to choose the file you want to rename.
- 4. Press the [Enter] key.

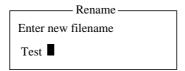

File name entry window

- 5. Delete old file name, and then type new file name.
- 6. Press the [Enter] key.

## 3.10 Decoding E-mail Attachment

When you can't read an e-mail attachment because it has been coded by MIME (Multipurpose Internet Mail Extensions), you may decode it as below.

- Save the MIME-coded file to a floppy disk. (See paragraph 4.2.5 for the procedure.) This step is not necessary if Auto Receive Message Save is turned on in the Auto Mode Setup menu.
- 2. Press the [F1] key to open the File menu.
- 3. Press the [9] key to choose MIME(Decode).

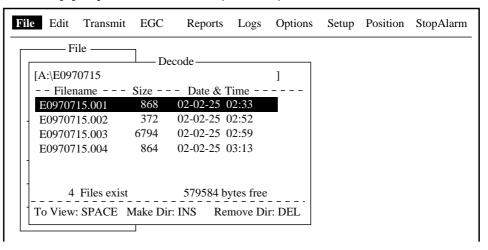

Decode window

- 4. Press the  $[\uparrow]$  or  $[\downarrow]$  key to choose the file you want to decode.
- 5. Press the [Enter] key.

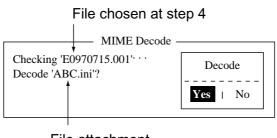

File attachment

#### Decode window

6. Yes is selected; press the [Enter] key to decode the file.

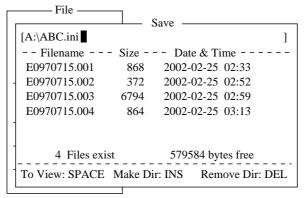

Save window

7. To change file name, press the [Backspace] key to erase the file name, new file name and then press the [Enter] key. After decoding the file the screen looks something like the one shown below.

MIME Decode

Checking 'E0970715.001' · · ·

Decode 'ABC.ini'?

Now decoding · ·

Complete.

Decoded 1 file (s).

Press any key to escape.

MIME decode screen

- 8. Press the [Esc] key twice to return to the standby display.
- 9. Press the [F1] and [2] keys in that order.
- 10. Press the [↑] or [↓] key to choose the file selected at step 7 and then press the [Enter] key.

#### 3. FILE OPERATIONS

(This page intentionally left blank.)

# 4. INMARSAT C COMMUNICATIONS

This chapter explains how to transmit and receive. Before conducting any communications, be sure to login with the NCS in your area, following the instructions in paragraph 2.3.1.

To transmit e-mail, you may need to register for e-mail services with an LES which provides such services.

## 4.1 Transmitting

To transmit a message, create the message, attach the address of the recipient and then send it to the LES. The address of the recipient in the Inmarsat C system is his telex number, for transmission via landline, or MES Inmarsat Mobile Number (IMN), when transmitting to a ship.

The message can be one you've just prepared or one stored on a floppy disk. (Messages cannot be transmitted by direct keyboard input.)

### 4.1.1 Code description

Code can be specified at the terminal unit.

IA5: International alphabet No. 5, ASCII code (7 bit).

Specify this code to transmit English containing lower case alphabet.

ITA2: No. 2 international communications alphabet (5 bit). Specify this code for message which contains only No. 2 international communications alphabet (see A-11). ITA2 code is transmitted faster than IA5 code. Land-based telex equipment uses ITA2. The LES converts all codes into ITA2. Code which cannot be converted is shown with the question mark (?).

**DATA:** Data (8 bit). Use this code to transmit data.

| Message  | Subscriber     | Destination Type | Code | Remarks                    |
|----------|----------------|------------------|------|----------------------------|
| English  | Inmarsat C MES | Telex            | IA5  |                            |
|          | Telex          | Telex            | ITA2 |                            |
|          | Fax            | PSTN             | IA5  | Modem type "T30"           |
|          | E-mail         | E-mail           | IA5  |                            |
| Russian  | Inmarsat C MES | PSDN             | DATA |                            |
|          | Telex          | Telex            | ITA2 | OTE (305) and Xantic (222) |
|          | Fax            | Not available    |      |                            |
|          | E-mail         | E-mail           | DATA |                            |
| Japanese | Inmarsat C MES | PSDN             | DATA |                            |
|          | Telex          | Not available    |      |                            |
|          | Fax            | Not available    |      |                            |
|          | E-mail         | E-mail           | DATA |                            |
| Data     | Inmarsat C MES | PSDN             | DATA |                            |
|          | Land Network   | PSDN             | DATA |                            |

### 4.1.2 Transmitting prepared message

This section explains how to transmit a message you have just prepared. For distress transmission, see Chapter 6. For 2-digit code services, see the table in paragraph 4.1.6.

#### Transmitting a message to a station registered on station list

- 1. Prepare message on the screen. For e-mail, set Text Mode in the Editor Setup menu to Ascii. See paragraph 3.2.3. For e-mail attachment, prepare the attachment and save it to a floppy disk.
- 2. Press the [F3] key to display the Transmit menu.

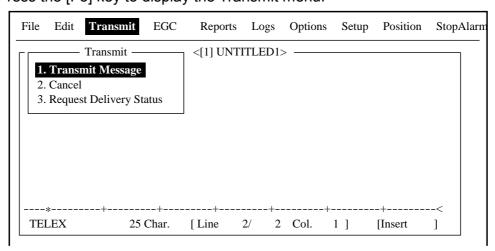

Transmit menu

3. Press the [1] key to display the Transmit Message menu.

Displays communication charge. See paragraph 2.6.1.

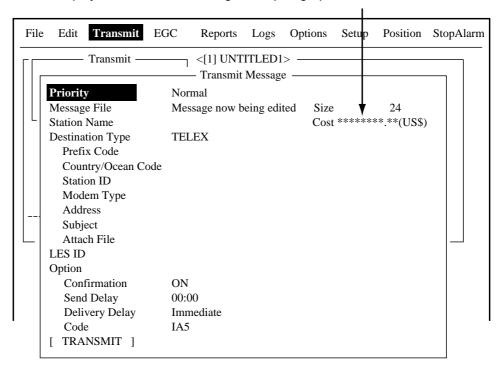

Transmit message menu

- 4. Press the  $\lceil \downarrow \rceil$  key twice to choose Station Name.
- 5. Press the [Enter] key to open the Station List.

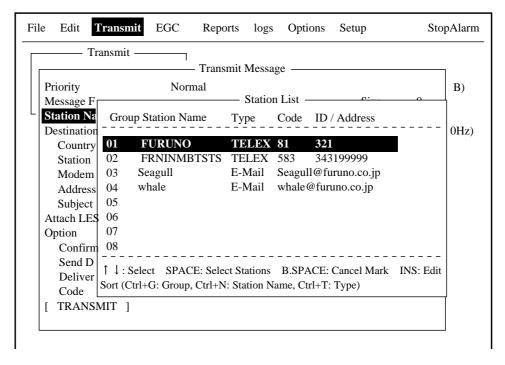

Transmit message menu, station list

6. Press the [↑] or [↓] key to choose station and then press the [Enter] key. To choose multiple stations\* (simultaneous transmission), choose a station and then press the Space bar. Selected stations are marked with an asterisk (in case of Telex or FAX). For e-mail address, press the Space bar to choose "To" "Cc," Blank, "To"... consecutively. \* = Max. 10 telex stations, 7 FAX and 10 e-mail.

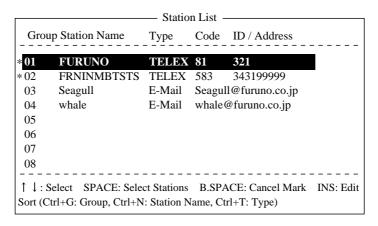

Station list

- **Note 1:** Messages having different communication format or prefix code (two-digit code) cannot be sent simultaneously.
- **Note 2:** To cancel selection (erase asterisk, To or Cc), choose station and press the [Backspace] key.
- **Note 3:** You may sort the list by group name, station name or communication type as follows:

**Group name:** Each press of [Ctrl] + [G] sorts the list by group name, ascending or descending order.

**Station name:** Each press of [Ctrl] + [N] sorts the list by station name, in ascending or descending order.

**Comm. type:** Each press of [Ctrl] + [T] sorts the list by communication type, in ascending or descending order.

- **Note 4:** You may edit the communication charges (see paragraph 2.7.1) from the Station List by pressing the [Insert] key. After editing charges, press the [Esc] key. "OK to save" appears; press the [Enter] key.
- 7. For E-mail follow the procedure below. For other communication formats, go to step 8.
  - (1) Press the [↓] key to choose Subject.
  - (2) Press the [Enter] key to open subject entry window.
  - (3) Type subject.
  - (4) Press the [Enter] key to close the window.
  - (5) To attach a file, press the  $[\downarrow]$  key to choose Attach File.

--- <[1] UNTITLED1> -- Transmit ----- Transmit Message Priority Normal Message File Message now being edited Size 24 Cost \*\*\*\*\*\*\*.\*\*(US\$) Station Name **Destination Type** E-Mail Prefix Code Select File -Country/Ocean Code Station ID Modem Type Address Subject **Attach File** LES ID Option Confirmation Send Delay Delivery Delay ENTER: Select DEL: Remove Code [ TRANSMIT ]

(6) Press the [Enter] key to open the attach file window.

Transmit message menu, select file window opened

- (7) Press the [Enter] key to open the file list window.
- (8) Press the  $[\uparrow]$  or  $[\downarrow]$  key to choose a file and then press the [Enter] key.
- (9) Press the [Esc] key to close the window.
- 8. Press the  $[\downarrow]$  key to choose LES ID. If the communication format is e-mail, the LES set in paragraph 2.11 appears.
- 9. Press the [Enter] key to open the LES setting window.

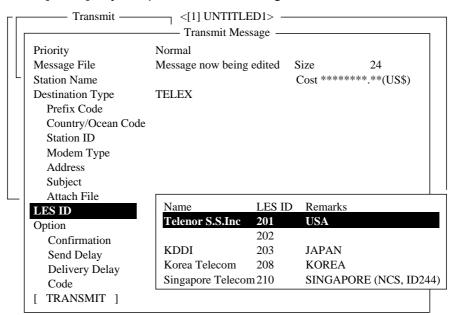

LES ID options

10. Press the  $[\uparrow]$  or  $[\downarrow]$  key to choose LED desired.

**Note:** You may edit the communication charges (see paragraph 2.7.1) from the Station List by pressing the [Insert] key. After editing charges, press the [Esc] key. "OK to save" appears; press the [Enter] key.

- 11. Press the [Enter] key to close the window.
- 12. Press the  $[\downarrow]$  key to choose Confirmation.

- 13. Press the [Enter] key to open the confirmation window.
- 14. To request notification of delivery from the LES, choose ON. If not necessary choose OFF.
- 15. Press the [Enter] key to close the window.
- 16. Press the  $[\downarrow]$  key to choose Send Delay.
- 17. Press the [Enter] key to open the send delay entry window.
- 18. To send a message after a certain delay, enter a time up to 99 hours 59 minutes. (The Send Delay is used to time message arrival to suit recipient's office hours.)
- 19. Press the [Enter] key to close the window.
- 20. Press the  $[\downarrow]$  key to choose Delivery Delay.
- 21. Press the [Enter] key to open the delivery delay options window.
- 22. Delivery Delay requests the LES for "Immediate" or "Deferred" transmission to the recipient designated. Press the  $[\uparrow]$  or  $[\downarrow]$  key to choose Immediate or Deferred. For information on this service, consult with LES where message is to be sent.
- 23. Press the [Enter] key to close the window.
- 24. Press the  $[\downarrow]$  key to choose Code and press the [Enter] key.
- 25. Press the  $[\uparrow]$  or  $[\downarrow]$  key to choose "IA5 (for e-mail, fax)", "ITA2 (for telex)" or "DATA" as appropriate.
- 26. Press the [Enter] key to close the window.
- 27. Press the  $[\downarrow]$  key to place the cursor on TRANSMIT.
- 28. Press the [Enter] key to open the start window.

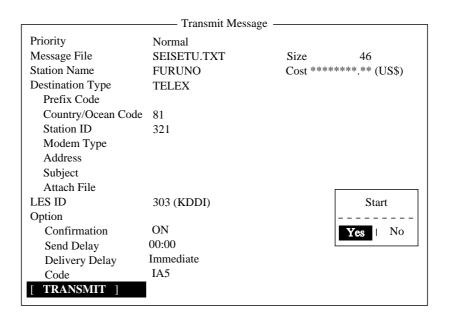

Transmit message screen

- 29. Press the [Enter] key to send the message to the message queue. (To escape, choose "No" and press the [Enter] key.) The message "Message is entered in sending Queue. Press any key." appears.
  - **Note 1:** If some data has not been entered, the message "Input Error: xx." (xx: error content) appears.
  - **Note 2:** When you send a message which contains more than 32 KB of data, the message "Message file is too large (but sent only with 32 KB)." appears. The message is sent with only 32KB of data.

- **Note 3:** Messages sent to the message queue may contain up to 32 KB of data. If data is larger than 32 KB, the message "Cannot enter this message to sending Queue. Press any key." appears.
- 30. Press the [Esc] key twice to return to the standby display.

The message(s) will be transmitted according to the Send Delay setting. "Current State: SENDING" appears at the bottom of the screen while the message is being transmitted. If the message was transmitted successfully, "Successful Sending message" appears and the TX message is printed (if "Confirmation is ON). You can view details about the message in the Display Log (see paragraph 4.3).

Sent Message
DELIVERY CONFIRMATION OFF

#### Display log printout example ("Confirmation" OFF)

When Confirmation is ON and you receive a delivery status message, the message "Delivery Status received for (file name)." appears and the delivery status message is printed.

Sent Message DELIVERY CONFIRMED

Message File: 00FOX.TXTMessage Size: 277 charactersLES: Stratos M.N.Date: 02-03-10Priority: NormalTime: 06:06 (UTC)

Destination : TELEX (Prefixed) 001112222222222222 (IA5)

#### Display log printout example ("Confirmation" ON, message delivered)

Sent Message but not delivered DELIVERY FAILURE: xxx

Display log printout example ("Confirmation" ON, message not delivered)

C (M. 1 ( 11 1

Sent Message but not delivered

DELIVERY STATUS NOT RECEIVED (In case of timeout)

Display log printout example ("Confirmation" ON, delivery status not received)

#### TRANSMIT MESSAGE STATUS

The terminal unit displays transmit message status as follows:

**Message Send failed.** This appears if the message could not be transmitted because of technical reasons such as satellite malfunction, signal degradation, or no reply from LES. Try to transmit the message again.

**Message Send rejected.** This appears when the LES rejects the message because of non-technical reasons such as unpaid subscriber's fee.

**Message Send pending.**This appears when the circuits at the LES are busy. Your message will be transmitted when a circuit becomes clear.

#### Transmitting a message to a station not registered on station list

- 1. Prepare message. For e-mail, set Text Mode in the Editor Setup menu to Ascii. See paragraph 3.2.3. For e-mail attachment, prepare the attachment and save it to a floppy disk.
- 2. Press the [F3] key to display the Transmit menu.
- 3. Press the [1] key to show the Transmit Message menu.

Displays communication charge. See paragraph 2.6.1.

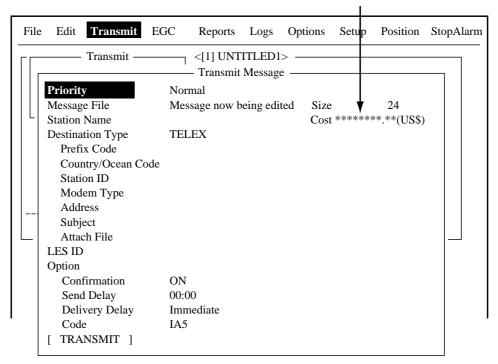

Transmit message menu

- 4. Press the  $[\downarrow]$  key three times to choose the Destination Type.
- 5. Press the [Enter] key to open the destination type options window.

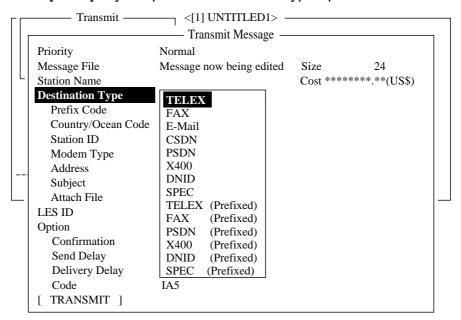

Transmit message menu, destination type options window

- 6. Press the  $[\uparrow]$  or  $[\downarrow]$  key to choose Destination Type among "TELEX," "FAX" or "E-mail" as appropriate.
- 7. Press the [Enter] key to close the window.
- 8. Continue the procedure according to destination type:

TELEX (Prefixed): Page 4-10

FAX: Page 4-12 E-mail: Page 4-13

#### Communication type: TELEX (Prefixed)

- 1. Press the  $[\downarrow]$  key to choose Country/Ocean Code.
- 2. Press the [Enter] key to open the country/ocean code entry window.

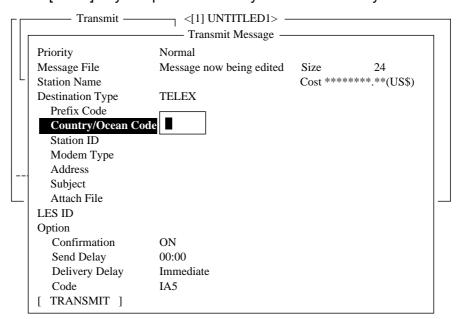

Transmit message menu, country/ocean code window

3. For ship-to-shore telex, enter recipient's telex country code. For example, to use KDDI (Japan) enter 720. For ship-to-ship telex, enter recipient's ocean region.

#### Ocean Region

AOR-East: 581 POR: 582 IOR: 583 AOR-West: 584

- 4. Press the [Enter] key to close the window.
- 5. Press the  $[\downarrow]$  key to choose Station ID.
- 6. Press the [Enter] key to open the station ID entry window.

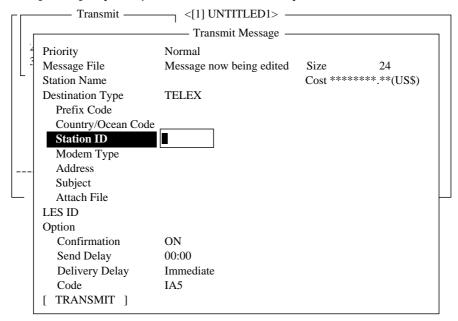

Transmit message menu, station ID window opened

- 7. Type either recipient's telex subscriber number (ship-to-shore) or IMN (ship-to-ship).
- 8. Press the [Enter] key to close the window.
- 9. Press the  $[\downarrow]$  key to choose LES ID.
- 10. Press the [Enter] key to open the LES ID entry window.

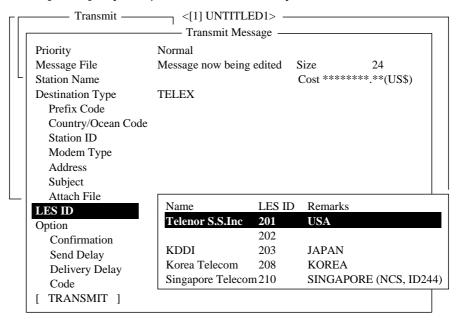

LED ID entry window

- 11. Press the  $[\uparrow]$  or  $[\downarrow]$  key to choose LES.
- 12. Press the [Enter] key to close the LES ID entry window.
- 13. Follow from step 12 on page 4-5.

#### Communication type: FAX

- 1. Press the [↓] key to choose Country/Ocean Code.
- 2. Press the [Enter] key to open the country/ocean code entry window.
- 3. Enter country code of recipient, referring to the list in the Appendix.
- Press the [Enter] key to close the window.
- 5. Press the  $[\downarrow]$  key to choose Station ID.
- 6. Press the [Enter] key to open the station ID entry window.
- 7. Enter recipient's fax number.
- 8. Press the [Enter] key to close the window.
- 9. Press the  $[\downarrow]$  key to choose Modem Type.
- 10. Press the [Enter] key to open the modem type options window.

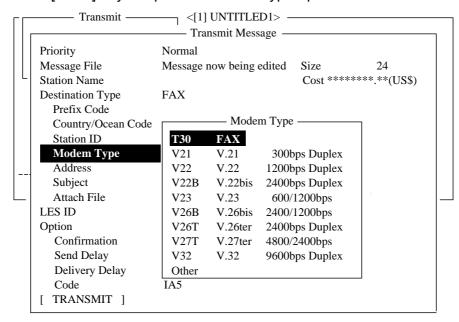

Transmit message menu, modem type options window

- 11. Press the  $[\uparrow]$  or  $[\downarrow]$  key to choose modem type. For transmission to landline fax or to fax-equipped Inmarsat B MES, choose "T30." (You cannot transmit a FAX to another Inmarsat C MES.)
- 12. Press the [Enter] key to close the window.
- 13. Press the  $\lceil \downarrow \rceil$  key to choose LES ID.
- 14. Press the [Enter] key to open the LES ID window.
- 15. Press the  $[\uparrow]$  or  $[\downarrow]$  key to choose LES ID.
- 16. Press the [Enter] key to close the window.
- 17. Follow from step 12 on page 4-5.

### Communication type: E-mail

- 1. Press the  $[\downarrow]$  key to choose Address.
- 2. Press the [Enter] key to open the address entry window.

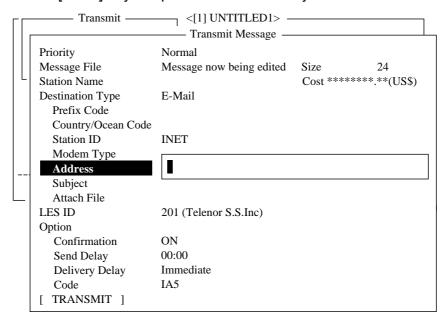

Transmit message menu, address entry window

- 3. Type recipient's e-mail address.
- 4. Press the [Enter] key to close the window.
- 5. Press the  $[\downarrow]$  key to choose Subject.
- 6. Press the [Enter] key to open the subject entry window.

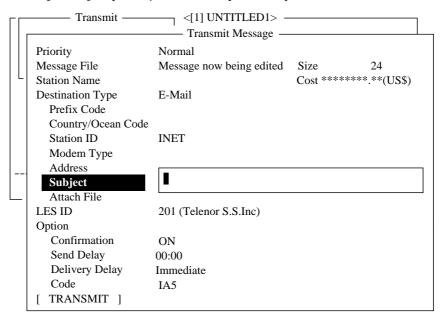

Transmit message menu, subject entry window opened

- 7. Type subject.
- 8. Press the [Enter] key to close the window.
- 9. If you want to attach a file, press the  $[\downarrow]$  key to choose Attach File.

10. Press the [Enter] key to open the select file window.

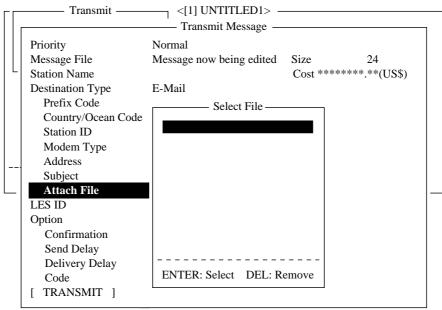

Transmit message menu, select file window

- 11. Press the [Enter] key to open the file list window.
- 12. Press the [↑] or [↓] key to choose a file and then press the [Enter] key to close the window. To choose another, press the [Enter] key and then choose another file.
- 13. Press the [Esc] key to close the window. The LES ID selected at paragraph 2.11 appears.
- 14. Follow from step 12 on page 4-5.

### 4.1.3 Transmitting a file stored on a floppy disk

- 1. Close any open files.
- 2. Insert floppy disk containing file to be sent.
- 3. Press the [F3] key to display the Transmit menu.

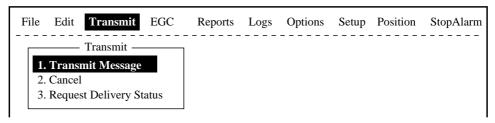

Transmit menu

4. Press the [1] key to choose Transmit Message.

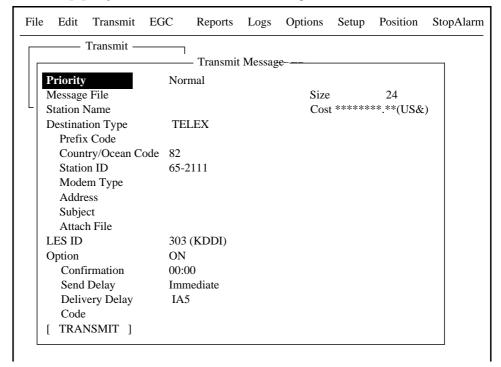

Transmit message menu

5. Press the  $[\downarrow]$  key to choose Message File and press the [Enter] key.

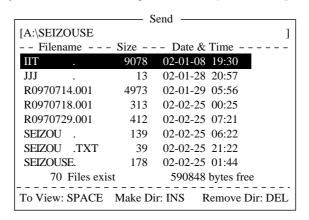

File list

6. Press the [↑] or [↓] key to choose a file and press the [Enter] key. (You can view a part of a file by tapping the space bar. After confirming the contents, press the [Esc] key.)

Note: When an e-mail with attachment is sent, the file volume increases by

- 1.5 times because of MIME coding. In this case, you can do the following to lower toll charges:
- a) Select file to attach from Message File.
- b) Choose DATA from Code.
- 7. To transmit the message to a station registered on the station list, follow from step 12 on page 4-5. To transmit to a station not listed on the station list, follow from step 4 on page 4-9.

### 4.1.4 Canceling transmission on a message awaiting transmission

As noted earlier a transmit message is held in the buffer, usually until it is transmitted satisfactorily. To cancel transmission on a message held in the buffer, do the following:

- 1. Press the [F3] key to display the Transmit menu.
- 2. Press the [2] key to display the Cancel screen.

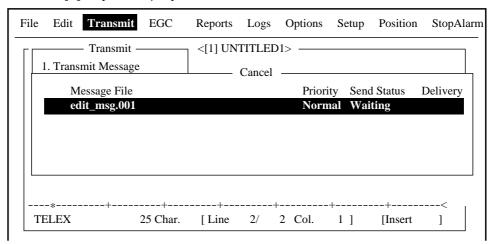

Cancel screen

#### Send status

**Waiting:** Waiting to transmit message.

**Sending:** Now sending message. **Fail:** Failed transmission

Rejected: Message rejected by LES.

Pending: LES circuits occupied.

3. Press the  $[\uparrow]$  or  $[\downarrow]$  key to choose the message you want to cancel.

4. Press the [Enter] key to open the cancel window.

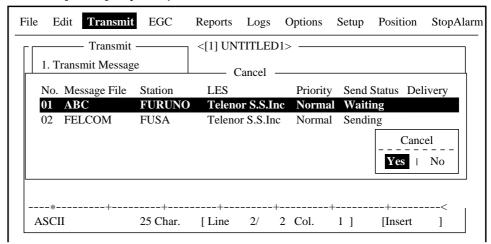

Cancel window

- 5. Press the [Enter] key to cancel a message, or choose "No" and press the [Enter] key to escape from the Cancel menu.
- 6. Press the [Esc] key twice to return to the standby display.

### 4.1.5 Requesting delivery status

### **Automatically receiving delivery status**

You can automatically receive delivery status of messages you send to a LES, by selecting "Confirming ON" in the Transmit Message menu. Transmitted messages which request delivery status appear in the Message Status List.

The Message Status List holds delivery status information for 30 messages. When the list is full, the oldest entry is deleted to make room for the latest.

1. Press the [F3] key to show the Transmit menu.

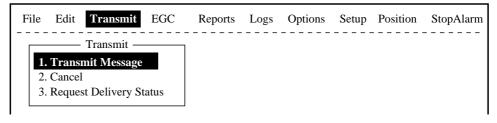

Transmit menu

2. Press the [3] key to display the Request Delivery Status list. If no messages exist, "No message." appears.

|   | Request Delivery Status — |              |            |      |          |                |          |
|---|---------------------------|--------------|------------|------|----------|----------------|----------|
|   | No.                       | Message File | Station    | LES  | Priority | Send Status    | Delivery |
|   | 01                        | ABC          | FURUNO     | KDDI | Normal   | Waiting        |          |
|   | 02                        | DEF          | FURUNO     | KDDI | Normal   | Sending        |          |
|   | 03                        | GHI          | ASDFASDF   | KDDI | Normal   | 02-02-26 9:40  | OCC(002) |
|   | 04                        | JKL          |            | KDDI | Normal   | 02-02-25 20:16 |          |
|   | 05                        | MNO          | ABCDEFGHIJ | KDDI | Normal   | 02-01-23 16:09 | Complete |
|   | 06                        | edit msg.002 |            | KDDI | Normal   | 02-01-22 9:48  | EEE(001) |
|   | 07                        | edit msg.001 |            | KDDI | Normal   | 02-01-20 12:34 | ?????    |
| 1 |                           |              |            |      |          |                |          |

Sample request delivery states

### Message status list description

**No.:** Message number

**Message File:** File name. For no file name, "edit msg. 00X" appears (X =

number from 001-999).

**Station:** Name of remote party (recipient)

**LES:** The LES which received the message.

**Priority:** Normal or distress

**Send Status:** The transmission status from the MES (own ship) to the LES;

waiting or sending, and data and time of transmission for

messages transmitted.

**Delivery:** The delivery status from the LES to the recipient.

Complete: Message transmitted successfully White space: Delivery status not yet received

Reason for no delivery:

OCC(002): Delivery tried (twice), but recipient busy.

ABS: Absent subscriber BK: Message aborted

BMC:No end of message or end of transmission received

DER: Out of Order

DTE: Remote DTE clearing

EOS: Element of Service not subscribed (E-mail)

FMT: Format error

IAB: Invalid answerback

INC: Inconsistent Request (E-mail)

INF: Call the Network Information service

INV: Invalid Call

ITD: Awaiting delivery

LDE: Maximum message length exceeded

LPE: Local Procedure Error

NA: Access Barred

NC: Network Congestion

NCH: Subscriber's number has been changed

NP: Not Obtainable

NRC: Reverse charging acceptance not subscribed

RIS: Recipient Improperly Specified (E-mail)

RDI: Redirected call

RPE: Remote Procedure Error

RSB: Retransmission still being attempted

TMD:Maximum number of addresses exceeded

UNK: Unknown status (for example when the Logical

channel number is zero)

**Note:** Some codes may not be used depending on LES.

#### Manually requesting delivery status

You can manually request an LES for delivery status of a message you have transmitted within the past 24 hours.

- 1. Press the [F3] key to display the Transmit menu.
- 2. Press the [3] key to display the Request Delivery Status list.

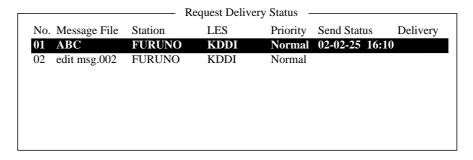

Request delivery status display

- 3. Press the  $[\uparrow]$  or  $[\downarrow]$  key to choose a file.
- 4. Press the [Enter] key. The start window appears.

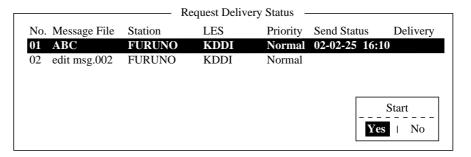

Sample message file list

- 5. Yes is selected; press the [Enter] key to request status. If request was successful the message "Successful Deliver Status Request." appears.
- 6. Press the [Esc] key twice to return to the standby display.

Several minutes later the message "Delivery status received for (file name)" appears on the display. The reply from the LES appears in the Delivery column of the Request Delivery Status list.

### 4.1.6 Accessing the 2-digit code services

A range of special safety and general maritime services, known as the 2-digit code services, may be transmitted. The list on the next page shows the 2-digit code services available.

To access a 2-digit code service do the following:

- 1. Using the text editor, prepare message requesting a 2-digit code service.
- 2. Press the [F3] key to open the Transmit menu.
- 3. Press the [1] key to display the Transmit Message menu.

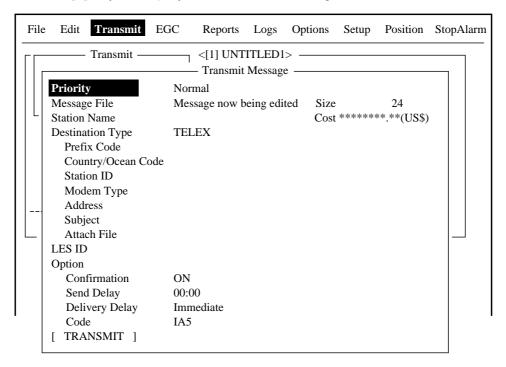

Transmit message menu

- 4. Press the  $[\downarrow]$  key three times to choose Destination Type.
- 5. Press the [Enter] key to open the destination type options window.
- Press the [↓] or [↑] key to choose SPEC (Special).
- 7. Press the [Enter] key to close the window.
- 8. Press the  $[\downarrow]$  key to choose Station ID.
- 9. Press the [Enter] key to open the station ID entry window.
- 10. Key in 2-digit code referring to the table on the next page.
- 11. Press the [Enter] key to close the window.

#### Maritime safety service 2-digit code

| Code | Content                                   | Remarks                                                                               |
|------|-------------------------------------------|---------------------------------------------------------------------------------------|
| 31   | Maritime enquiries                        | Desirable for requesting information including service offerings.                     |
| 32   | Medical advice                            | Used for requesting medical advice.                                                   |
| 33   | Technical assistance                      | Desirable for addressing technical enquiries to appropriate personnel.                |
| 37   | Time and charges requested at end of call | Desirable for mobile operator when sending traffic for a third party.                 |
| 38   | Medical assistance                        | Used for requesting medical assistance.                                               |
| 39   | Maritime assistance                       | Used for requesting maritime search and rescue assistance                             |
| 41   | Meteorological reports                    | Necessary for ease of addressing weather reports from ship to meteorological centers. |
| 42   | Navigational hazards and warnings         | Used for making urgent navigational meteorological danger reports.                    |
| 43   | Ship position reports                     | Used for routing of messages to ship safety reporting systems.                        |

- 12. Press the  $[\downarrow]$  key to choose LES ID.
- 13. Press the [Enter] key to open the LES window.
- 14. Press the  $[\uparrow]$  or  $[\downarrow]$  key to choose appropriate LES and press the [Enter] key.
- 15. Press the  $[\downarrow]$  key to choose TRANSMIT.
- 16. Press the [Enter] key to show the start window.
- 17. Press the [Enter] key to transmit the message prepared.

**Note:** If some data is missing the message "Input error.xx (xx: error) is displayed.

18. Press the [Esc] key twice to return to the standby display.

The message "Current State: SENDING" appears at the bottom of the screen during transmission. If the message was transmitted successfully "Successful Sending message" appears and the message is printed (Confirmation is turned ON). You can see the contents on the Display Log.

- **Note 1:** At present, not all LESs are offering the 2-digit code services. Contact the LES Operations Coordinator directly for information.
- **Note 2:** Some 2-digit code services may be provided free of charge by LESs, while other services are available for a fee, in some cases at reduced rates. For information, contact the LES directly.

### 4.1.7 Displaying the send message log

1. Press the [F6] key to display the Logs menu.

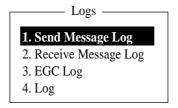

Logs menu

2. Press the [1] key to show the Send Message Log. The contents are the same as the Request Deliver Status list. (See page 4.17.)

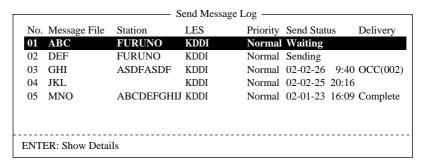

Send message log

- 3. Press the  $[\uparrow]$  or  $[\downarrow]$  key to choose a file.
- 4. Press the [Enter] key to show data.

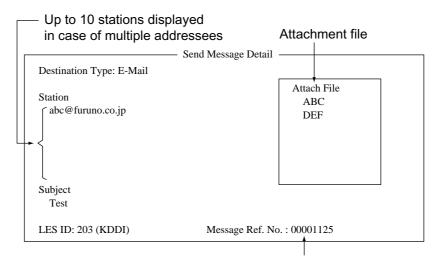

Number assigned by LES

Send message details (example: e-mail

5. Press the [Esc] key three times to return to the standby display.

## 4.2 Receiving

### 4.2.1 When a message is received

Each time the FELCOM 15 receives a telex or e-mail it displays the message "Successful Receiving message." If Auto Receive Message Save and Auto Receive Message Print in the Auto Mode Setup are set for ON, the message is automatically saved and printed (except confidential and password affixed messages).

#### Received message alarm

If Receive Alarm in the Auto Mode Setup menu is set for ON, the audio sounds when a telex or e-mail is received. You may silence the alarm with the [F10] key.

### Receive message

Each message received is assigned a message number. This number is also used when saving the file to a floppy disk.

| <u>R</u> | <u>0</u>                   | 0 2  | 0 2   | <u>2 5.</u> | 0 0 1                  |
|----------|----------------------------|------|-------|-------------|------------------------|
| Receive  | 0: main DTE<br>1: ext. DTE | year | month | day         | receive<br>message no. |

Message number

#### Log

The Log (see paragraph 4.3) shows message number, priority, date and time of transmission, LES ID and file size (in bytes) of the latest 50 received and transmitted messages.

#### **Printing**

When Auto Receive Message Print in the Auto Mode Setup menu is set for ON, received messages (except confidential and password affixed messages) are automatically printed. Manual printing is also available.

#### Saving and filing

Received messages are filed in the Display Message List, at the terminal unit specified with Message Output Port on the System Setup menu. The Display Message List shows the following:

Received message no.

LES ID

**Priority** 

File size (in bytes)

Message classification

Password for confidential messages

Date and time of transmission

Status

### 4.2.2 Setting the receive alarm

An audio alarm may be set to sound when a routine or confidential telex message or e-mail is received. The factory setting is OFF.

- 1. Press the [F8] key to display the Setup menu.
- 2. Press the [6] key to display the Auto Mode Setup menu.

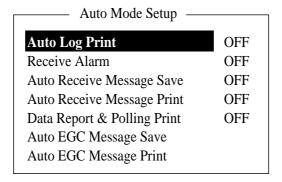

Auto mode setup menu

- 3. Press the  $[\uparrow]$  or  $[\downarrow]$  key to choose Receive Alarm.
- 4. Press the [Enter] key to open the receive alarm options window.
- 5. To enable the audio alarm, choose ON. The alarm will be released for one second when a routine or confidential message is received.
- 6. Press the [Enter] key to close the window.
- 7. Press the [Esc] key twice.

### 4.2.3 Displaying, printing received messages

Received messages (except confidential or password affixed) are automatically printed when the Auto Receive Message Print in the Auto Mode Setup is turned on. To print confidential or password affixed messages follow the procedure below.

If you cannot read an e-mail attachment, because it is MIME-coded, go to paragraph 3.10.

1. Press the [F6] key to show the Logs menu.

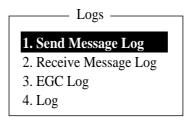

Logs menu

2. Press the [2] key to display the list of received messages.

| Received Message Log             |      |          |       |           |                 |         |  |
|----------------------------------|------|----------|-------|-----------|-----------------|---------|--|
| Message No.                      | LES  | Priority | Size  | Addressee | Rec date & Time | Status  |  |
| R0971106.001                     | KDDI | Normal   | 32767 |           | 02-02-06 16:10  | Saved   |  |
| R0971105.002                     | KDDI | Normal   | 200   | CAPTAIN   | 02-02-05 17:30  |         |  |
| R0971105.001                     | KDDI | Distress | 1234  |           | 02-02-05 14:15  | Printed |  |
| R0971024.001                     | KDDI | Normal   | 8251  |           | 02-01-24 13:20  | Saved   |  |
|                                  |      |          |       |           |                 |         |  |
| Memory Available: 12345 Bytes    |      |          |       |           |                 |         |  |
| ENTER: Display S: Save D: Delete |      |          |       |           |                 |         |  |

Receive message log

#### **Display message list description**

Message No.: Received message no.

**LES**: LES name

Priority: Normal or distress
Size: Size of file in bytes

**Addressee:** Addressee code appears for confidential messages.

Nothing appears for routine messages.

**Rec date & time:** Date and time message was received.

**Status:** Printed: message printed

Saved: message saved to floppy disk

No display: not yet printed confidential message, or

printer malfunction

**Memory available:** Memory available in the terminal unit

3. Press the  $[\uparrow]$  or  $[\downarrow]$  key to choose a file. To get a partial display of a file selected, tap the space bar. Press the [Esc] key after confirming contents.

4. Press the [Enter] key for routine messages and messages with addressee code (no password).

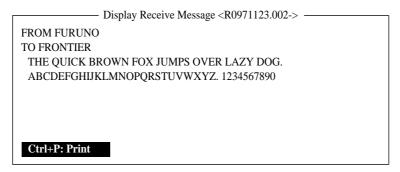

Sample received message

For messages with both addressee code and password, the password entry window appears. Enter the password and then press the [Enter] key. If the password is entered incorrectly, the buzzer sounds. Reenter the password.

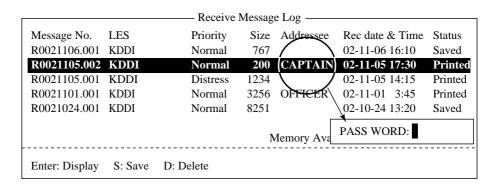

Location of password

5. To print a message, press the [P] key while pressing the [Ctrl] key.

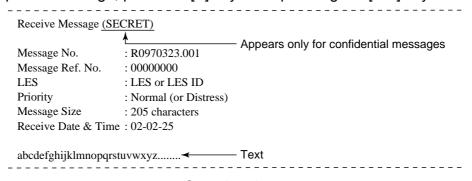

Sample printout

6. Press the [Esc] key three times to return to the standby display.

### **About attachments**

The FELCOM 15 receives a file with an attachment over a landline two ways. (The method depends on LES.)

- Mail main text and text mail which includes information about the attachment.
- Attachment data

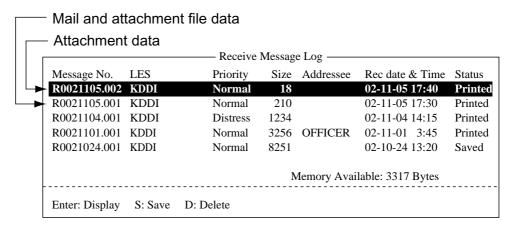

Receive message log

Some files stored on the Receive Message Log may not be readable. Choose the file and press the [Enter] key. If the file is unreadable, because it is in a language other than English, press the [Esc] key to return to the Receive Message Log. Insert a floppy disk in the disk drive and press the [S] key. Insert the floppy disk in a PC and open the file from the PC.

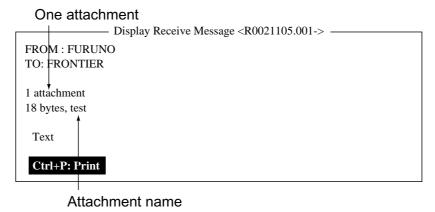

Example of main text and text mail with attachment data

### 4.2.4 Automatically printing received messages

You may automatically print received messages (except confidential or password affixed) as follows:

- 1. Press the [F8] key to display the Setup menu.
- 2. Press the [6] key to display the Auto Mode Setup menu.

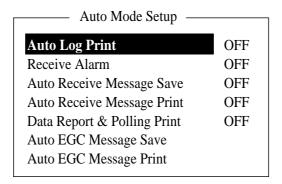

Auto mode setup menu

- 3. Press the [↑] or [↓] key to choose Auto Receive Message Print.
- 4. Press the [Enter] key.
- 5. Press the [↑] key to choose ON.
- 6. Press the [Enter] key to close the window.
- 7. Press the [Esc] key twice.

### 4.2.5 Saving received messages to a floppy disk

- 1. Press the [F6] key.
- 2. Press the [2] key to display the Receive Message Log.

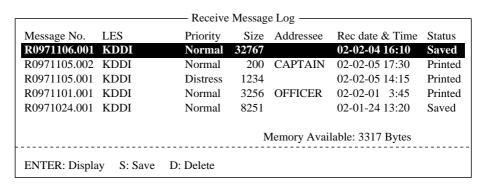

#### Sample delete message screen

- 3. Press the [↑] or [↓] key to choose a file. To confirm contents of a file, press the [Enter] key. For confidential messages the password entry window appears after pressing the [Enter] key. Enter the password and press the [Enter] key.
- 4. Press the [S] key to copy the file to the floppy disk. For confidential messages the password entry window appears. Enter password and press the [Enter] key. The password is saved to the floppy disk.

**Note:** If a file by that name already exists on the floppy disk, "Already exist on FD." appears.

### 4.2.6 Automatically saving received messages to a floppy disk

You may automatically save received messages to a floppy disk as follows:

- 1. Press the [F8] key.
- 2. Press the [6] key to display the Auto Mode Setup menu.

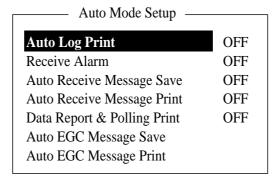

Auto mode setup menu

- 3. Press the  $[\uparrow]$  or  $[\downarrow]$  key to choose Auto Receive Message Save.
- 4. Press the [Enter] key to open the auto receive message save options window.
- 5. Press the [↑] key to choose "ON".
- 6. Press the [Enter] key to close the window.
- 7. Press the [Esc] key twice.

**Note:** To designate directory where to store receive messages, see paragraph 2.9.2.

### 4.2.7 Deleting received messages

- 1. Press the [F6] key to display the Logs menu.
- Press the [2] key to choose Receive Message Log.

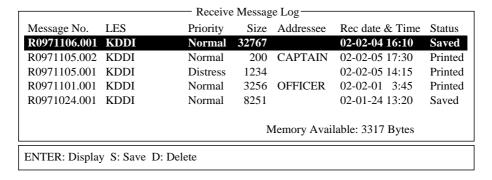

### Sample receive message log

- 3. Press the [↑] or [↓] key to choose the message you want to delete. You can confirm the contents of the message by pressing the [Enter] key. For password-affixed messages, the password entry window appears. Enter the password and press the [Enter] key. After confirming the contents, press the [Esc] key.
- Press the [D] key. You are asked if you are sure to delete the message. For password affixed-message, the password entry window appears. Enter password and press the [Enter] key.

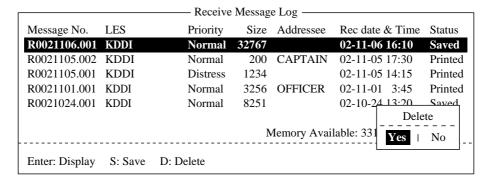

#### Delete window

- 5. Press the [Enter] key to delete the message, or choose No and then press the [Enter] key to escape.
- 6. Press the [Esc] key twice to return to the standby display.

## 4.3 Log

The Log stores the particulars of the latest 50 received and transmitted messages. When the log becomes full, the oldest message is automatically deleted.

### 4.3.1 Displaying and printing the display log

- 1. Press the [F6] key to display the Logs menu.
- 2. Press the [4] key to show the Display Log.

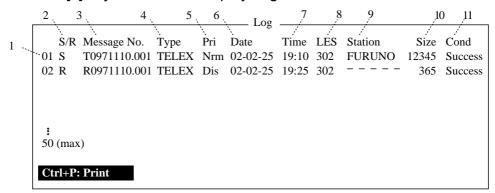

Sample display log

- 3. To scroll the Display Log screen, press the  $[\downarrow]$  key several times.
- 4. To print the log, press the [P] key while pressing the [Ctrl] key and press the [P] key. To stop printing, press the [Esc] key.

#### **Display log description**

1) Log no.

2) S/R S: Send message, R: Received message

3) Message No.: Message no. or file name

**4) Type:** Message type (Telex, e-mail, etc.)

**5) Pri:** Priority; Normal or Distress

6) Date:
Date message was received (transmitted).
7) Time:
Time message was received (transmitted).
8) LES:
ID of LES which handled the message

9) Station: Transmitting station name. Blank for unregistered station or

received message.

**10) Size:** Size of message in bytes

**11) Cond:** Transmission results. Blank if a received message.

Success: Successful transmission
Fail: Failed transmission

Rejected: Manager rejected by LT

Rejected: Message rejected by LES

### 4.3.2 Automatic printing of display log

The Display Log can be automatically printed every 24 hours as follows:

- 1. Press the [F8] key to display the Setup menu.
- 2. Press the [6] key to display the Auto Mode Setup menu.

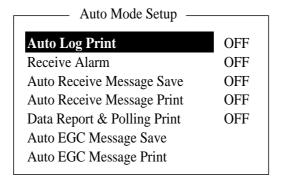

Auto mode setup menu

- 3. Auto Log Print is selected; press the [Enter] key.
- 4. Press the [↑] key to choose ON.
- 5. Press the [Enter] key to close the window.
- 6. Press the [Esc] key twice to return to the standby display. The log will be printed at 00:00 (UTC) each day.

## 4.4 EGC Messages

When an EGC message is received, RECEIVING EGC MESSAGE appears at the bottom left corner of the display. If Auto Message Save in the Auto Mode Setup is ON, EGC messages are automatically printed. EGC messages are automatically received, printed and saved to the terminal unit selected with EGC Output Port on the System Setup menu. The memory capacity for EGC message is 32 Kbytes. When the EGC message memory becomes full, the oldest EGC message is automatically deleted.

### 4.4.1 Displaying and reprinting EGC messages

1. Press the [F4] key.

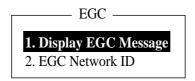

EGC menu

2. Press the [1] key to show the Display EGC Message screen.

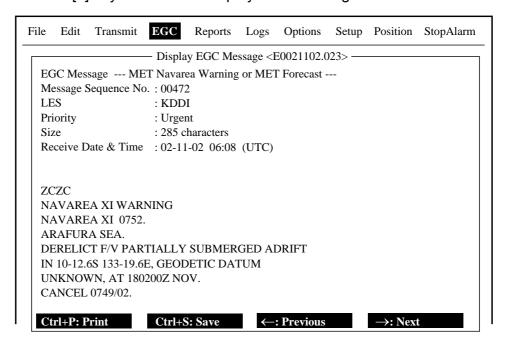

Sample Display EGC message screen

- 3. Press the  $[\uparrow]$  or  $[\downarrow]$  key to scroll the screen.
- 4. To print a message, press the [P] key while pressing the [Ctrl] key. To stop printing, press the [Esc] key.
- 5. Press the [Esc] key to return to the standby display.

EGC messages can be automatically saved to a floppy disk. See paragraph 2.4.4 for details.

### 4.4.2 Displaying EGC closed network ID (ENID)

To join a FleetNET<sup>TM</sup> service, an MES must be registered with an information provider. The information provider adds the MES to the group which is to receive the service, by downloading a Group Call ID (via an LES which supports FleetNET<sup>TM</sup> broadcasts), uniquely addressed to the MES. The MES stores the ID and can accept broadcasts from the information provider. The MES operator cannot change this stored EGC closed network IDs (ENIDs). Up to 64 ENIDs are stored on a non-volatile memory.

The ENID stored can be accessed for downloading and deleting via the satellite path. It is possible for an MES operator to inhibit (or activate as required), via the terminal unit, selected ENIDs previously downloaded.

Along with the ENID the name of the information provider is stored. In the event that a download command is received and the ENID storage area is full, an ENID which has been inhibited (de-activated) by the MES operator will be written over. If none has been inhibited, then the new download is not accepted.

Follow the procedure below to inhibit or activate an ENID.

- 1. Press the [F4] key to display EGC menu.
- 2. Press the [2] key to display the EGC Network ID List.

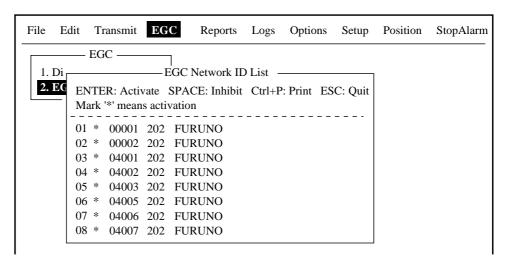

EGC network ID list

- 3. Press the  $\uparrow \uparrow$  or  $\downarrow \downarrow$  key to choose the ENID you want inhibit (or activate).
- 4. Press the space bar to inhibit, or the [Enter] key to activate. The asterisk mark disappears when an ENID is inhibited.
- 5. Press the [Esc] key to return to the standby display.

### 4.4.3 Receiving EGC distress or urgent message

When the FELCOM 15 receives an EGC distress or an urgent message, the audio alarm sounds from its terminal unit, the Distress Alert/Received Call Unit IC-305 and the Distress Message Controller DMC-5. To silence the alarm, do the following:

FELCOM 15: Function key [F10] (StopAlarm) on the terminal unit

IC-305: Function key [F10] (StopAlarm)

DMC-5: [ALARM RST] key

### 4.4.4 Displaying the EGC message log

1. Press the [F6] key to show the Logs menu.

2. Press the [3] key to display the EGC Message Log.

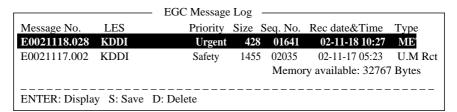

EGC message log

Scroll: Press the  $[\uparrow]$  or  $[\downarrow]$  key.

Display message:Press the [Enter] key.

Save message: Insert floppy disk and press the [S] key.

Delete message: Press the [D] key. The Delete window appears

and Yes is selected; press the [Enter] key.

3. Press the [Esc] key twice to return to the standby display.

### 4. INMARSAT C COMMUNICATIONS

(This page intentionally left blank.)

# 5. DATA REPORTING AND POLLING

This chapter provides the information necessary for data reporting and polling reception. Data reporting provides automatic data transmission at regular intervals from your ship to your home office. When your ship receives a polling command from your home office; that is, a request for navigation data from your ship, it automatically transmits this data to your home office.

No operator intervention is required during polling reception.

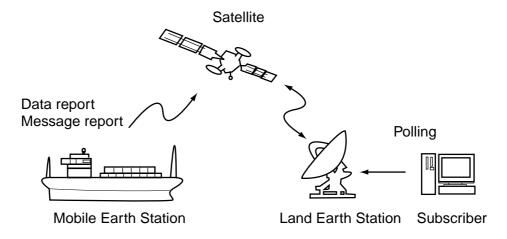

# 5.1 Data Reporting

Data reporting provides automatic data transmission at predetermined intervals from your ship to your home office. The data are position, speed, bearing and other data sent from a navigator or an interface unit.

The data transmitted from the FELCOM 15 is temporarily stored in a data reporting file at the LES. When an operator at your home office accesses the LES, the LES delivers the data to your home office. Some LESs may deliver it without being accessed.

Data reporting can be initiated by setting a data report on the FELCOM 15 or receiving a polling command from your home office.

FELCOM 15 offers two types of reports as follows:

- Data report (on MES signaling channel)
  - Refer to paragraph 5.1.1.
- Message report (on MES message channel)

Refer to paragraph 5.1.2.

### 5.1.1 Setting a data report

1. Press the [F5] key to display the Reports menu.

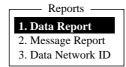

Reports menu

2. Press the [1] key to choose Data Report.

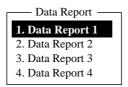

Date report menu

3. Press [1], [2], [3] or [4] as appropriate.

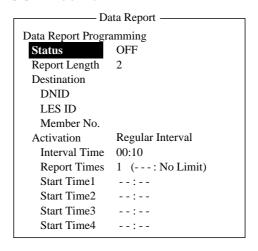

Data report menu

- 4. Status is selected; press the [Enter] key to open the status options window.
- 5. Press the [↓] or [↑] key to choose "ON" or "OFF" as appropriate.

ON: Data report on OFF: Data report off

- 6. Press the [Enter] key to close the window.
- Press the [↓] key to choose Report Length.
- 8. Press the [Enter] key to open the report length options window.
- 9. Press the [↓] or [↑] key to choose "1", "2" or "3" as appropriate.
  - 1: Position
  - 2: Position, speed, course, depth
  - 3: Spare (not used)
- 10. Press the [Enter] key to close the window.
- 11. Press the  $[\downarrow]$  key to choose Destination.
- 12. Press the [Enter] to show the DNID (Data Network ID) list.
- 13. Choose DNID desired and press the [Enter] key. (LES ID and Member No. are automatically selected according to DNID.)
- 14. Press the  $[\downarrow]$  key to choose Activation.
- 15. Press the [Enter] key to open the activation options window.

- 16. Press the [↓] or [↑] key to choose "Regular Interval" or "Daily" as appropriate.
- 17. Press the [Enter] key to close the window.
- 18. Do one of the following depending on the selection you made at step 16.

#### "Regular Interval" selected at step 16

- (1) Press the  $\lceil \downarrow \rceil$  key to choose Interval Time.
- (2) Press the [Enter] key to open the interval time entry window.
- (3) Key in the interval time. The interval should be at least 10 minutes.
- (4) Press the [Enter] key to close the window.
- (5) Press the  $[\downarrow]$  key to choose Report Times.
- (6) Press the [Enter] key to open the report times entry window.
- (7) Key in the report times, or press the [Back Space] key to display "---" to choose "No Limit" to transmit data until the "Status" setting is turned OFF.
- (8) Press the [Enter] key to close the window.

#### "Daily" selected at step 16

- (1) Press the  $[\downarrow]$  key to choose Start Time 1.
- (2) Press the [Enter] key to open the start time entry window.
- (3) Key in the start time, in 24-hour notation.
- (4) Press the [Enter] key to close the window.
- (5) If necessary key in start times for Start Time 2-4.
- 19. Press the [Esc] key to show the update window.

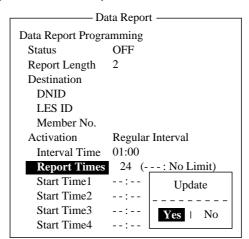

Data report menu (regular interval reporting)

- 20. Yes is selected; press the [Enter] key to register settings.
- 21. Press the [Esc] key twice to return to the standby display.

### 5.1.2 Setting a message report

1. Press the [F5] key to display the Reports menu.

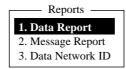

Reports menu

2. Press the [2] key to display the Message Report menu.

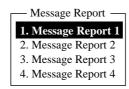

Message report menu

3. Press [1], [2], [3] or [4] as appropriate

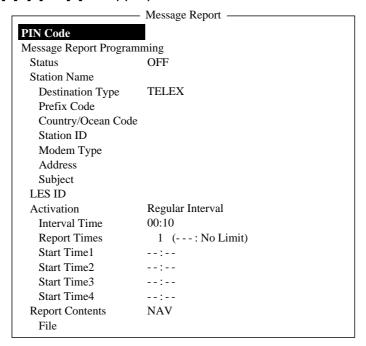

Message report menu

PIN code is unrelated to data reporting, however it is necessary for polling (see paragraph 5.2). Enter PIN code as shown below.

- 4. PIN Code is selected; press the [Enter] key to open the PIN code entry window.
- 5. Key in PIN code, using up to eight digits. The PIN code is a password used in message reports. When a ship receives a polling command w/PIN code from a shore subscriber and the code matches that of the ship, the ship sends a message report.
- 6. Press the [Enter] key to close the window.
- 7. Press the  $[\downarrow]$  key to choose Status.
- 8. Press the [Enter] key to open the status options window.

9. Press the  $[\downarrow]$  or  $[\uparrow]$  key to choose "ON" or "OFF" as appropriate.

ON: Message report on OFF: Message report off

- 10. Press the [Enter] key to close the window.
- 11. Press the  $[\downarrow]$  key to choose Station Name.
- 12. Press the [Enter] key to display the Station List.
- 13. Press the  $[\downarrow]$  or  $[\uparrow]$  key to choose a station.

**Note:** You may sort the list by group name, station name or communication type as follows:

**Group name:** Each press of [Ctrl] + [G] sorts the list by group name, ascending or descending order.

**Station name:** Each press of [Ctrl] + [N] sorts the list by station name, in ascending or descending order.

**Comm. type:** Each press of [Ctrl] + [T] sorts the list by communication type, in ascending or descending order.

- 14. Press the [Enter] key to close the window.
- 15. For e-mail following a)-d) below. For other communication formats, go to step 16.
  - a) Press the  $[\downarrow]$  key to choose Subject.
  - b) Press the [Enter] key to show the title window.
  - c) Type title.
  - d) Press the [Enter] key to close the window.
- 16. Press the  $\lceil \downarrow \rceil$  key to choose LES ID.
- 17. Press the [Enter] key to display the LES List.
- 18. Press the  $[\downarrow]$  or  $[\uparrow]$  key to choose an LES.
- 19. Press the [Enter] key to close the window.
- 20. Press the  $[\downarrow]$  key to choose Activation.
- 21. Press the [Enter] key to open the activation options window.
- 22. Press the [↓] or [↑] key to choose "Regular Interval" or "Daily" as appropriate.
- 23. Press the [Enter] key to close the window.
- 24. Do one of the following depending on the selection you made at step 22.

#### "Regular Interval" selected at step 22

- (1) Press the  $[\downarrow]$  to choose Interval Time.
- (2) Press the [Enter] key to open the interval time entry window.
- (3) Key in the interval time.
- (4) Press the [Enter] key to close the window.
- (5) Press the  $[\downarrow]$  key to choose Report Times.
- (6) Press the [Enter] key to open the report times entry window.
- (7) Key in the report times, or press the [Back Space] key to display "---" to choose "No Limit" to transmit data until the "Status" setting is turned OFF.
- (8) Press the [Enter] key to close the window.

#### "Daily" is selected at step 22

- (1) Press the  $[\downarrow]$  to choose Start Time 1.
- (2) Press the [Enter] key to open the start time entry window.
- (3) Key in the start time.
- (4) Press the [Enter] key to close the window.
- (5) If necessary, key in the start time of Start Times 2-4.
- 25. Press the  $[\downarrow]$  key to choose Report Contents.
- 26. Press the [Enter] key to open the report contents options window.
- 27. Press the  $[\downarrow]$  or  $[\uparrow]$  key to choose the contents of message report and press the [Enter] key to close the window.

NAV: Position, speed, course

NAV+SEA INF: Position, speed, course, water temperature, current, depth

NAV(R): Position, speed, course. The difference between this and "NAV"

above is that blank areas in data are shortened to lessen toll

charge.

FILE: Choose a file. (When chosen "FILE" is activated. Choose file

with cursor and press the [Enter] key.)

28. Press the [Esc] key to show the update window.

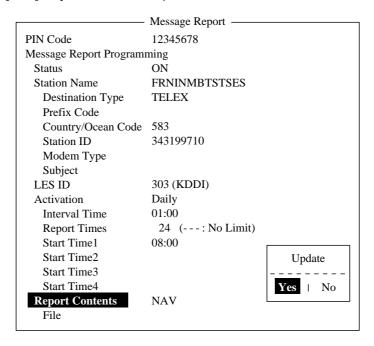

Message report screen

- 29. Yes is selected; press the [Enter] key.
- 30. Press the [Esc] key twice to return to the standby display.

### 5.1.3 Automatic printing of data report, polling command

Data reports and polling commands are automatically printed, in the default state. If you do not require automatic printing of data reports or polling commands do the following:

- 1. Press the [F8] key to open the Setup menu.
- 2. Press the [6] key to choose Auto Mode Setup.

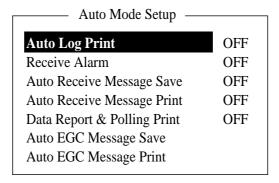

Auto mode setup menu

- 3. Press the [↓] or [↑] key to choose Data Report & Polling Print.
- 4. Press the [Enter] key to open the options window.
- 5. Press the [↓] key to choose OFF. (Choose ON to automatically print data report and polling command.)
- 6. Press the [Enter] key to close the window.
- 7. Press [Esc] key twice to return to the standby display.

# 5.2 Polling

When the FELCOM 15 receives a polling command from your home office it automatically transmits data to your home office. The data are position, speed, bearing and other data sent from a navigator or an interface unit.

A polling command from your home office can also activate a data report or message report if the corresponding setting is completed on the FELCOM 15. If a polling command with a file name is received, the FELCOM 15 transmits the file to your home office.

### 5.2.1 Polling commands

This paragraph shows you how to make the polling command at your home office.

There are two kinds of polling commands: one is sent on the MES signalling channel and the other is sent on the MES message channel.

#### Polling command on MES signalling channel

Request a land station to make the polling command because the format varies with land station.

### Polling command on MES message channel

To make the polling command, enter D???, hyphen, PIN code (max. 8 digits), hyphen, file name (stored in the floppy disk of the FELCOM 15), colon and text of message.

To send file data, type a hyphen and file name. If no hyphen and file name is entered, MES automatically transmits nav data (own ship position, course, speed, etc). For PIN Code setting, refer to paragraph 5.1.2.

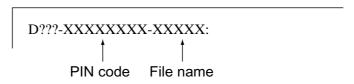

Polling command

If the above polling command PIN code and the PIN code set on the message report menu (see paragraph 5.1.2) are the same, data is sent to the subscriber set on the message report menu.

### 5.2.2 Other polling commands

#### **Telex**

P???/PIN Code/TELEX/LES number/Country number/Subscriber's number/File name:

### E-mail

P???/PIN Code/EMAIL/LES number/ E-mail address/File name:

#### **Public Switched Telephone Network**

P???/PIN Code/PSTN/Modem type/LES number/Country number/Subscriber's number/File name:

Modem type is selected from T30, V21, V22B, V22, V23, V26B, V26T, V27T or V32.

#### **Packet Switched Data Network**

P???/PIN Code/PSDN/LES number/Country number/Subscriber's number/File name:

#### **Data Network Identification**

P???/PIN Code/DNID/LES number/Subscriber's number/File name:

#### **Facsimile**

P???/PIN Code/FAX/LES number/Country number/Subscriber's number/File name:

#### 2-digit telex service

P???/PIN Code/SPEC/LES number/Country number/Subscriber's number/File name:

For ship-to-ship communication, country number is ocean region number. Subscriber's number includes Station ID, Telex ID, etc.

If file name is not specified (/:), position, speed, bearing, water temperature, current and depth are transmitted. Furthermore, / is deleted (:), position, speed and bearing are transmitted.

For example, you transmit polling command to MES of PIN code 12345678 via KDDI station (Pacific Ocean: 203) specifying telex number 720-5644325. Then, that MES transmits position, speed, bearing, water temperature, current and depth.

P???/12345678/TELEX/203/720/5644325/:

To have other MES transmit position, speed and bearing by e-mail to <a href="mailto:abc@furuno.co.ip">abc@furuno.co.ip</a>, for example, use the following command.

P???/12345678/EMAIL/203/abc@furuno.co.jp:

### 5.2.3 Polling reception

No operator intervention is required during polling reception.

The printer (printer PP-510 optionally available) prints the status of polling reception and transmits data in response to polling request as shown below.

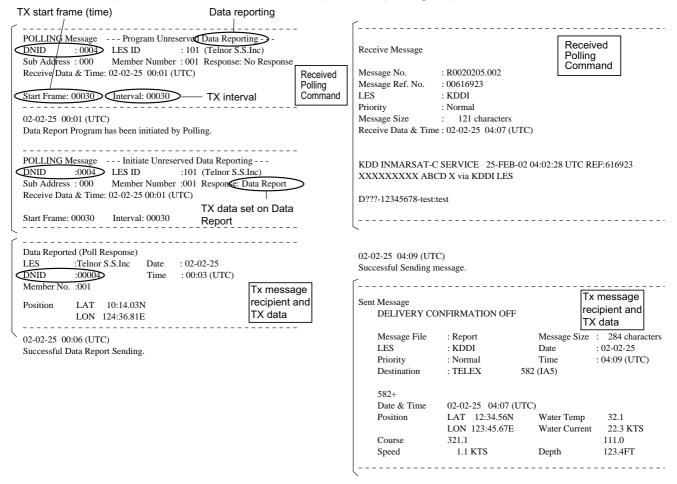

Sample MES signaling channel printout

## 5.3 DNID (Data Network Identification)

When you make a contract with an information provider, DNIDs are downloaded from the information provider to your FELCOM 15, via the appropriate LES.

Up to 64 DNIDs can be downloaded to the FELCOM 15. You can see which DNIDs are stored as below.

### 5.3.1 Displaying DNID

It is necessary to contract with an LES to exchange data within a group. The LES sends a DNID (Data Network Identification) number to each member of the group. The FELCOM 15 can store 64 DNIDs.

- 1. Press the [F5] key to display the Reports menu.
- 2. Press the [3] key to display the Data Network ID list.

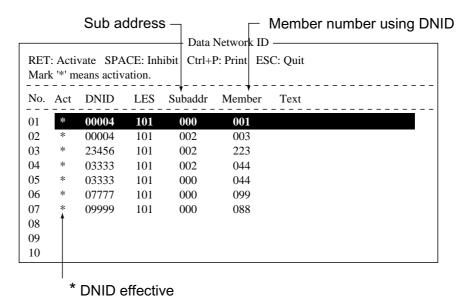

Data network ID list

Note: Asterisk-marked DNIDs are available for use.

### 5.3.2 Enabling/Disabling DNID

DNID can be enabled or disabled as follows:

- 1. Press the [F5] key followed by the [3] key to show the Data Network ID list.
- 2. Press the  $[\downarrow]$  or  $[\uparrow]$  key to choose desired DNID from the data network ID list.
- 3. Press the [Enter] key to enable or disable the DNID as appropriate. An asterisk appears next to the DNID when it is enabled.

**Note:** If a DNID is disabled during data reporting, "running data program (poll)" is displayed and polling is cancelled.

- 4. Press the [Esc] key to close the window.
- 5. Press the [Esc] key twice to return to the standby display.

.

# 6. DISTRESS OPERATIONS

# 6.1 Transmitting the Distress Alert

Set the LES where to send the distress alert, referring to steps 1-3 in paragraph 6.2.

When a life-endangering situation arises on your vessel and you do not have the time to specify the nature of distress, do the following to transmit the distress alert to an LES.

- 1. Open the cover of the [DISTRESS] button on the terminal unit or the Distress Alert Unit/Received Call Unit IC-305.
- 2. Press the [DISTRESS] button until the lamp in the button lights continuously (about four seconds).

The distress alert will not be transmitted until the lamp in the button lights continuously and the audio alarm sounds. The message "Sending Distress Alert" appears on the screen while the distress alert is being transmitted. When you receive acknowledgment of the distress alert from an LES, the message "Distress Acknowledgement Received" appears on the screen, the lamp in the [DISTRESS] button flashes slowly and the audio alarm sounds intermittently. To silence the audio alarm, press the [F10] key on the keyboard.

Note: The [DISTRESS] button on the FELCOM 15 or the Distress Alert/Receive Call Unit IC-305 cannot be used to silence the audio alarm for incoming distress or EGC urgency broadcast. The [DISTRESS] button is for transmitting distress alert for own ship. It cannot be used to silence the audio alarm. Use the [F10] key to silence the audio alarm.

# 6.2 Transmitting the Distress Alert with Nature of Distress Specified

When a life-endangering situation arises on your vessel and there is time to specify nature of distress and recipient (LES) of distress alert send own ship data (position, time, speed and course) as follows:

- 1. Press the [F8] key to display the Setup menu.
- 2. Press the [1] key to display the Distress Alert Setup screen. The default LES is AOR-East (144).

| Dis                         | — Distress Alert Setup —                       |  |  |  |
|-----------------------------|------------------------------------------------|--|--|--|
| LES ID Update Time Position | 144<br>06:23 02-02-25 (YY-MM-DD)<br>LAT 35:00N |  |  |  |
|                             | LON 135:00E                                    |  |  |  |
| Protocol                    | Maritime                                       |  |  |  |
| Nature                      | Undesignated                                   |  |  |  |
| Course                      | 187                                            |  |  |  |
| Speed                       | 10 KTS                                         |  |  |  |

#### Distress Alert setup screen

- 3. Press the [Enter] key to display the LES ID list. Press the  $[\downarrow]$  or  $[\uparrow]$  key to choose a suitable LES and then press the [Enter] key.
- Press the [↓] key to choose Update Time and then press the [Enter] key.
- 5. Enter time and then press the [Enter] key.
- 6. Press the [↓] key to choose Position and then press the [Enter] key.
- 7. Enter position in latitude and longitude. Enter co-ordinate with appropriate alphabet key N, S, E or W.
- 8. Press the [Enter] key to close the window.

**Note:** The menu item Protocol is fixed at Maritime.

- 9. Press the  $\lceil \downarrow \rceil$  key to choose Nature.
- 10. Press the [Enter] key to display the Nature of Distress list and then choose appropriate nature of distress. If nature of distress is not specified,

"Undesignated" is automatically selected.

Undesignated Listing Fire/Explosion Sinking

Flooding Disabled & Adrift Collision Abandoning ship

Grounding Further assistance required

Piracy or armed attack

- 11. Press the [Enter] key to close the list.
- 12. Press the  $[\downarrow]$  key to choose Course and then press the [Enter] key.
- 13. Enter course and then press the [Enter] key.
- 14. Press the  $[\downarrow]$  key to choose Speed and then press the [Enter] key.
- 15. Enter speed and then press the [Enter] key.

16. Press the [Esc] key to show the update window.

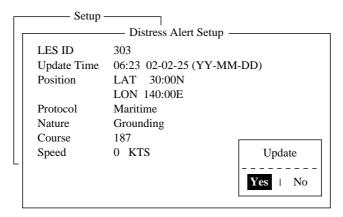

Distress alert setup, update window

17. Yes is selected; press the [Enter] key to register settings.

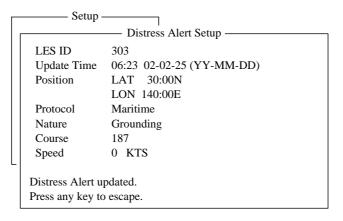

Distress alert setup, distress alert updated

- 18. Open the cover of the [DISTRESS] button on the terminal unit or the Distress Alert Unit/Received Call Unit IC-305.
- 19. Press the [DISTRESS] button until the lamp in the button lights continuously (about four seconds).

The distress alert will not be transmitted until the lamp in the button lights continuously and the audio alarm sounds. The message "Sending Distress Alert" appears on the screen while the distress alert is being transmitted. When you receive acknowledgment of the distress alert from an LES, the message "Distress Acknowledgement Received" appears on the screen, the lamp flashes slowly and the audio alarm sounds intermittently. To silence the audio alarm, press the [F10] key on the keyboard.

# 6.3 Distress Message

The distress alert provides the minimum distress information: own vessel's ID, speed, course, L/L position and nature of distress. After receiving the distress alert acknowledgment from an LES and you are not pressed for time, you may send a distress message as below to provide more detailed information.

- 1. Press the [F1] key followed by the [1] key to display the editor screen.
- 2. Type distress message. Below is an example.

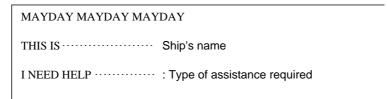

Sample distress message

- 3. Press the [F3] key.
- 4. Press the [1] key to choose Transmit Message. The screen should look something like the illustration below.

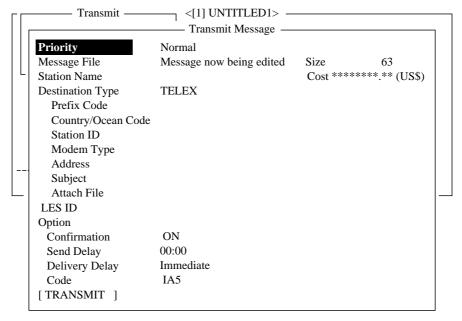

Transmit message screen

- 5. Priority is selected; press the [Enter] key to open the priority options window.
- 6. Press the [↓] key to choose Distress.
- 7. Press the [Enter] key to close the window.
- 8. Press the  $[\downarrow]$  key to choose LES ID.
- 9. Press the [Enter] key to open the LES list.
- 10. Press the  $[\downarrow]$  or  $[\uparrow]$  key to choose the LES where the distress message is to be transmitted, preferably the one where the distress alert was transmitted.
- 11. Press the [Enter] key to close the LES list.
- 12. Press the  $[\downarrow]$  key to place the cursor on TRANSMIT.

¬ <[1] UNTITLED1> Transmit — - Transmit Message Priority Distress Message File Message now being edited Size 63 Cost \*\*\*\*\*\*\*.\*\*(US\$) Station Name **Destination Type TELEX** Prefix Code Country/Ocean Code 000 Station ID SEARCH AND RESCUE Modem Type Address Subject Attach File LES ID 303(KDDI) Start Option ON Confirmation Yes | No Send Delay 00:00 Immediate Delivery Delay IA5 TRANSMIT

13. Press the [Enter] key. The display should look similar to the illustration below.

Transmit message screen with send start confirmation prompt

14. Press the [Enter] key to transmit the distress message to the LES.

The message "Distress Message Call Activated." appears (in red) while the distress message is being transmitted. When you receive acknowledgment from an LES, the message "Distress Message Call Acknowledged." appears and flashes.

**Note:** Country/Ocean Code and Station ID are not required in a distress message.

## 6.4 Testing the Distress Button

The [DISTRESS] button on the terminal unit and the Distress Alert/Received Call Unit IC-305 may be tested as below without transmitting the distress signal. Note that the distress alert cannot be transmitted while testing the [DISTRESS] button.

1. Press the [F7] key to display the Options menu.

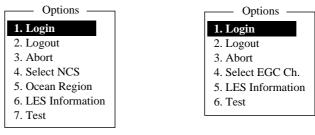

FELCOM 15 functions as Inmarsat MES

FELCOM 15 functions as EGC receiver

Options menu

2. Press the [7] key ([6] key when the FELCOM 15 functions as an EGC receiver) to display the Test menu.

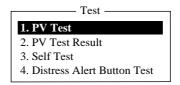

Test menu

3. Press the [4] key.

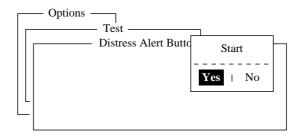

Distress alert button mode screen

4. Press the [Enter] key to start the test. The buzzer sounds repeatedly, signifying the start of the test mode. Further, the message "Distress buttons are under test. Cancel the test mode if a real distress alert needs to sent." is displayed in red.

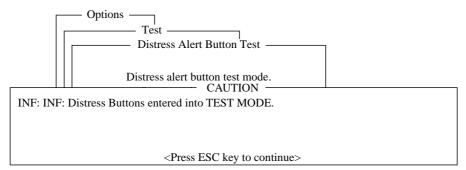

Distress alert button test

- 5. Open the [DISTRESS] button cover.
- 6. Press the [DISTRESS] button four seconds. The buzzer sounds rapidly for three seconds and then sounds repeatedly, as in step 4. The message "Distress Button works correctly." appears if the button is working properly.
- 7. Close the [DISTRESS] button cover.
- 8. To escape from the test, press the [Esc] key on the keyboard of the terminal unit twice. The test mode alarm stops and the message shown below appears to notifying you that normal operation has been restored.

```
CAUTION —

INF: INF: Distress Buttons returned to NORMAL OPERATION.

<p
```

Distress buttons returned to normal state

9. Press the [Esc] key three times to return to the standby display.

# 7. OTHER FUNCTIONS

This chapter describes how to abort operation, scan NCS, choose EGC and NCS channels and display LES information.

# 7.1 Aborting an Operation

You can abort transmission, receiving or scanning (on the NCS common channel) as follows:

1. Press the [F7] key to display the Options menu.

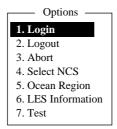

Options menu (when FELCOM functions as Inmarsat MES)

2. Press the [3] key to choose Abort.

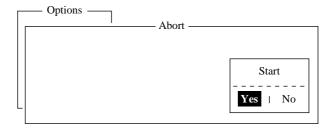

Abort screen

**3.** Yes is selected; press the [Enter] key to abort current operation. The message "FORCED CLEARING" replaces "SENDING" or "RECEIVING" at the bottom of the screen. When the process has been aborted, the message "Process Aborted. Press any key to escape." appears.

**Note:** If aborting is attempted in modes other than those mentioned above, the message "Ignored: Can not abort current process." appears.

# 7.2 Scanning NCS Common Channel

Scanning is possible when the FELCOM 15 is in idle state and functions as an Inmarsat C receiver. If the FELCOM 15 is not in idle state the message "Ignored: MES is not idle." appears. Wait until the equipment becomes idle.

- 1. Press the [F7] key to display the Options menu.
- 2. Press the [5] key to display the Ocean Region menu.

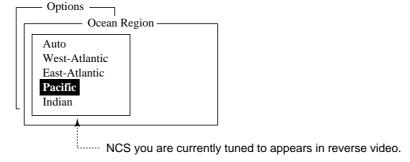

Ocean region menu

3. Press the [↓] or [↑] key to choose another NCS and press the [Enter] key. If Auto is selected, FELCOM 15 scans all ocean regions in turn.

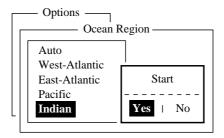

NCS scan confirmation screen

- 4. Yes is selected; press the [Enter] key to start the scanning.
  The message "Starting Scan Process. Press any key to escape." appears during the scanning.
- 5. Press the [Esc] key twice to return to the standby display.

# 7.3 Choosing EGC Receiving Channel

EGC channel can be selected when the terminal unit is set to operate as an EGC-only receiver. However, this procedure is shown for reference only; currently there is only one EGC channel per NCS.

1. Press the [F7] key to display the Options menu.

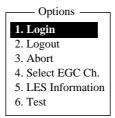

Options menu (when FELCOM functions as EGC receiver)

2. Press the [4] key to choose Select EGC Ch.

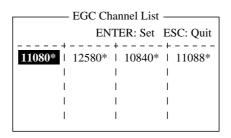

EGC channel list

- 3. Choose desired channel and then press the [Enter] key.
- 4. Press the [Esc] key to return to the standby display.

# 7.4 Choosing NCS Channel

You may select NCS common channel as shown below. Currently, each satellite transmits one global beam. In the future, the satellites will transmit multiple spot beams, namely, the NCS will have multiple channels.

- 1. Press the [F7] key to display the Options menu.
- 2. Press the [4] key to display the NCS Channel List.

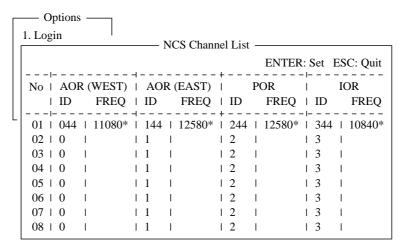

NCS channel list

- 3. Choose desired channel and then press the [Enter] key.
- 4. Press the [Esc] key to return to the standby display.

#### 7.5 LES Information

Each time you log in LES data is automatically downloaded through the NCS common channel to the FELCOM 15, and saved to the LES Information display. You may view this display as follows:

1. Press the [F7] key to show the Option menu.

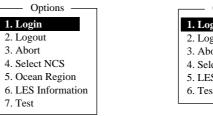

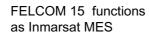

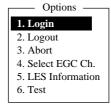

FELCOM 15 functions as EGC receiver

#### Options menu

2. Press the [6] key (Inmarsat MES) or [5] key (EGC receiver) to show the LES Information display.

|          |                 |                | B8-B1    |         |
|----------|-----------------|----------------|----------|---------|
|          | L               | ES Information | a⁄       |         |
| LES ID N | ame             | Status         | Services | TDM Ch. |
| 201 Te   | lnor S.S.Inc    | 11111000       | ASEL     | 11982   |
| 202 Str  | atos M.N.       | 11111000       | ASEL     | 11826   |
| 203 KI   | DDI             | 11111000       | ASEL     | 11806   |
| 204      |                 | 11111000       | ASEL     | 11762   |
| 208 Ko   | rea Telecom     | 11111000       | ASEL     | 11778   |
| 210 Sir  | ngapore Telecom | 11111000       | ASEL     | 11842   |
| 211 Be   | ijing Marine    | 11111000       | ASEL     | 11754   |
| 212 KI   | DDI             | 11111000       | ASEL     | 11802   |
|          |                 |                |          |         |

LES information display

- 3. Use the  $[\uparrow]$  or  $[\downarrow]$  key to scroll the list.
- 4. Press the [Esc] key twice to return to the standby display.

#### **Description of LES information table**

| Bit No. | Status                           | Flag | Meaning                  |
|---------|----------------------------------|------|--------------------------|
| B8      | Return link speed                | 1    | 600 bps                  |
|         |                                  | 0    | 300 bps                  |
| B7      | Operational or spare satellite   | 1    | Operational              |
|         | operation                        | 0    | Spare                    |
| B6      | LES status                       | 1    | In service               |
|         |                                  | 0    | Out of service           |
| B5      | LES status                       | 1    | Clear                    |
|         |                                  | 0    | Congested                |
| B4      | Used only by land earth stations | 1    | Terrestrial links open   |
|         |                                  | 0    | Terrestrial links closed |
| B3-1    | Spare                            |      |                          |
|         |                                  |      |                          |

#### 7. OTHER FUNCTIONS

#### Services:

Alphabet shown only when Flag is "1" for a bit.

| Bit No. | Flag | Meaning                                             | Display |  |  |
|---------|------|-----------------------------------------------------|---------|--|--|
| 1B8     | 1    | Maritime distress alerting                          | Α       |  |  |
|         | 0    | Maritime distress alerting                          | None    |  |  |
| 1B7     | 1    | SafetyNET traffic                                   | S       |  |  |
|         | 0    | No SafetyNET traffic                                | None    |  |  |
| 1B6     | 1    | Inmarsat-C traffic                                  | С       |  |  |
|         | 0    | No Inmarsat-C traffic No                            |         |  |  |
| 1B5     | 1    | Store and Forward                                   | Т       |  |  |
|         | 0    | No Store and Forward                                | None    |  |  |
| 1B4     | 1    | Half Duplex                                         | Н       |  |  |
|         | 0    | No Half Duplex                                      | None    |  |  |
| 1B3     | 1    | Full Duplex                                         | D       |  |  |
|         | 0    | No Full Duplex                                      | None    |  |  |
| 1B2     | 1    | Closed Network                                      | N       |  |  |
|         | 0    | No Closed Network                                   | None    |  |  |
| 1B1     | 1    | FleetNET Traffic                                    | F       |  |  |
|         | 0    | No FleetNET Traffic                                 | None    |  |  |
| 2B8     | 1    | Prefixed store and forward message supported        | Р       |  |  |
|         | 0    | Prefixed store and forward message not supported No |         |  |  |
| 2B7     | 1    | Land mobile alerting Not us                         |         |  |  |
|         | 0    | No Land mobile alerting                             |         |  |  |
| 2B6     | 1    | Aero-C service supported                            |         |  |  |
|         | 0    | Aero-C service not supported                        |         |  |  |
| 2B5     | 1    | ITA2 transmission supported                         | 1       |  |  |
|         | 0    | ITA2 transmission not supported                     | None    |  |  |
| 2B4     | 1    | Data transmission supported                         | В       |  |  |
|         | 0    | Data transmission not supported None                |         |  |  |
| 2B3     | 1    | Basic X.400 supported X                             |         |  |  |
|         | 0    | Basic X.400 not supported None                      |         |  |  |
| 2B2     | 1    | Enhanced X.400 supported                            | E       |  |  |
|         | 0    | Enhanced X.400 not supported None                   |         |  |  |
| 2B1     | 1    | Low power C MES supported L                         |         |  |  |
|         | 0    | Low power C MES not supported                       | None    |  |  |

TDM Ch.: TDM channel used by LES to transmit.

# 8. MAINTENANCE, TROUBLESHOOTING

This chapter provides the information necessary for the maintenance and checking of the FELCOM 15. Please review the safety information at the beginning of this manual before attempting any maintenance procedures.

# 8.1 General Checking and Maintenance

Turn off the power before conducting any maintenance procedures other than the cleaning of the terminal unit.

#### Cleaning the terminal unit

Wipe the LCD carefully to prevent scratching, using tissue paper and an LCD cleaner. To remove dirt or salt deposits, use an LCD cleaner, wiping slowly with tissue paper so as to dissolve the dirt or salt. Change paper frequently so the salt or dirt will not scratch the LCD. Do not use solvents such as thinner, acetone or benzine for cleaning; they can remove paint and marks or deform the equipment.

#### **Checking connectors and earth terminal**

Check that the connectors and earth terminal on the terminal unit are tightly fastened. If the copper strap (earth material) has rusted, clean it.

#### Floppy disk drive head

The floppy disk is coated with a magnetic material which stores the information entered into the disk. If this material is damaged by foreign material adhering to the disk drive head it may not be possible to read from or write to the disk. Clean the head regularly with a cleaning floppy disk to prevent loss of data.

#### When the power can't be turned on

When the terminal unit cannot be turned on do the following:

- Check that the power cable connector on the rear panel of the terminal unit for tightness.
- Check if the ship's mains switchboard is turned on.
- Have a qualified technician check the power voltage at the power connector on the rear of the terminal unit.

# 8.2 Diagnostics

The system is equipped with a diagnostic test which checks it for proper operation.

#### 8.2.1 Self test at power on

The terminal unit performs the ROM sum test and RAM read and write test when turned on. If the test results are normal the equipment goes into standby. If error is found you cannot transmit.

# 8.2.2 Testing the terminal unit through the keyboard, displaying program version no.

This test can only be initiated from the main terminal and it must be idle condition to execute the test.

1. Press the [F7] key to display the Options menu.

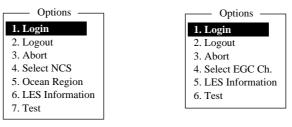

FELCOM functions as Inmarsat MES

FELCOM functions as EGC receiver

#### Options menu

2. Press the [7] key ([6] key if FELCOM functions as an EGC receiver) to display the Test menu.

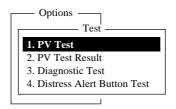

Test menu

3. Press the [3] key to choose Diagnostic Test.

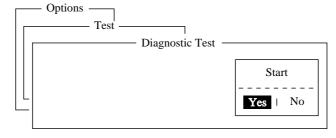

Start window

4. Yes is selected; press the [Enter] key to start the test. The message "Now testing" (flashing) appears during the testing.

When the test is completed, the screen shows the test results as shown at the top of the next page.

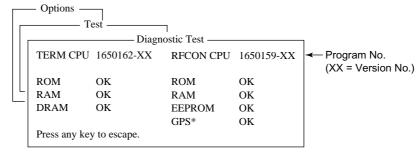

<sup>\* =</sup> Internal GPS. "\*\*" shown when no internal GPS receiver is installed.

Sample communication unit self test results

The results are shown as OK or NG (No Good), and any NG is accompanied by the audio alarm. For any NG, contact your dealer for advice.

5. Press the [Esc] key to stop the test and return to the Test menu.

**Note:** Diagnostic test-related error messages appear at the bottom of the screen as follows:

TROUBLE: RFCON CPU ROM NG TROUBLE: RFCON CPU RAM NG, TROUBLE: RFCON CPU EEPROM NG.

# 8.3 Performance Verification (PV) Test

After the FELCOM is installed, the installer usually confirms that it is functioning properly, by logging in and conducting the PV test. This test consists of the receiving a test message from an LES, transmitting a message to an LES and a distress alert test.

The results of the test appear on the PV test result display.

The PV test cannot be conducted from an auxiliary terminal unit. Note that the test can also be initiated by an NCS.

#### 8.3.1 PV test sequence

- 1. Choose PV Test from the Test menu.
- 2. The MES requests an NCS to conduct the PV test.
- 3. NCS acknowledges request for testing.
- 4. The MES, upon receiving acknowledgment from NCS, goes into pending state.
- 5. NCS will choose an LES to perform the test.
- 6. The LES transmits a test message to the MES.
- 7. The MES transmits a test message to the LES.
- 8. The LES receives test message.
- 9. The MES automatically transmits the distress alert test within two minutes after completion of step 8.

10. When the distress alert test is finished, the LES sends the results of the PV test to the MES.

#### 8.3.2 PV test procedure

- 1. Confirm that the terminal unit is in idle condition and logged in.
- 2. Press the [F7] key to display the Options menu.
- 3. Press the [7] key to choose Test.
- 4. Press the [1] key to choose PV Test.

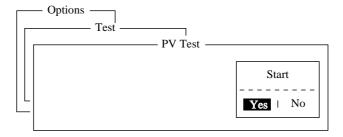

PV test screen

5. Yes is selected; press the [Enter] key to transmit the PV test request to NCS.

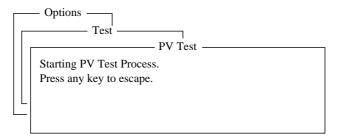

PV test screen

**Note:** If the terminal unit is not idle when the test is initiated, the screen displays "Ignored: MES is not idle now. Cannot start PV Test." And if you are not logged in, "Ignored: MES is not Login. Please operate Login." appears.

- 6. Press the [Esc] key to return to the standby display.
- 7. The (automatic) testing sequence is as follows:
  - a) The screen displays "Current State: Idle (pending!)" when you receive the acknowledge signal from the NCS.
  - b) When preparations for testing have been completed, "Current State: TESTING" appears at the bottom of the screen. Further, the following message appears.

Automatic test mode: Normal communication disabled. Do not press any distress button unless you are in distress.

- c) Receive a message from the LES. Send a test message to the LES.
- d) Then, the distress alert test is automatically conducted after you have sent a test message. Do not operate the equipment at this time.
- e) When testing has been completed, "Current State: IDLE" appears at the bottom of the screen.

8. The test results appear on the PV Test Result screen. See the next section for how to interpret the results.

#### 8.3.3 Displaying PV test results

- 1. At the standby display, press the [F7] key to display the Options menu.
- 2. Press the [7] key to display the Test menu.

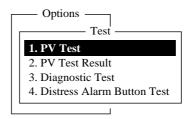

Test menu

3. Press the [2] key to choose PV Test Result.

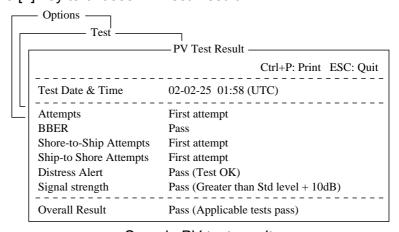

Sample PV test results

4. To return to the standby display, press the [Esc] key three times.

#### Interpreting the PV test results display

**Test Date & Time:** Date and time of test

**Attempts:** Number of times the PV test was conducted.

BBER: Bulletin Board Error Rate (%). "Pass" appears for no

error.

**Shore-to-Ship Attempts:** Number of tests initiated by LES. **Ship-to-Shore Attempts:** Number of tests initiated by MES.

**Distress Alert:** "Pass (Test OK)" appears for successful testing. **Signal Strength:** "Pass" appears if signal strength is greater than

standard level.

**Overall Result:** "Pass" appears for satisfactory completion of the

test.

# 8.4 System Status Monitor

The system status monitor, which is always displayed, provides date, time, equipment status and navigation data.

| File Edit Tra      | nsmit EGC Reports | Logs Options Setup | Position StopAlarm                |
|--------------------|-------------------|--------------------|-----------------------------------|
|                    |                   |                    | IMN: 443156710                    |
| Date               | 02-02-25          | BBER               | 000                               |
| Time               | 01:32 (UTC)       | C/N                | OK ( 0 dB)                        |
|                    |                   | Send Level         | OK ( 0)                           |
| Position           | LAT 34:30.00N     | Rx AGC Level       | OK (254)                          |
|                    | LON 135:00.00E    | REF Offset Freq    | OK ( 0 Hz)                        |
| Waypoint           | LAT               | Synthe Local       | OK                                |
|                    | LON               |                    |                                   |
| Course             | 345.5 DEG         |                    |                                   |
| Speed              | 10.2 KTS          |                    |                                   |
| Current NCS        | 344 (IOR) LOGOUT  | Antenna Power Supp | ly OK                             |
| Current Chann      | 1,0000            |                    |                                   |
| Current TDM        | NCS CC            | Water Temperature  | 68.2 DEG                          |
| MES Status         | Idle              | Water Current      |                                   |
| GPS Status         | ****              | Direction          | 232 DEG                           |
|                    |                   | Speed              | 1.9 KTS                           |
| DCE Memory         | 32818 Bytes free  | Depth              |                                   |
|                    |                   |                    |                                   |
|                    |                   |                    |                                   |
| Current State: IDL |                   | Č                  | 02-25 01:32 (UTC)                 |
| DCE F15 Ver. ##    | NC                | S: IOR LOGOUT      | LAT: 34:30.00N<br>LON: 135:00.00E |

##: Program Version No. of RF CON Board

System status monitor display

#### Interpreting the system status monitor

Date: Current date
Time: Current time

**Position:** Own ship's L/L position (either manual entry or

automatic input by navigator)

Waypoint: L/L position of destination waypoint set on navigator

Course: Course

**Speed:** Ship's speed

Current NCS: NCS your vessel is logged in with

Current Channel: Channel in use Current TDM: Channel TDM

**MES Status:** Operational status of MES

**GPS Status:** Receiving signal status from GPS receiver.

CST: Cold Start

ACK: Acquired; Almanac data acquired IMP: Impossible; cannot receive GPS signal INT: Interrupted; object interfering with reception

of GPS signal

ALM: Receiving the almanac

2D, 3D: Position-fixing method by 2D or 3D

**DCE Memory:** Memory remaining in communication unit

BBER: Bulletin Board Error Rate (%)

**C/N:** Check of circuit status with LES, receiving circuit in

antenna unit and RF CON/CPU Board in

communication unit. OK appears for figure greater

than 31.

**Send Level:** TX level check. At transmission, OK appears for

figure greater than 123. At reception, OK appears for

figure lower than 32.

**RX AGC Level:** Check of the receiving circuit of the antenna unit and

the RF CON/CPU Board in the communication unit.

OK appears for figure greater than 60.

**REF Offset Freq:** OK appears for figure lower than 150.

**Synthe:** Check of RF CON/CPU Board.

**Antenna Power Supply:** NG appears for discontinuity or short in antenna

cable. OK is shown if the antenna is receiving

electrical power.

**Temperature\*:** Water temperature

Water Current\*

Direction: Tidal current direction
Speed: Tidal current speed
Depth\*: Depth of water

<sup>\* =</sup> Requires data from appropriate sensor.

# 8.5 Replacing the Battery

The lithium battery in the terminal unit is used to backup system settings when the power is turned off. The life of this battery is about five years, however actual life depends on usage. When the battery is dead, the terminal unit automatically reverts to default system settings. When this occurs, contact your dealer to request replacement of the battery.

#### **Lithium Battery**

Name: BTT(L1)
Code No.: 000-144-941
Type: CR2450-F2ST2L

# 8.6 Replacing the Fuse

The 15A fuse (for 12 VDC) or 7A fuse (for 24 VDC) in the power cable protects the equipment from overcurrent and reverse polarity. If the fuse blows, find out the case before replacing it. If it blows again after replacement, contact your dealer for advice. Be sure to use the correct fuse. Use of a wrong will damage the equipment and void the warranty.

### **↑** CAUTION

Use the proper fuse.

Use of a wrong fuse can result in damage to the equipment.

#### **Fuses**

#### **12 VDC**

Code No.: 000-549-014

Type: FGBO 15A AC125V

#### **24 VDC**

Code No. 000-549-013

Type: FGBO 7A AC125V

# 8.7 Error Messages

This section describes the more commonly seen error messages and the means to restore normal operation. If normal operation cannot be restored, contact your dealer for advice.

## 8.7.1 Equipment trouble messages

Messages in this category are prefixed with "TROUBLE:".

#### Equipment trouble messages

| Error Message                                                      | Meaning                                                   | Action                                                        |
|--------------------------------------------------------------------|-----------------------------------------------------------|---------------------------------------------------------------|
| ANT power voltage abnormality.                                     | Antenna power voltage.                                    | Have a licensed radiocommunications technician check the set. |
| Carrier power level.                                               | Carrier power level too high or too low.                  | Have a licensed radiocommunications technician check the set. |
| DISTRESS ALERT<br>UNIT Fault.                                      | Trouble at Distress Alert Unit/Received Call Unit IC-305. | Check that the IC-305 is powered and connected to the FELCOM. |
| DMC connection abnormality.                                        | Trouble at Distress Message Controller DMC-5.             | Check that the DMC-5 is powered and connected to the FELCOM.  |
| EEPROM ERROR.                                                      | EEPROM trouble.                                           | Contact a FURUNO agent or dealer for advice.                  |
| ALARM UNIT<br>Fault.                                               | Trouble at Alarm Unit IC-306.                             | Check that the IC-306 is powered and connected to the FELCOM. |
| Invalid MES ID, This equipment is defected. Please contact FURUNO. | MES ID is corrupted.                                      | Have a licensed radiocommunications technician check the set. |
| Synthesizer UNLOCK.                                                | Synthesizer unlock.                                       | Have a licensed radiocommunications technician check the set. |

# 8.7.2 Warning messages

Messages in this category are prefixed with "WARNING:"

#### Warning messages

| Error Message                                                           | Meaning                                                                  | Action                                                                                                   |
|-------------------------------------------------------------------------|--------------------------------------------------------------------------|----------------------------------------------------------------------------------------------------|
| BBER over 80%.<br>Scanning NCS start<br>manually.                       | BBER (Bulletin Board Error Rate) exceeded 80%.                           | Select NCS manually.                                                                                     |
| Cannot enter new DNID. Memory full for DNIDs.                           | Memory for DNIDs is full.                                                | Delete unnecessary DNIDs to enter new ones.                                                              |
| Cannot enter new ENID. Memory full for ENIDs.                           | Memory for ENIDs is full.                                                | Delete unnecessary ENIDs to enter new ones.                                                              |
| Cannot find NCS CC in all region. Scanning is continued.                | No NCS found in region.                                                  | Scanning automatically continues.                                                                        |
| Cannot find NCS CC in preferred region. Scanning all region is started. | NCS could not be found in region selected. Scanning started to find NCS. | If NCS could not be found, contact you dealer for advice.                                                |
| External NAV equipment failure.                                         | No navigation data from navigator.                                       | Check navigator.                                                                                         |
| Internal GPS UNIT failure.                                              | GPS signal could not be detected.                                        | Internal GPS receiver may be damaged if this message appears frequently. Contact your dealer for advice. |
| Synchronization loss. Please change EGC channel.                        | Your station is not synchronized with selected EGC channel.              | Change EGC channel.                                                                                      |
| Synchronization loss. Please check the current ocean region.            | Your station is not synchronized with selected NCS.                      | Change NCS.                                                                                              |

# **APPENDIX**

# **Menu Tree**

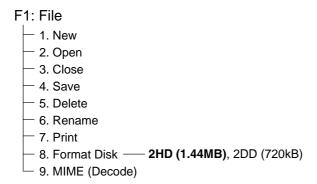

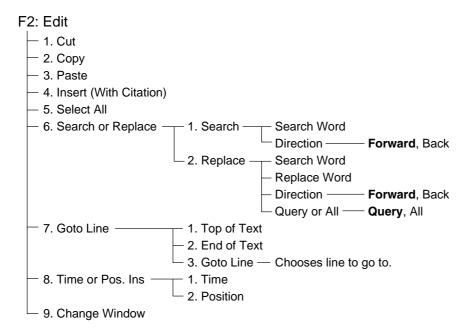

#### F3: Transmit

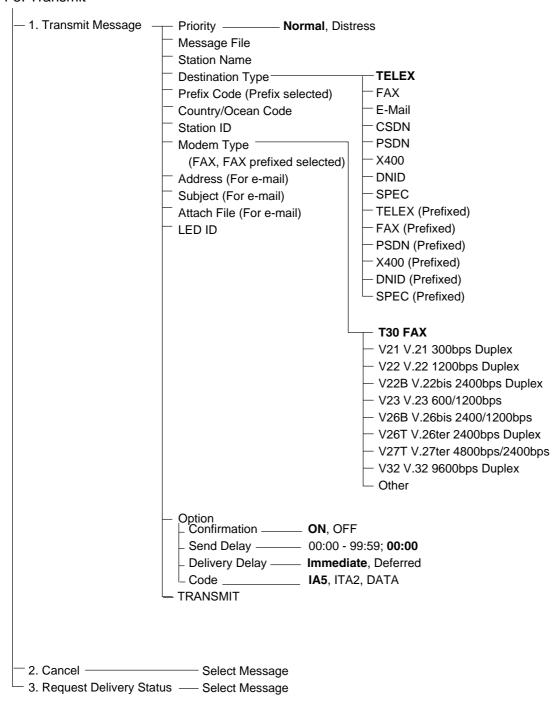

#### F4: EGC

1. Display EGC Message

2. EGC Network ID

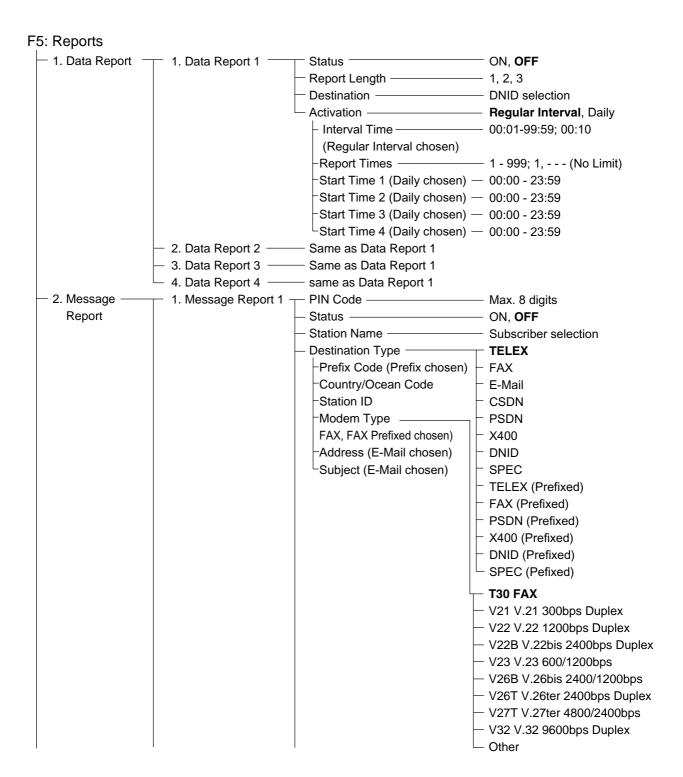

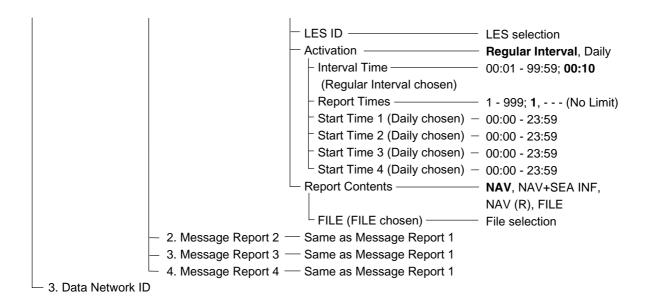

F6: Logs

1. Send Message Log
2. Receive Message Log
3. EGC Log
4. Log

F7: Options (FELCOM functions as Inmarsat MES)

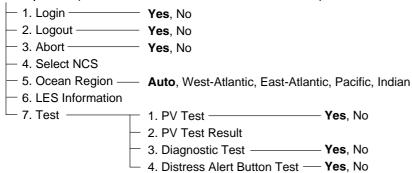

F7: Options (FELCOM functions as EGC receiver)

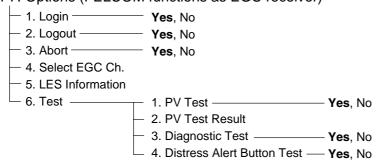

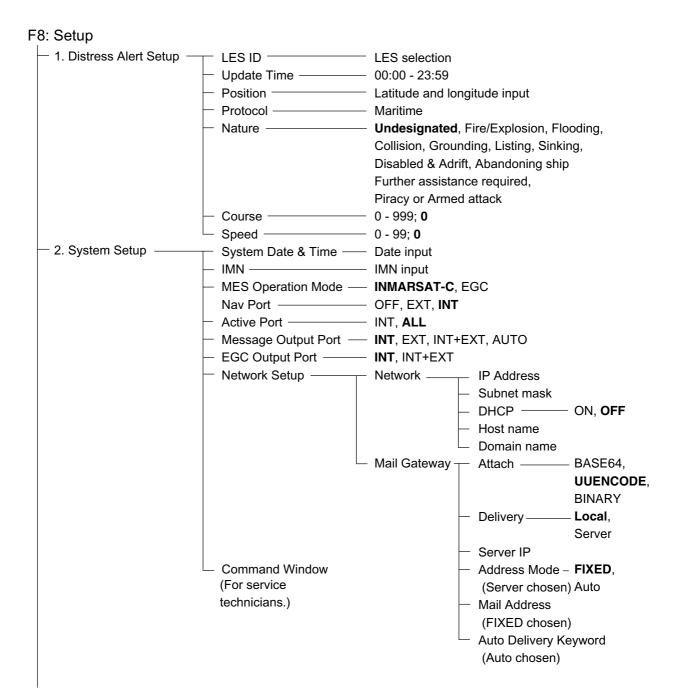

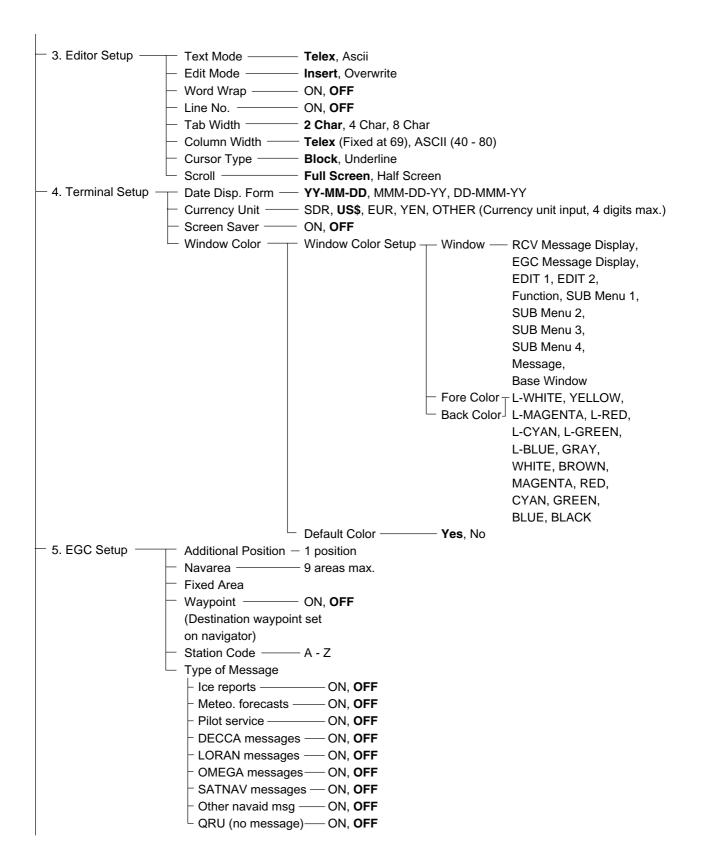

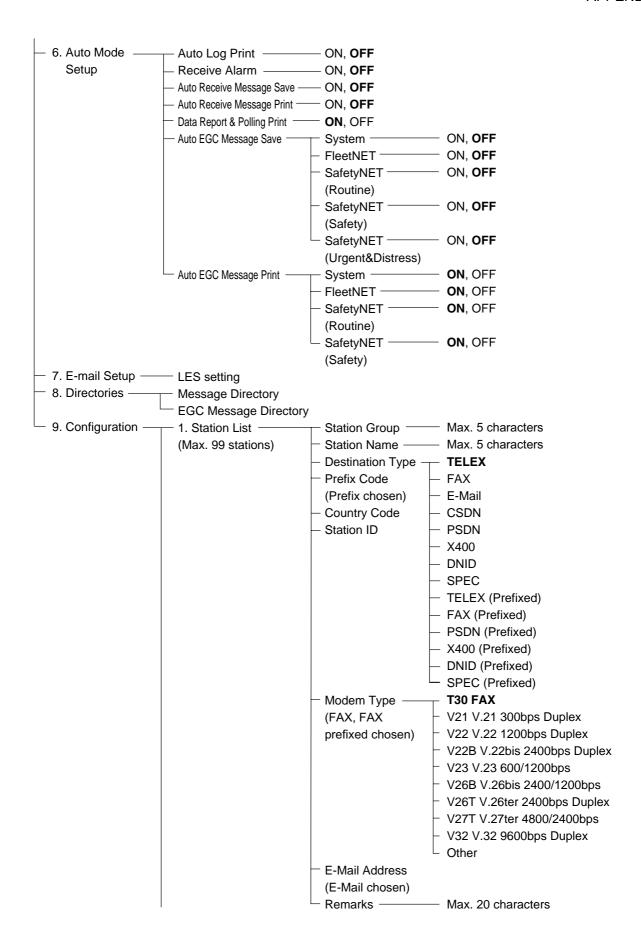

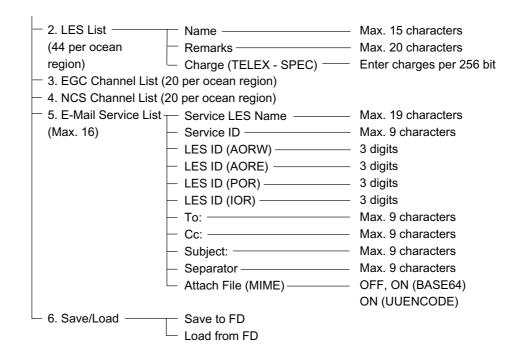

F9: Position
LAT
LON

F10: Stop Alarm

# **International Telex/Telephone Country Code List**

| Area and Country                   | Telephone<br>Country Code | Telex Country<br>Code | Remarks for Telex Code                                                                         |
|------------------------------------|---------------------------|-----------------------|------------------------------------------------------------------------------------------------|
| Afghanistan                        | 93                        | 79                    |                                                                                                |
| Alaska                             | 1                         | 200                   |                                                                                                |
| Albania                            | 355                       | 604                   |                                                                                                |
| Algeria                            | 21                        | 408                   |                                                                                                |
| American Samoa                     | 684                       | 770                   |                                                                                                |
| American Virgin Is.                | 1                         | 208                   | Telex calls to former WUI subscribers, insert the figure "9" after the destination code "208". |
| Andorra                            | 33                        | 590                   |                                                                                                |
| Angola                             | 244                       | 991                   |                                                                                                |
| Anguilla                           | 1                         | 391                   |                                                                                                |
| Antigua & Barbuda                  | 2                         | 393                   |                                                                                                |
| Argentina                          | 54                        | 33                    | Disregard the figure "0" at head of subscriber number.                                         |
| Armenia                            | 7                         | 684                   |                                                                                                |
| Aruba                              | 297                       | 303                   | Subscriber numbers are 2XXX or 5XXX                                                            |
| Ascension                          | 247                       | 939                   | Manual calls 3XXX                                                                              |
| Australia                          | 61                        | 71                    |                                                                                                |
| Australian External<br>Territories | 672                       | 766                   |                                                                                                |
| Austria                            | 43                        | 47                    |                                                                                                |
| Azerbaijani                        | 994                       | 784                   |                                                                                                |
| Azores Is.                         | 351                       | 404                   | Destination code is the same as for Portugal.                                                  |
| Bahamas                            | 1                         | 297                   |                                                                                                |
| Bahrain                            | 973                       | 490                   |                                                                                                |
| Bangladesh                         | 880                       | 780                   |                                                                                                |
| Barbados                           | 1                         | 392                   |                                                                                                |
| Belarus                            | 7                         | 681                   |                                                                                                |
| Belgium                            | 32                        | 46                    |                                                                                                |
| Belize                             | 501                       | 371                   |                                                                                                |
| Benin                              | 229                       | 972                   |                                                                                                |
| Bermuda                            | 1                         | 290                   |                                                                                                |
| Bhutan                             | 975                       | 890                   |                                                                                                |
| Bolivia (Rep. of)                  | 591                       | 371                   |                                                                                                |
| Bolivia (ENTAL)                    |                           | 309                   |                                                                                                |
| Bosnia-Hercegovina                 | 387                       | 600                   |                                                                                                |
| Botswana                           | 267                       | 962                   |                                                                                                |
| Brazil                             | 55                        | 38                    | Disregard the figure "0" at head of subscriber number.                                         |
| British Virgin Is.                 | 1                         | 292                   |                                                                                                |
| Brunei Darussalam                  | 673                       | 809                   |                                                                                                |
| Bulgaria                           | 359                       | 67                    |                                                                                                |
| Burkina Faso                       | 226                       | 978                   |                                                                                                |
| Burundi                            | 257                       | 903                   |                                                                                                |

| Area and Country           | Telephone<br>Country Code | Telex Country<br>Code | Remarks for Telex Code                                                                  |
|----------------------------|---------------------------|-----------------------|-----------------------------------------------------------------------------------------|
| Cambodia                   | 855                       | 807                   | Kampuchea Rep.                                                                          |
| Cameroon                   | 237                       | 970                   |                                                                                         |
| Canada                     | 1                         | 21                    | Disregard the figure "0" at head of subscriber number.                                  |
|                            |                           | 26                    |                                                                                         |
| Canary Is.                 | 34                        | 52                    | Destination code is the same as for Spain.                                              |
| Cape Verde                 | 238                       | 993                   |                                                                                         |
| Cayman Is.                 | 1                         | 293                   |                                                                                         |
| Central Africa Rep.        | 236                       | 971                   |                                                                                         |
| Chad                       | 235                       | 976                   |                                                                                         |
|                            |                           |                       | TCH subscribers 2XXXXX                                                                  |
|                            |                           |                       | ENTEL subscribers 5XXXXX                                                                |
| Chile                      | 56                        | 34                    | TRA subscribers 3XXXXX                                                                  |
|                            |                           |                       | TECOM subscribers 6XXXXX                                                                |
|                            |                           |                       | VTR CM subscribers 4XXXXX                                                               |
| China                      | 86                        | 85                    |                                                                                         |
| Christmas Is. (Aus)        | 672                       | 766                   |                                                                                         |
| CIS (formerly USSR)        | 7                         | 64                    |                                                                                         |
| Cocos-Keeling Is.          | 672                       | 766                   |                                                                                         |
| Colombia                   | 57                        | 35                    | Disregard the figure "0" at head of subscriber number.                                  |
| Comoros                    | 269                       | 994                   | Manual calls                                                                            |
| Congo                      | 242                       | 981                   |                                                                                         |
| Cook Is.                   | 682                       | 772                   |                                                                                         |
| Costa Rica                 | 506                       | 376                   |                                                                                         |
| Cote d' Ivoire             | 225                       | 983                   | Ivory Coast                                                                             |
| Croatia                    | 385                       | 599                   |                                                                                         |
| Cuba                       | 53                        | 28                    |                                                                                         |
| Cyprus                     | 357                       | 605                   |                                                                                         |
| Czechoslovakia             | 42                        | 66                    |                                                                                         |
|                            |                           |                       |                                                                                         |
| Denmark                    | 45                        | 55                    |                                                                                         |
| Diego Garcia               | 246                       | 938                   |                                                                                         |
| Djibouti                   | 253                       | 979                   |                                                                                         |
| Dominica                   | 1                         | 394                   |                                                                                         |
|                            |                           | 201                   | RCA subscribers 4XXXXX                                                                  |
| Dominican Rep.             | 1                         | 202                   | For subscriber number beginning with 346, disregard "346" at head of subscriber number. |
|                            |                           | 241                   | AGEM IR subscribers 61XX                                                                |
| Ecuador                    | 593                       | 308                   |                                                                                         |
| Egypt                      | 20                        | 91                    |                                                                                         |
| El Salvador                | 503                       | 373                   |                                                                                         |
| Estonia<br>(formerly USSR) | 372                       | 537                   |                                                                                         |
| Ethiopia                   | 251                       | 980                   |                                                                                         |

| Area and Country        | Telephone<br>Country Code | Telex Country<br>Code | Remarks for Telex Code                                 |
|-------------------------|---------------------------|-----------------------|--------------------------------------------------------|
| Falkland Is. (Malvinas) | 500                       | 306                   |                                                        |
| Faroe Is.               | 298                       | 502                   |                                                        |
| Fiji                    | 679                       | 701                   |                                                        |
| Finland                 | 358                       | 57                    |                                                        |
| France                  | 33                        | 42                    |                                                        |
| French Guiana           | 594                       | 300                   |                                                        |
| French Polynesia        | 689                       | 702                   |                                                        |
|                         |                           |                       |                                                        |
| Gabon                   | 241                       | 973                   |                                                        |
| Gambia                  | 220                       | 996                   |                                                        |
| Georgia                 | 7                         | 683                   |                                                        |
| Germany (Fed, Rep. of)  | 49                        | ∫ 69                  | formerly East Germany                                  |
|                         | 49                        | 41                    | formerly West Germany                                  |
| Ghana                   | 233                       | 94                    |                                                        |
| Gibraltar               | 350                       | 405                   |                                                        |
| Greece                  | 30                        | 601                   |                                                        |
| Greenland               | 299                       | 503                   |                                                        |
| Grenada                 | 1                         | 395                   |                                                        |
| Guadeloupe              | 590                       | 299                   |                                                        |
| Guam (RCA)              | 671                       | 700                   |                                                        |
| Guatemala               | 502                       | 372                   |                                                        |
| Guiana                  | 594                       | 300                   |                                                        |
| Guinea Conakry          | 224                       | 995                   | Manual calls                                           |
| Guinea Bissau           | 245                       | 969                   |                                                        |
| Guyana                  | 592                       | 295                   |                                                        |
| Haiti                   | 509                       | 203                   | RCA subscribers 9XXX                                   |
| Паш                     | 509                       | 704                   | RCA subscribers 8XXX or 2968XX                         |
|                         |                           | 704                   | ITT subscribers 743XXX                                 |
| Hawaii                  | 1                         | 703                   | WUI subscribers 63XXX or 63XXXX                        |
| Tiawaii                 | 1                         | 708                   | WUH subscribers 39XXXX                                 |
|                         |                           | (773)                 | Telex calls to HTC subscribers can be made using       |
|                         |                           | ((173)                | Semi-automatic calls.                                  |
| Honduras                | 504                       | 374                   |                                                        |
| Hong Kong               | 852                       | 802                   |                                                        |
| Hungary                 | 36                        | 61                    |                                                        |
| Iceland                 | 354                       | 501                   |                                                        |
| India                   | 91                        | 81                    |                                                        |
| Indonesia               | 62                        | 73                    | Disregard the figure "0" at head of subscriber number. |
| Iran                    | 98                        | 88                    | Disregard the lighte of achead of subscriber number.   |
| Iraq                    | 964                       | 491                   |                                                        |
| Ireland                 | 353                       | 500                   |                                                        |
| Israel                  | 972                       | 606                   | Disregard the figure "0" at head of subscriber number. |
| Italy                   | 39                        | 43                    | Disregard the lighte of achead of subscriber fulfiber. |
| пату                    | აყ                        | 4ა                    |                                                        |

| Area and Country                  | Telephone<br>Country Code | Telex Country<br>Code | Remarks for Telex Code                                                            |
|-----------------------------------|---------------------------|-----------------------|-----------------------------------------------------------------------------------|
| Jamaica                           | 1                         | 291                   |                                                                                   |
| Japan                             |                           | 72                    | KDDI (for 5 digits)                                                               |
|                                   | 81                        |                       | NTT                                                                               |
| Jordan                            | 962                       | 493                   |                                                                                   |
|                                   |                           |                       |                                                                                   |
| Kazakhstan                        | 7                         | 785                   |                                                                                   |
| Kenya                             | 254                       | 987                   |                                                                                   |
| Kiribati                          | 686                       | 761                   | Subscriber numbers are 770XX                                                      |
| Korea (Demo, People's<br>Rep. of) | 850                       | (899)                 |                                                                                   |
| Korea (Rep. of)                   | 82                        | 801                   |                                                                                   |
| Kuwait                            | 965                       | 496                   |                                                                                   |
| Kyrgyzstan                        | 7                         | 788                   |                                                                                   |
|                                   |                           |                       |                                                                                   |
| Lao                               | 856                       | 804                   |                                                                                   |
| Latvia (formerly USSR)            | 371                       | 538                   |                                                                                   |
| Lebanon                           | 961                       | 494                   |                                                                                   |
| Lesotho                           | 266                       | 963                   |                                                                                   |
| Liberia<br>                       | 231                       | 997                   |                                                                                   |
| Libya                             | 21                        | 901                   |                                                                                   |
| Liechtenstein                     | 41                        | 45                    |                                                                                   |
| Lithunia<br>(formerly USSR)       | 370                       | 539                   |                                                                                   |
| Luxembourg                        | 352                       | 402                   |                                                                                   |
| Macao                             | 853                       | 808                   |                                                                                   |
| Macedonia                         | 389                       | 597                   |                                                                                   |
| Madagascar                        | 261                       | 986                   | Subscriber number beginning with 4, 5, 7, 8 and 9 can be reached by Manual Calls. |
| Madeira Is.                       | 351                       | 404                   | Destination code is the same as for Portugal.                                     |
| Malawi                            | 265                       | 904                   |                                                                                   |
| Malaysia                          | 60                        | 84                    |                                                                                   |
| Maldives Is.                      | 960                       | 896                   |                                                                                   |
| Mali                              | 223                       | 985                   |                                                                                   |
| Malta                             | 356                       | <b>406</b>            | Subscriber number beginning with 11XX can be reached by Semi-automatic calls.     |
|                                   |                           | 403                   |                                                                                   |
| Mariana Is.                       | 671                       | 760                   |                                                                                   |
| Marshall Is.                      | 692                       | 765                   |                                                                                   |
| Maritinique                       | 596                       | 298                   |                                                                                   |
| Mauritania                        | 222                       | 974                   |                                                                                   |
| Mauritius                         | 230                       | 966                   |                                                                                   |
| Mexico                            | 52                        | 22                    | Disregard the figure "0" at head of subscriber number.                            |
| Micronesia                        | 691                       | 764                   |                                                                                   |
| Moldova                           | 373                       | 682                   |                                                                                   |
| Monaco                            | 33                        | 42                    | Destination code is the same as for France.                                       |
| Mongolia                          | 976                       | 800                   |                                                                                   |

| Area and Country            | Telephone<br>Country Code | Telex Country<br>Code | Remarks for Telex Code                                                      |
|-----------------------------|---------------------------|-----------------------|-----------------------------------------------------------------------------|
| Montserrat                  | 1                         | 396                   |                                                                             |
| Morocco                     | 21                        | 407                   |                                                                             |
| Mozambique                  | 258                       | 992                   |                                                                             |
| Myanmar<br>(formerly Burma) | 95                        | 83                    |                                                                             |
| Namibia                     | 264                       | 908                   |                                                                             |
| Nauru                       | 674                       | 775                   |                                                                             |
| Nepal                       | 977                       | 891                   |                                                                             |
| Netherlands                 | 31                        | 44                    |                                                                             |
| Netherlands Antilles        | 599                       | 390                   |                                                                             |
| New Caledonia               | 687                       | 706                   |                                                                             |
| New Zealand                 | 64                        | 74                    |                                                                             |
| Nicaragua                   | 505                       | 375                   |                                                                             |
| Niger                       | 227                       | 975                   | 2XXXX other numbers are for Semi-automatic calls.                           |
| Nigeria                     | 234                       | 905                   |                                                                             |
| Niue Is.                    | 683                       | 776                   |                                                                             |
| Northern Mariana Is.        | 670                       |                       |                                                                             |
| Norfolk Is.                 | 672                       | 766                   |                                                                             |
| Norway                      | 47                        | 56                    |                                                                             |
| Oman                        | 968                       | 498                   |                                                                             |
| Pakistan                    | 92                        | 82                    |                                                                             |
| Palau                       | 680                       | 763                   |                                                                             |
|                             |                           | 377                   | TRT subscribers                                                             |
| Panama                      | 507                       | 378                   | AACR subscribers                                                            |
|                             |                           | 379                   | INTEL subscribers                                                           |
| Papua New Guinea            | 675                       | 703                   |                                                                             |
| Paraguay                    | 595                       | 305                   |                                                                             |
| Peru                        | 51                        | 36                    |                                                                             |
|                             |                           |                       | PHILCOM subscribers 2XXXX                                                   |
|                             |                           |                       | RCPI subscribers 7XXXX                                                      |
| Philippines                 | 63                        | 75 {                  | GMCR subscribers 4XXXX                                                      |
|                             |                           |                       | ETPI subscribers 6XXXX                                                      |
|                             |                           |                       | CAPWIRE subscribers 1XXXX                                                   |
|                             |                           |                       | For PTT subscribers, insert the figure "8" after the destination code "75". |
| Poland                      | 48                        | 63                    | Disregard the figure "0" at head of subscriber number.                      |
| Portugal                    | 351                       | 404                   |                                                                             |
|                             |                           | 205                   | RCA subscribers 2XXX                                                        |
| Puerto Rico                 | 1                         | 206                   | ITT subscribers 345XXX                                                      |
|                             |                           | 207                   | C&W, WUI subscribers                                                        |
|                             |                           | 209                   | ACPR (PRCA) subscribers                                                     |
| Qatar                       | 974                       | 497                   |                                                                             |

| Area and Country             | Telephone<br>Country Code | Telex Country<br>Code | Remarks for Telex Code                                 |
|------------------------------|---------------------------|-----------------------|--------------------------------------------------------|
| Reunion                      | 262                       | 961                   | Subscriber numbers are 916XXX                          |
| Romania                      | 40                        | 65                    | Disregard the figure "0" at head of subscriber number. |
| Russian Federation           | 7                         | 64                    |                                                        |
| Rwanda                       | 250                       | 909                   |                                                        |
|                              |                           |                       |                                                        |
| Saipan                       | 670                       | 760                   |                                                        |
| San Marino                   | 378                       | 505                   |                                                        |
| Sao Tome & Principe          | 239                       | 967                   | Manual calls                                           |
| Saudi Arabia                 | 966                       | 495                   |                                                        |
| Senegal                      | 221                       | 906                   |                                                        |
| Seychelles                   | 248                       | 965                   |                                                        |
| Sierra Leone                 | 232                       | 998                   |                                                        |
| Singapore                    | 65                        | 87                    |                                                        |
| Slovak                       | 42                        | 66                    |                                                        |
| Slovenia                     | 386                       | 598                   |                                                        |
| Solomon Is.                  | 677                       | 778                   |                                                        |
| Somalia                      | 252                       | 900                   |                                                        |
|                              |                           |                       | Cape Town subscribers XXXXXX                           |
| South Africa                 | 27                        | 95 {                  | Bophuthatswana subscribers 08XXXX                      |
|                              |                           |                       | Transkei subscribers 09XXX                             |
| Spain                        | 34                        | 52                    |                                                        |
| Spanish North Africa         | 34                        | 52                    |                                                        |
| Sri Lanka                    | 94                        | 803                   |                                                        |
| St. Helena                   | 290                       | (960)                 | Manual calls 4XXX                                      |
| St. Kitts & Nevis            | 1                         | 397                   |                                                        |
| St. Lucia                    | 1                         | 398                   |                                                        |
| St. Pierre & Miquelon        | 508                       | 204                   |                                                        |
| St. Vincent & the Grenadines | 1                         | 399                   |                                                        |
| Sudan                        | 249                       | 984                   |                                                        |
| Suriname                     | 597                       | 304                   |                                                        |
| Swaziland                    | 268                       | 964                   |                                                        |
| Sweden                       | 46                        | 54                    |                                                        |
| Switzerland                  | 41                        | 45                    |                                                        |
| Syria                        | 963                       | 492                   |                                                        |
|                              |                           |                       |                                                        |
| Tajikistan                   | 7                         | 787                   |                                                        |
| Taiwan                       | 886                       | 769                   |                                                        |
| Tanzania                     | 255                       | 989                   |                                                        |
| Thailand                     | 66                        | 86                    |                                                        |
| Togo                         | 228                       | 977                   |                                                        |
| Tokelau                      | 690                       | 762                   |                                                        |
| Tonga                        | 676                       | 777                   |                                                        |
| Trinidad & Tobago            | 296                       | 294                   |                                                        |
| Tunisia                      | 21                        | 409                   |                                                        |
| Turkey                       | 90                        | 607                   |                                                        |
| Turkmenistan                 | 7                         | 789                   |                                                        |

| Area and Country     | Telephone<br>Country Code | Telex Country<br>Code | Remarks for Telex Code                                                                                                    |
|----------------------|---------------------------|-----------------------|----------------------------------------------------------------------------------------------------|
| Turks & Caicos Is.   | 1                         | 296                   |                                                                                                    |
| Tuvalu               | 688                       | 774                   |                                                                                                    |
| U. A. E.             | 971                       | 893                   |                                                                                                    |
| Abu Dhabi            |                           |                       | 2XXXX, 3XXXX, 5XXXX                                                                                                    |
| Ajman                |                           |                       | 695XX                                                                                                    |
| Dubai                |                           |                       | 4XXXX                                                                                                    |
| Fujairah             |                           |                       | 8XXXX                                                                                                    |
| Ras Al Khaimah       |                           |                       | 9XXXX                                                                                                    |
| Sharjah              |                           |                       | 68XXX                                                                                                    |
| Umm Al Qaiwain       |                           |                       | 697XX                                                                                                    |
| Uganda               | 256                       | 988                   |                                                                                                    |
| Ukraine              | 7                         | 680                   |                                                                                                    |
| United Kingdom       | 44                        | 51                    |                                                                                                    |
| United Arab Emirates | 971                       | 893                   |                                                                                                    |
| Upper Volta          | 226                       | 978                   | Same as "Burkina Faso".                                                                                                    |
| Uruguay              | 598                       | 32                    |                                                                                                    |
| Uzbekistan           | 7                         | 786                   |                                                                                                    |
|                      |                           |                       | CCI subscribers 7XXXXXX                                                                                                    |
| U. S. A.             | 1                         | 23 {                  | ITT subscribers 4XXXXX, 4XXXXXX, 4XXXXXXXX                                                                                                    |
|                      |                           |                       | RCA subscribers 2XXXXX                                                                                                    |
|                      |                           |                       | WUI subscribers 6XXXX, 6XXXXX, 6XXXXXX                                                                                                    |
|                      |                           | 23                    | TRT subscribers 1XXXXX, 1XXXXXXXXX                                                                                                    |
|                      |                           |                       | FTCC subscribers 8XXXX, 8XXXXX                                                                                                    |
| U. S. A. (Mainland)  |                           |                       | GRPHNET subscribers 36XXXXX, 37XXXXX                                                                                                    |
|                      |                           |                       | For WUT subscribers, insert the figure "0" after the destination code "23".                                                                    |
|                      |                           | 25                    | Telex calls to TWX subscribers whose numbers do not contain "0" as the third figure of the 10 figure code can be made as Semi-automatic calls. |
| U. S. S. R. (Former) | 7                         | 640                   | Russian Federation                                                                                                    |
| Vanuatu              | 678                       | 771                   |                                                                                                    |
| Vatican              | 379                       | 504                   |                                                                                                    |
| Venezuela            | 58                        | 31                    |                                                                                                    |
| Viet Nam             | 84                        | 805                   | Subscriber number beginning with 561XXX can be made using manual calls                                                                         |
| Wallis & Futuna Is.  | 681                       | 707                   |                                                                                                    |
| Western Samoa        | 685                       | 779                   |                                                                                                    |
| Yemen (Rep. of)      | 969                       | 806                   | Formerly Yemen (P. D. Rep. of)                                                                                                    |
| Yugoslavia (Former)  | 967                       | 895                   | Formerly Yemen (Arab Rep.)                                                                                                    |

| Area and Country | Telephone<br>Country Code                | Telex Country<br>Code        | Remarks for Telex Code                                                                                         |
|------------------|------------------------------------------|------------------------------|----------------------------------------------------------------------------------------------------|
| Zaire            | 243                                      | 982                          | Telex calls to places other than Kinshasa Subscriber beginning with 2XXXX can be made as Semi-automatic calls. |
| Zambia           | 260                                      | 902                          |                                                                                                    |
| Zanzibar         | 259                                      | 990                          |                                                                                                    |
| Zimbabwe         | 263                                      | 907                          |                                                                                                    |
| Ocean Area       | Telephone<br>Ocean Region<br>Access Code | Telex Ocean<br>Region Access | Remarks                                                                                                    |
| AOR-W            | 874                                      | 584                          | Atlantic Ocean-W                                                                                               |
| AOR-E            | 871                                      | 581                          | Atlantic Ocean-E                                                                                               |
| POR              | 872                                      | 582                          | Pacific Ocean                                                                                                  |
| IOR              | 873                                      | 583                          | Indian Ocean                                                                                                   |

# **LES List**

### April/2002

| Land earth station operator    | Country      | AOR- E | AOR- W | IOR | POR |
|--------------------------------|--------------|--------|--------|-----|-----|
| Beijing Marine                 | China        |        |        | 311 | 211 |
| Bezeq                          | Israel       | 127    |        | 327 |     |
| CAT                            | Thailand     |        |        | 319 |     |
| CP Radio Marconi               | Portugal     | 118    |        |     |     |
| Embratel                       | Brazil       | 114    |        |     |     |
| France Telecom                 | France       | 121    | 021    | 321 | 221 |
| France Telecom (Ex DeteSat)    | France       | 115    |        | 333 |     |
| KDDI                           | Japan        | 103    | 003    | 303 | 203 |
| Korea Telecom                  | South Korea  |        |        | 308 | 208 |
| Morviasputnik (Nudel Les)      | Russia       | 117    |        | 317 |     |
| OTE                            | Greece       | 120    |        | 305 |     |
| Polish Telecom                 | Poland       | 116    |        | 316 |     |
| Saudi Telecom Co               | Saudi Arabia | 125    |        | 325 |     |
| Singapore Telecom              | Singapore    |        |        | 328 | 210 |
| Stratos Mobile Networks        | Canada       | 102    | 002    | 302 | 202 |
| Telecom Company of Iran        | Iran         |        |        | 314 |     |
| Telecom Italia                 | Italy        | 105    |        | 335 |     |
| Telenor Satellite Services Inc | USA          | 101    | 001    |     | 201 |
| Telenor Satellite Services AS  | Norway       | 104    | 004    | 304 | 204 |
| Turk Telecom                   | Turkey       | 110    |        | 310 |     |
| Vishipel                       | Vietnam      |        |        | 330 |     |
| VSNL                           | India        |        |        | 306 |     |
| Xantic                         | Netherlands  | 112    | 012    | 312 | 212 |
| Xantic                         | Australia    | 122    | 022    | 322 | 222 |

# **International Telex Abbreviations**

| Abbreviation | Meaning                                               |
|--------------|-------------------------------------------------------|
| ADV          | Advise                                                |
| ACK          | Acknowledge                                           |
| AGN          | Again                                                 |
| BI (GS)      | Good bye                                              |
| ВК           | I cut off.                                            |
| CFN          | Confirm                                               |
| COL          | Collation                                             |
| CRV          | How do you receive?                                   |
| DER          | Out of order                                          |
| DWN          | Down                                                  |
| EEE          | Error                                                 |
| FM           | From                                                  |
| GA           | Go ahead.                                             |
| MNS          | Minutes                                               |
| MOM          | Wait (Waiting)                                        |
| MUTI         | Mutilated                                             |
| NA           | Correspondence to this subscriber is not admitted.    |
| NC           | No circuits                                           |
| NCH          | Snbscriber's number has been changed.                 |
| NP           | The called party is not or no longer is a subscriber. |
| NR           | Indicate your call number.                            |
| OCC          | Subscriber is engaged.                                |
| OK           | Agreed.                                               |
| P (or 0)     | Stop your transmission.                               |
| PLS (PSE)    | Please                                                |
| PPR          | Paper                                                 |
| P (RCD)      | Received                                              |
| RAP          | I will call you again.                                |
| RD           | Reed                                                  |
| RE           | Referring to                                          |
| RPT          | Repeat                                                |
| SRY          | Sorry                                                 |
| SVP          | Please                                                |
| TAX          | What is the charge?                                   |
| TEST MSG     | Please send a test message?                           |
| THRU         | You are in communication with telex position          |
| TKS (TNX)    | Thanks                                                |
| TLX          | Telex                                                 |

# **International Telegraphy Alphabet**

| No. | FIGURES    | LETTERS | No. | FIGURES   | LETTERS |
|-----|------------|---------|-----|-----------|---------|
| 1   | _          | A       | 17  | 1         | Q       |
| 2   | ?          | В       | 18  | 4         | R       |
| 3   | :          | С       | 19  | ,         | S       |
| 4   | <b>⊹</b>   | D       | 20  | 5         | Т       |
| 5   | 3          | Е       | 21  | 7         | U       |
| 6   | _*         | F       | 22  | =         | V       |
| 7   | <b>-</b> * | G       | 23  | 2         | W       |
| 8   | <b>∠</b> * | Н       | 24  | /         | X       |
| 9   | 8          | I       | 25  | 6         | Y       |
| 10  | BELL*      | J       | 26  | +         | Z       |
| 11  | (          | K       | 27  | CARRIAGE  | RETURN  |
| 12  | )          | L       | 28  | LINE FEED |         |
| 13  |            | M       | 29  | LETTERS   |         |
| 14  | ,          | N       | 30  | FIGURES   |         |
| 15  | 9          | 0       | 31  | SPACE     |         |
| 16  | 0          | P       | 32  | BLANK     |         |

<sup>\* =</sup> Cannot be entered.

# **Messages**

Below are the various operational messages and their meanings. Messages are arranged according to function key.

### [F1] File

1. "Overwrite?"

You are asked if you are sure to overwrite file name entered.

2. "OK to save?"

You are asked if you are sure to save a file.

3. "OK to delete file?"

You are asked if it is OK to delete selected file.

4. "Can't delete."

File cannot be deleted.

5. "Enter new filename"

Enter a new file name (to save file under new name.)

6. "Can't rename."

Cannot rename file.

7. "Insert new disk for drive "

You are asked to insert a floppy disk in the disk drive.

8. "And select media type"

Select media type of floppy disk.

9. "Format start."

Formatting of the disk begins.

10. "xx% Completed."

Percentage of floppy disk formatted.

11. "Format completed."

Formatting of floppy disk completed.

12. "Format failed."

Could not format floppy disk.

13. "Press any key to escape."

Press any key to escape and erase message shown.

14. "Abort process."

Formatting aborted.

15. "Drive not ready."

No floppy disk in disk drive.

16. "Write protected."

Floppy disk is write protected.

17. "Drive error."

Floppy disk may be defective.

18. "Checking "

Checking MIME-coded file.

19. "Decode ?"

Decode Base64 coded file.

20. "Now decoding..."

Decoding file.

21. "Complete."

File decoding completed.

22. "Decode failed. "

File could not be decoded.

23. "This terminal not support this code."

File could not be decoded because type of code not supported.

24. "Decoded 1 file(s)."

Decode MIME coded file.

25. "This file is not encoding."

Cannot encode file selected.

26. "File is already exist. Overwrite?"

You are asked if it is OK to write over MIME-coded file.

27. "Directory not found."

You have specified a directory which does not exist on a floppy disk.

## [F3]: Transmit

1. "Input Error: Message File."

Invalid message selected for transmission.

2. "Input Error: Country/Ocean Code."

Invalid country/ocean code entered.

3. "Input Error: Station ID."

Invalid station ID entered.

4. "Input Error: Modem Type."

Invalid mode type entered. (For FAX, choose T30.)

5. "Input Error: E-Mail Address."

Invalid e-mail address entered.

6. "Input Error: LES ID."

Invalid LES ID entered.

7. "Input Error: Send Delay."

Invalid send delay time entered.

8. "Input Error: Prefix Code."

Invalid prefix code entered.

9. "Invalid character detected in message."

Invalid character found in TX message.

10. "Don't support E-Mail service in this NCS."

Selected NCS does not handle e-mail.

11. "Input Error: Too many stations."

You have selected too many stations to transmit to.

12. "Message file is too large (but send only with 32KB)."

The size of the file you want to send is larger than 32,000 bytes. (The file can be sent, but only the first 32,000 bytes of information will be received.)

13. "Attach file is too large."

The size of the attachment you want to send is larger than 32,000 bytes.

14. "Attach file (file name) is not found."

Cannot find attached file.

15. "Message is entered in sending Queue. Press any key."

Tx message entered into queue.

16. "Can't enter this message to sending Queue. Press any key."

Could not enter TX message into queue.

### [F5]: Data report

1. "Input Error : Country/Ocean Code."

Invalid country/ocean code entered.

2. "Input Error: Station ID."

Invalid station ID entered.

3. "Input Error: LES ID."

Invalid LES ID entered.

4. "Input Error: Interval Time"

Invalid interval time entered.

5. "Input Error: Start Time"

Invalid start time entered.

6. "Input Error: Modem Type"

Invalid modem type entered.

7. "Input Error: Report Contents"

Invalid report contents entered.

8. "Input Error: Report Times"

Invalid number of report times entered.

9. "Input Error: Destination"

Invalid destination entered.

10. "Input Error: E-Mail Address"

Invalid e-mail address entered.

11. "Don't support E-Mail service in this NCS."

NCS does not handle e-mail.

12. "Input Error: Prefix Code"

Invalid prefix code entered.

## [F7]: PV test

1. "Starting PV Test Process."

Going into PV test mode.

2. "Automatic test mode: Normal communication disabled."

Going into automatic test mode – all communications are disabled.

3. "Do not press any distress button unless you are in distress."

Do not operate the [DISTRESS] button except in an emergency.

## **Printing**

- 1."Can't enter in Print Que."
- 2."Print Que is Full."
- 3."Can't print. PRINTER NOT READY."
- 4."Can't print. Paper Low."
- 5."Disk full. Can't enter in Print Que."

# Digital Interface (IEC 61162-1 2<sup>nd</sup> Edition)

### **Output sentences**

GGA, GLL, GSV, RMC, VTG, ZDA

### Input sentences

BWC, BWR, DBT, GGA, GLL, MTW, RMA, RMB, RMC, VDR, VTG, WPL, ZDA

#### **Transmission interval**

GLL, GGA, VTG, RMC: 2 s

ZDA: 1 s GSV: 10 s

#### **Data transmission**

Data is transmitted in serial asynchronous form in accordance with the standard referenced in 2.1 of IEC 61162-1. The first bit is a start bit and is followed by data bits, least-significant-bit as illustrated below.

The following parameters are used:

Baud rate: 4800

Data bits: 8 (D7 = 0), parity none

Stop bits: 1

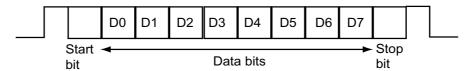

#### **Data sentences**

#### **Input sentences**

#### BWC - Bearing and distance to waypoint - great circle

\*: Not used

NOTE 1: Positioning system Mode indicator:

A = Autonomous

D = Differential

E = Estimated (dead reckoning)

M = Manual input

S = Simulator

N = Data not valid

The Mode indicator field shall not be a null field.

#### BWR - Bearing and distance to waypoint - rhumb line

-BWR,hhmmss.ss,IIII.III,a,yyyyy,yyy,a,x.x,T,x.x,M,x.x,N,c--c,a\*hh<CR><LF>

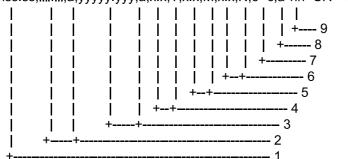

- 1. UTC of observation
- 2. Waypoint latitude, N/S
- 3. Waypoint longitude, E/W
- 4. Bearing, degrees true
- 5. Bearing, degrees magnetic
- 6. Distance, nautical miles
- 7. Waypoint ID
- 8. Mode indicator(see note)
- 9. Checksum

NOTE Positioning system Mode indicator:

- A = Autonomous
- D = Differential
- E = Estimated (dead reckoning)
- M = Manual input
- S = Simulator
- N = Data not valid

The Mode indicator field shall not be a null field.

#### **DBT - Depth below transducer**

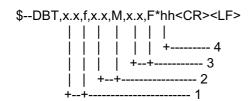

- 1. Water depth, feet
- 2. Water depth, m
- 3. Water depth, fathoms
- 4. Checksum

#### GGA - Global positioning system(GPS) fix data

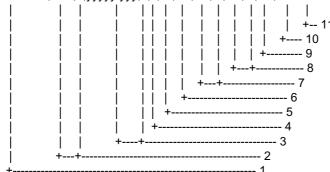

- 1. UTC of position
- 2. Latitude, N/S
- 3. Longitude, E/W
- 4. GPS quality indicator (see note)
- 5. Number of satllite in use,00-12, may be different from the number in view
- 6. Horizontal dilution of precision
- 7. Antenna altitude above/below mean sealevel, m
- 8. Geoidal separation, m
- 9. Age of differential GPS data
- 10. Differential reference station ID, 0000-1023
- 11. Checksum

#### NOTE

- 0 = fix not available or invalid
- 1 = GPS SPS mode, fix valid
- 2 = differential GPS, SPS mode, fix valid
- 3 = GPS PPS mode, fix valid
- 4 = Real Time Kinetic. Satellite system used in RTK mode with fixed integers
- 5 = Float RTK. Satellite system used in RTK mode with floating fingers
- 6 = Estimated (dead reckoning) mode
- 7 = Manual input mode
- 8 = Simulator mode

The GPS quality indicator shall not be a null field.

#### GLL - Geographic position - latitude/longitude

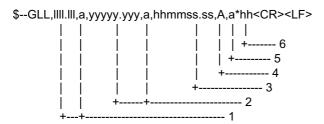

- 1. Latitude, N/S
- 2. Longitude, E/W
- 3. UTC of position
- 4. Status: A=data valid, V=data invalid
- 5. Mode indicator(see note)
- 6. Checksum

NOTE Positioning system Mode indicator:

- A = Autonomous
- D = Differential
- E = Estimated (dead reckoning)
- M = Manual input
- S = Simulator
- N = Data not valid

The Mode indicator field supplements the Status field. The Status field shall be set to V=invalid for all values of Operating Mode except for A=Autonomous and D=Differential. The positioning system Mode indicator and Status field shall not be null fields.

#### MTW - Water temperature

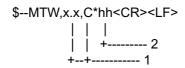

- 1. Temperature, degrees C
- 2. Checksum

#### RMA - Recommended minimum specific LORAN-C data

\$--RMA,A,IIII.III,a,yyyyy,yy,a,x.x,x.x,x.x,x.x,x.x,a,a\*hh<CR><LF>

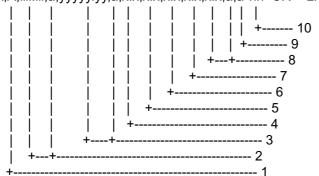

- 1. Status: A=data valid, V=blink, cycle or SNR warning
- 2. Latitude, degrees N/S
- 3. Longitude, degrees E/W
- 4. Time difference A, microseconds
- 5. Time difference B, microseconds
- 6. Speed over ground, knots
- 7. Course over ground, degrees true
- 8. Magnetic variation(see note 1), degree E/W
- 9. Mode indicator(see note 2)
- 10. Checksum

NOTE 1 - Easterly variation(E) subtracts from true course Westerly variation(W) adds to true course

NOTE 2 Positioning system Mode indicator:

A = Autonomous

D = Differential

E = Estimated (dead reckoning)

M = Manual input

S = Simulator

N = Data not valid

The Mode indicator field supplements the Status field. The Status field shall be set to V=invalid for all values of Operating Mode except for A=Autonomous and D=Differential. The positioning system Mode indicator and Status field shall not be null fields.

#### RMB - Recommended minimum navigation information

\$--RMB,A,x.x,a,c--c,c--c,IIII.III,a,yyyyy,yyy,a,x.x,x.x,x.x,A,a\*hh<CR><LF>

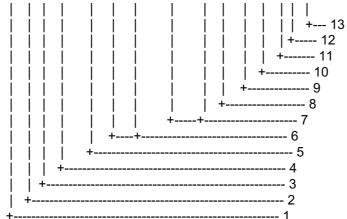

- 1. Data status: A=data valid, V=navigation receiver warning
- 2. Cross track error(see note 2) n.miles
- 3. Direction to steer L/R
- 4. Origin waypoint ID
- 5. Destination waypoint ID
- 6. Destination waypoint latitude, N/S
- 7. Destination waypoint longitude, E/W
- 8. Range to destination, n.miles(see note 1)
- 9. Bearing to destination, degrees true
- 10. Destination closing velocity, knots
- 11. Arrival status: A=arrival circle entered or perpendicular passed
- 12. Mode indicator(see note 3)
- 13. Checksum

#### **NOTES**

- 1 If range to destination exceeds 999.9 nautical miles, display 999.9.
- 2 If cross track error exceeds 9.99 nautical miles, display 9.99.
- 3 Positioning system Mode indicator:
  - A = Autonomous
  - D = Differential
  - E = Estimated (dead reckoning)
  - M = Manual input
  - S = Simulator
  - N= Data not valid

The Mode indicator field supplements the Status field. The Status field shall be set to V=invalid for all values of Operating Mode except for A=Autonomous and D=Differential. The positioning system Mode indicator and Status field shall not be null fields.

#### RMC - Recommended minimum specific GPS/TRANSIT data

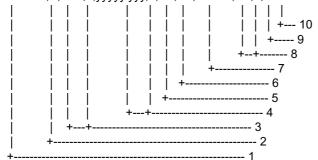

- 1. UTC of position fix
- 2. Status: A=data valid, V=navigation receiver warning
- 3. Latitude, N/S
- 4. Longitude, E/W
- 5. Speed over ground, knots
- 6. Course over ground, degrees true
- 7. Date: dd/mm/yy
- 8. magnetic variation, degrees E/W
- 9. Mode indicator(see note)
- 10. Checksum

NOTE Positioning system Mode indicator:

- A = Autonomous
- D = Differential
- E = Estimated (dead reckoning)
- M = Manual input
- S = Simulator
- N = Data not valid

The Mode indicator field supplements the Status field. The Status field shall be set to V=invalid for all values of Operating Mode except for A=Autonomous and D=Differential. The positioning system Mode indicator and Status field shall not be null fields.

#### VDR - Set and drift

- 1. Direction, degrees true
- 2. Direction, degrees magnetic
- 3. Current speed, knots
- 4. Checksum

#### VTG - Course over ground and ground speed

\$--VTG,x.x,T,x.x,M,x.x,N,x.x,K,a\*hh<CR><LF>

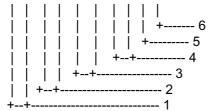

- 1. Course over ground, degrees true
- 2. Course over ground, degrees magnetic
- 3. Speed over ground, knots
- 4. Speed over ground, km/h
- 5. Mode indicator(see note)
- 6. Checksum

NOTE Positioning system Mode indicator:

A = Autonomous

D = Differential

E = Estimated (dead reckoning)

M = Manual input

S = Simulator

N = Data not valid

The positioning system Mode indicator field shall not be a null field.

#### **ZDA - Time and date**

\$--ZDA,hhmmss.ss,xx,xx,xxx,xxx,xx\*hh<CR><LF>

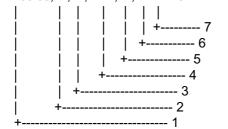

- 1. UTC
- 2. Day, 01 to 31(UTC)
- 3. Month, 01 to 12(UTC)
- 4. Year(UTC)
- 5. Local zone hours, 00h to +-13h
- 6. Local zone minutes, 00 to +59 as local hours
- 7. Checksum

#### **Output sentences**

### GGA, GLL, RMC, VTG, ZDA – see Input sentences

#### **GSV - GNSS satellites in view**

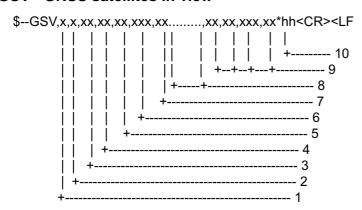

- 1. Total number of messages, 1 to 9
- 2. Message number, 1 to 9
- 3. Total number of satellites in view
- 4. Satellite ID number
- 5. Elevation, ddegrees, 90deg maximum
- 6. Azimuth, degrees true, 000 to 359
- 7. SNR(C/No) 00-99 dB-Hz, null when not tracking
- 8. Second and third SVs
- 9. Fourth SV
- 10. Checksum

### Serial interface I/O circuit

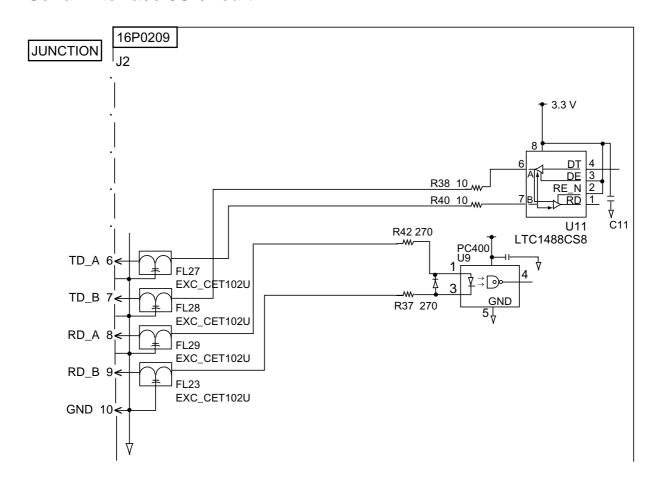

# **Parts List**

This equipment contains complex modules in which fault diagnosis and repair down to component level are not practical (IMO A.694(17)/8.3.1. Only some discrete components are used. FURUNO Electric Co., Ltd. believes identifying these components is of no value for shipboard maintenance; therefore, they are not listed in the manual. Major modules can be located on the parts location photos on the next several pages.

| <b>FUR</b>            | UNO                        | Model    | FELCOM 15   |             |           |
|-----------------------|----------------------------|----------|-------------|-------------|-----------|
|                       |                            | Unit     |             |             |           |
|                       |                            |          | TERMINAL (  | JNIT IC-215 |           |
| ELECTRICAL PARTS LIST |                            | Ref.Dwa. | C5635-K01-A |             | Page      |
|                       | Oct-02                     | Blk.No.  |             |             |           |
| SYMBOL                |                            |          | CODE No.    | REMARKS     | SHIPPABLE |
|                       |                            |          |             |             | ASSEMBLY  |
|                       | PRINTED CIRCUIT BOARD      |          |             |             |           |
| B2                    | 16P0208A, RF CON/CPU       |          | 004-439-200 |             | Х         |
| B3                    | 16P0209, TERM CPU          |          | 004-439-300 |             | X         |
| B4                    | 16P0211, PWR               |          | 004-439-120 |             | X         |
| B5                    | 16P0212, SW                |          | 004-439-100 |             | X         |
| B6                    | 16P0226, MCN               |          | 004-439-220 |             | X         |
| B10                   | 16P0214, PWR C             |          | 004-439-170 |             | X         |
|                       | ASSEMBLY                   |          |             |             |           |
| В7                    | JU-226A032FC, FDD          |          | 000-146-045 |             | X         |
| B8                    | NL6448BC33-46, LCD         |          | 000-144-814 |             | X         |
| B9                    | GN-79L5A-N, GN-79 (option) |          | 000-144-014 |             | X         |
|                       |                            |          |             |             |           |
|                       |                            |          |             |             |           |

# FURUNO Model FELCOM 15 Unit **ANTENNA UNIT IC-115 ELECTRICAL PARTS LIST** Ref.Dwg. C5635-K04-A Page Oct-02 Blk.No. SYMBOL TYPE CODE No. SHIPPABLE **REMARKS ASSEMBLY** PRINTED CIRCUIT BOARD B2 16P0206, ANT B 004-439-020 Χ В3 16P0207, ANT RF 004-439-040 Χ

# **Parts Location**

### **Terminal unit**

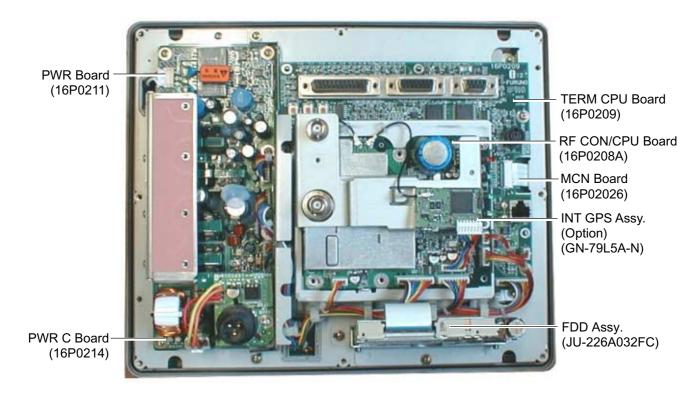

Terminal unit, inside view

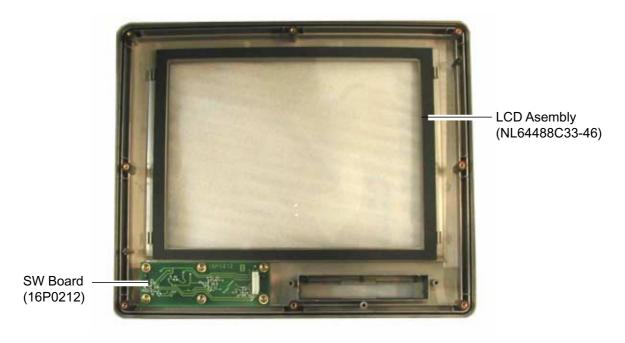

Terminal unit, inside view

# Antenna unit

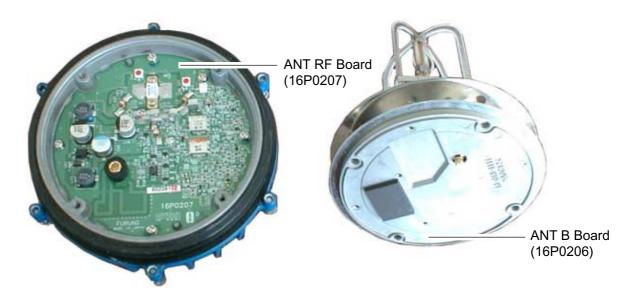

Antenna unit, cover opened

(This page intentionally left blank.)

# SPECIFICATIONS OF INMARSAT C MES FELCOM 15

#### 1 GENERAL

1.1 Transmitting Frequency 1626.5 to 1646.5 MHz1.2 Receiving Frequency 1530.0 to 1545.0 MHz

1.3 Antenna Omnidirectional

1.4 G/T Better than -23 dB/K (elevation angle 5°)

1.5 EIRP 12 to 16 dBW (elevation angle 5°)

1.6 Modulation BPSK1.7 Modulation Rate 1200 sps

1.8 Coding Convolution with coding rate 1/2 and constraint length 7

1.9 Decoding Viterbi decoder

1.10 Transmission Speed 600 bps

1.11 Internal GPS Receiver 12 channels, all-in-view

Accuracy: position 15 m rms, speed 0.1 knot rms under the

condition of HDOP 4

1.12 Navigation Data Interface Internal GPS Board (option)

IEC61162-1

#### 2 POWER SOURCE

2.1 Terminal Unit 12-24 VDC: 13.0-5.0 A (Transmit), 1.7-0.9 A (Receive)

2.2 Rectifier (PR-240-CE, option) 100/110/200/220 VAC, 1 phase, 50/60 Hz

#### 3 ENVIRONMENTAL CONDITION

3.1 Ambient Temperature

Above deck equipment: -35°C to +70°C

Below deck equipment: -15°C to +55°C

3.2 Relative Humidity 95% (at +40°C)

3.3 Waterproof (IEC 60529)

Antenna Unit IPX6
Others IPX0

3.4 Vibration IEC 60945

#### 4 COATING COLOR

4.1 Antenna Unit Upper: N9.5, Lower: 2.5PB3.5/10

4.2 Terminal Unit N3.0

4.3 Others 2.5GY5/1.5

**SP-1** E5635S01C

This page is intentionally left blank.

# **INDEX**

| A                                        | distress message                 | 6-4, 6-6 |
|------------------------------------------|----------------------------------|----------|
| Aborting7-1                              | testing distress button          | 6-5, 6-6 |
| Alarm Unit IC-306 1-6                    | DNID                             |          |
| Audio alarm1-2                           | displaying                       | 5-11     |
| В                                        | enabling/disabling               | 5-12     |
| Background color2-10                     | Domain name                      | 2-6      |
| Battery replacement8-8                   | E                                |          |
| • •                                      | Editor Setup menu                | 3-4      |
| C                                        | EGC                              |          |
| Colors                                   | description                      | 2-14     |
| background2-10                           | EGC channels                     |          |
| foreground2-9                            | ENID                             |          |
| Currency unit2-9                         | message log                      |          |
| D                                        | message printing                 |          |
| Data report                              | Printing messages automatically  |          |
| preparing 5-2                            | receiving channel selection      |          |
| printing 5-7                             | receiving EGC distress or urgent |          |
| Date                                     | message                          | 4-35     |
| format2-9                                | Saving messages automatically    |          |
| manual input2-3                          | setup                            |          |
| Delivery status                          | E-mail                           |          |
| automatic confirmation 4-17              | service list                     | 2-38     |
| manual confirmation 4-19                 | setup                            |          |
| DHCP2-6                                  | ENID                             |          |
| Diagnostics                              | Error messages                   |          |
| displaying program no 8-2                | -                                |          |
| testing terminal unit8-2                 | <b>F</b>                         |          |
| Digital interface23                      | Files                            | 0.47     |
| Directory                                | combining                        |          |
| creating2-35                             | Decoding MIME files              |          |
| specifying directory where to store      | deleting                         |          |
| messages2-37                             | openingdiala                     |          |
| Display indications1-9                   | printing files on floppy disks   |          |
| Distress Alert/Received Call Unit IC-305 | renaming                         |          |
| description1-6                           | saving                           |          |
| testing distress button6-5               | saving under new name            |          |
| transmitting distress alert6-1           | switching between two            | 3-14     |
| DISTRESS button1-1                       | Floppy disks                     | 2 10     |
| testing 6-5                              | ejecting                         |          |
| transmitting distress alert6-1           | formatting                       |          |
| distress alert transmission, nature of   | handling                         |          |
| distress not specified 6-1               | inserting                        |          |
| distress alert transmission, nature of   | printing files on                |          |
| distress specified 6-2                   | Formatting floppy disk           | 3-11     |

### INDEX

| Function key description1                       | -5 <b>N</b>                           |
|-------------------------------------------------|---------------------------------------|
| Fuse replacement8                               | 3-8 NCS channels                      |
| Н                                               | channel selection7-4                  |
| Host name2                                      | 2-6 scanning7-2                       |
| I                                               | adding2-23                            |
| Inmarsat C system                               | <del>_</del>                          |
| International telegraphy alphabet AP-           | 19 <b>P</b>                           |
| International telex abbreviations AP-           | 18                                    |
| International telex/telephone country code list | Parts list                            |
| AP                                              | Parts locationAP-36                   |
| IP address2                                     | Polling                               |
| K                                               | printing commands5-7                  |
| Keyboard1                                       | Polling                               |
| •                                               | 0011111d11d00 C                       |
| L                                               | reception5-10                         |
| LES                                             | Port setup2-3                         |
| editing stations2-                              | - (                                   |
| printing LES list2-                             | 1: 1 (                                |
| registering stations2-                          | DOMED assistate                       |
| toll charges2-                                  | D : ( DD = (0                         |
| LES IDsAP-                                      | District                              |
| LES information7                                |                                       |
| Log                                             | data report5-7                        |
| displaying 4-                                   | District.                             |
| printing (automatic)4-                          | <b>500</b>                            |
| printing (manual)4-                             | FOC (tti  )                           |
| Logging in2-                                    | files on flamme diales                |
| Logging out2-                                   |                                       |
| M                                               | LES list                              |
| Mail gateway2                                   | Log (automatic)4-32                   |
| Maintenance 8                                   | Log (manuar)4-3 i                     |
| Menu overview1-                                 | received messages (automatically)4-28 |
| Menu treeAF                                     | station list2-33                      |
| Message report5                                 | Program no. listvi                    |
| Messages                                        | PV test                               |
| deleting received4-                             | procedure8-4                          |
| preparation of confidential 3                   | results                               |
| preparation of routine                          | sequence8-3<br>3-2                    |
| printing received automatically 4-              | <sub>28</sub> <b>R</b>                |
| saving received automatically4-                 | 29 Receiving                          |
| Messages (alerts)                               | 20 attachments4-27                    |
| MIME3-                                          | 1 ' ' '                               |
|                                                 | displaying received messages4-25      |
|                                                 | EGC distress or urgent message4-35    |
|                                                 | printing received messages            |
|                                                 | (automatically)4-28                   |
|                                                 | receive alarm on/off4-24              |

| saving received messages to floppy of | lisk |
|---------------------------------------|------|
| (automatically)                       | 4-29 |
| Replacing text                        | 3-8  |
| s                                     |      |
| Saving                                |      |
| EGC messages (automatically)          | 2-21 |
| file under new name                   | 3-16 |
| files                                 | 3-12 |
| received messages to floppy disk      |      |
| (automatically)                       | 4-29 |
| received messages to floppy disk      |      |
| (manually)                            | 4-28 |
| Screensaver                           | 2-9  |
| Searching text                        | 3-7  |
| Send message log                      | 4-22 |
| Shortcut key                          | 1-5  |
| Standby display                       | 1-8  |
| Station list                          |      |
| adding stations                       | 2-29 |
| editing stations                      | 2-32 |
| printing                              | 2-33 |
| Subnet mask                           | 2-6  |
| System configuration                  | viii |
| System settings                       |      |
| loading                               | 2-42 |
| saving                                | 2-42 |
| System setup                          | 2-2  |
| System status monitor                 | 8-6  |

| 1                                      |      |
|----------------------------------------|------|
| Terminal setup                         | 2-9  |
| Terminal unit                          | 1-1  |
| display color                          | 2-10 |
| testing                                | 8-2  |
| Text                                   |      |
| copying and pasting                    | 3-6  |
| cutting and pasting                    | 3-5  |
| go to line                             | 3-9  |
| inserting                              |      |
| inserting time or position             | 3-9  |
| replacing                              |      |
| searching                              | 3-7  |
| selecting all                          | 3-7  |
| Transmitting                           |      |
| 2-digit code services                  | 4-20 |
| canceling                              | 4-16 |
| file stored on floppy disk             | 4-15 |
| message to station not on station list |      |
| message to station on station list     | 4-2  |
| W                                      |      |
| Warning messages                       | 8-10 |
| Window color                           |      |
|                                        | _    |

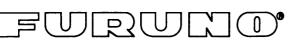

#### FURUNO ELECTRIC CO., LTD.

9-52 Ashihara-Cho, Nishinomiya City, 662-8580, Hyogo, Japan Tel: +81 798-65-2111 Fax: +81 798-65-4200

Pub NO. DOC-501

# **Declaration of conformity**

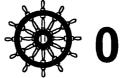

0560

We

FURUNO ELECTRIC CO., LTD.

(Manufacturer)

9-52 Ashihara-Cho, Nishinomiya City, 662-8580, Hyogo, Japan

(Address)

hereby declare under our sole responsibility that the product

Inmarsat Mobile Earth Station Model FELCOM 15 consisting of Terminal unit IC-215, Antenna unit IC-115, Distress/Alert Received call unit IC-305, Alarm unit IC-306, Junction box IC-315, GPS receiver OP16-24, EGC printer PP-505, Printer PP-510, AC/DC power supply unit PR-240-CE and Keyboard BTC-5100C PS/2

(Model names, type numbers)

to which this declaration relates conforms to the following standard(s) or normative document(s)

IMO Resolutions MSC.36(63), A.570(14), A.664(16), A.694(17), A.807(19), MSC.97(73), IMO MSC Circular MSC/Circ.862

EN 60945: 1997-01 (IEC 60945 Third edition: 1996-11), EN 61162-1: 2000-07

IEC 61097-4: 1994-11

(title and/or number and date of issue of the standard(s) or other normative document(s))

#### For assessment, see

- Certificate of EC type-examination № 02212011/AA/00 of 29 November 2002 issued by Telefication, The Netherlands
- Type Approval Certificate No IT-04-089-01 of 18 November 2002 issued by Inmarsat Limited
- Test report (IEC 61097-4) SB-2236 of 7 November 2002 prepared by Furuno Electric Co., Ltd.
- Test reports FLI 12-02-047 of 25 November 2002 and FLI 12-02-048 of 12 November 2002 prepared by Furuno Labotech International Co., Ltd.

This declaration is issued according to the provisions of European Council Directive 96/98/EC on marine equipment modified by Commission Directive 98/85/EC and further amended by the Commission Directive 2001/53/EC.

On behalf of Furuno Electric Co., Ltd.

Hiroaki Komatsu

Manager,

International Rules and Regulations

(Place and date of issue)

Nishinomiya City, Japan

January 15, 2003

(name and signature or equivalent marking of authorized person)